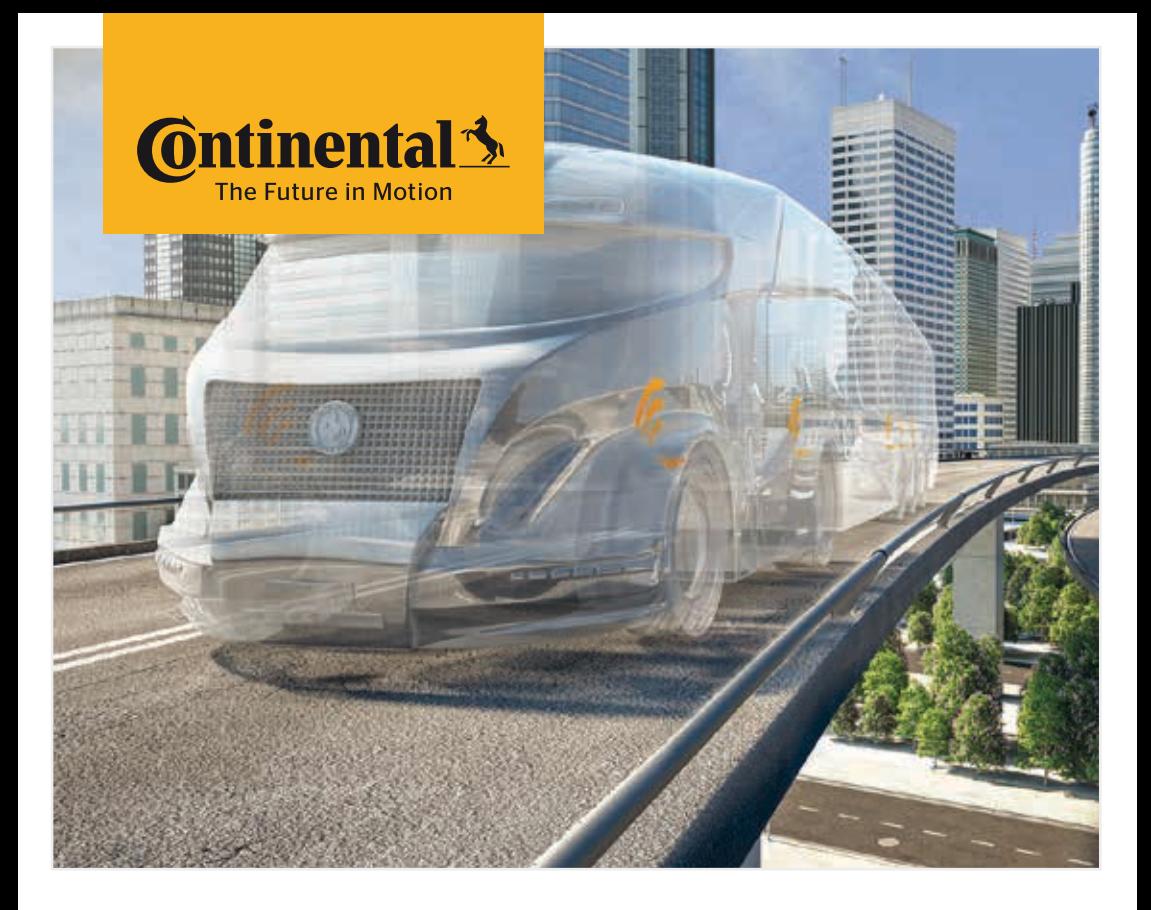

# Alat Pegangan Tangan

Konfigurasi Sistem dan Komunikasi dengan Sensor Tayar

**<sup>42</sup>** Terjemahan manual pengguna asal Alat Pegangan Tangan

## Isi kandungan

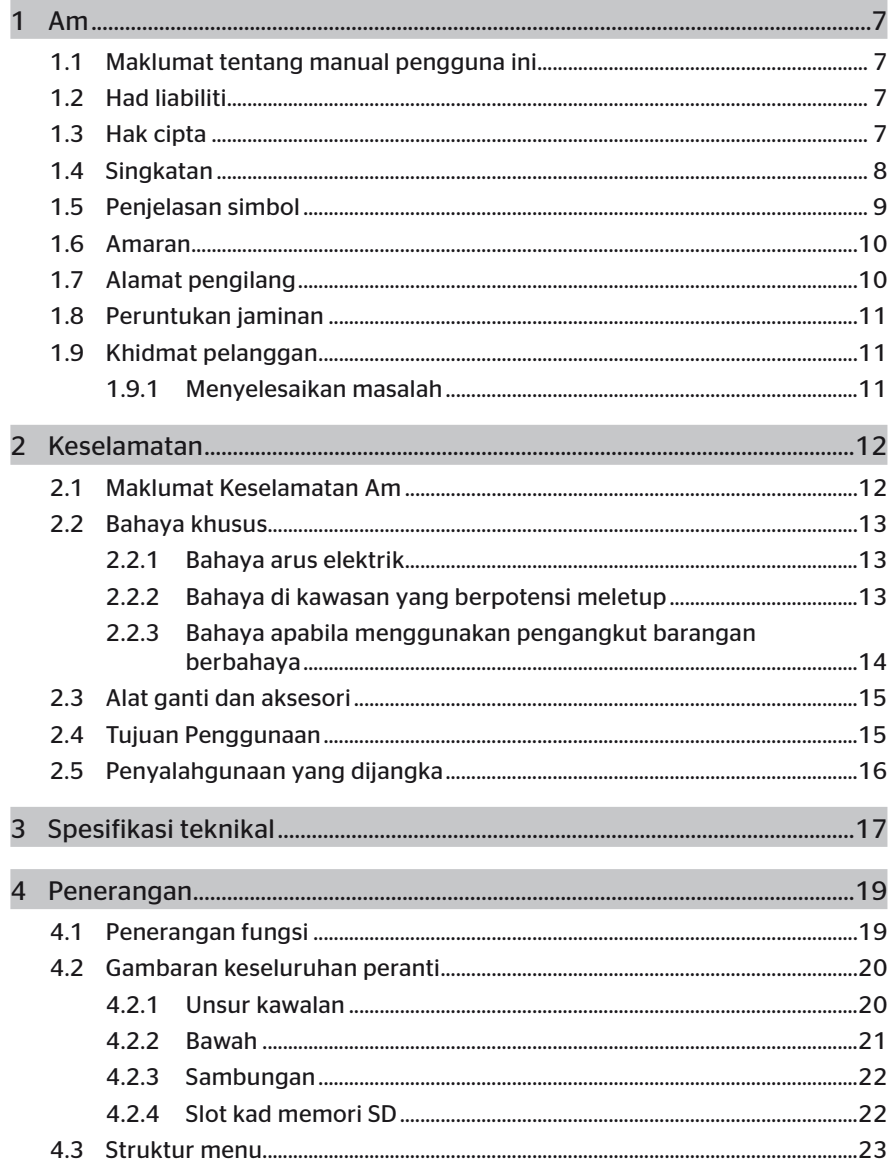

## Isi kandungan

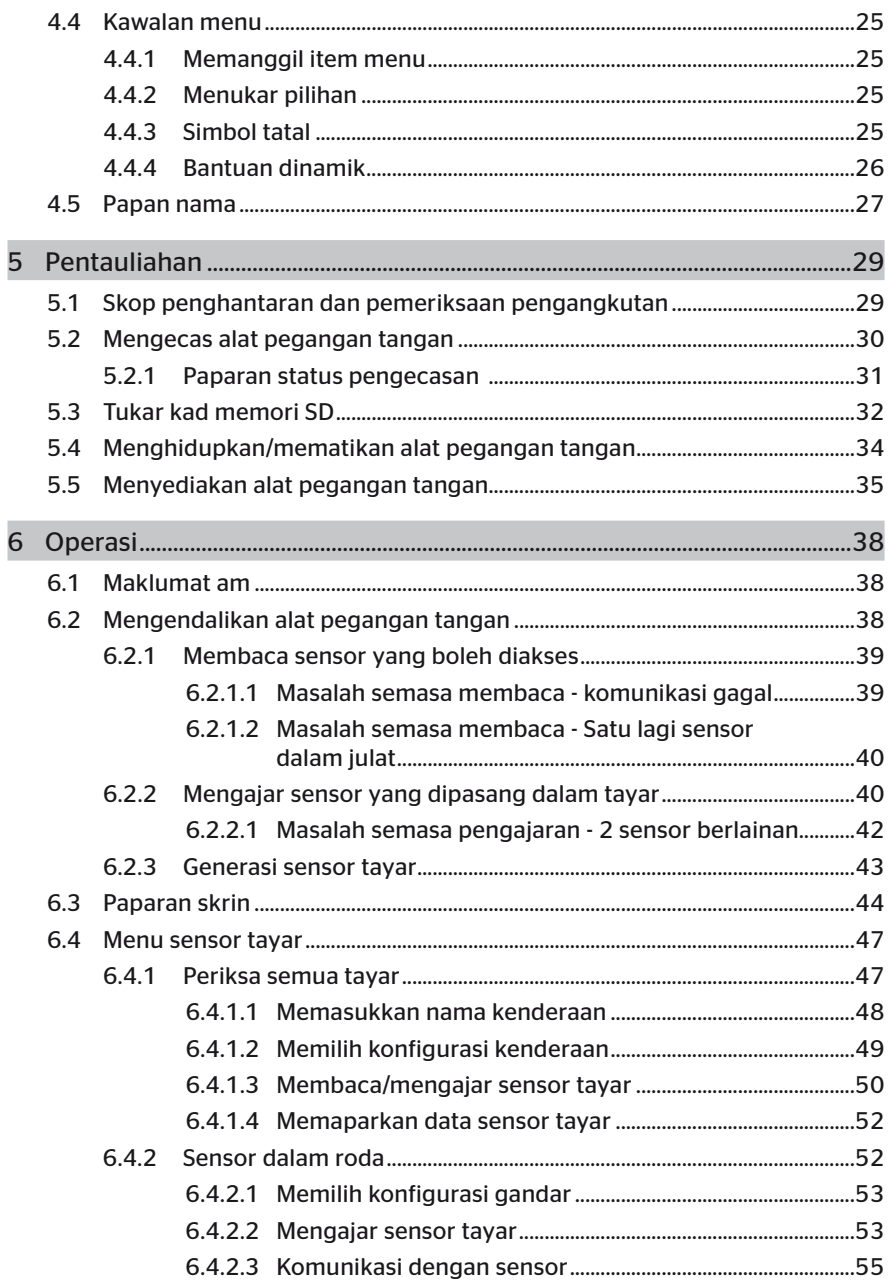

## Isi kandungan

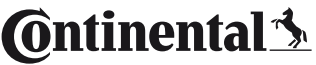

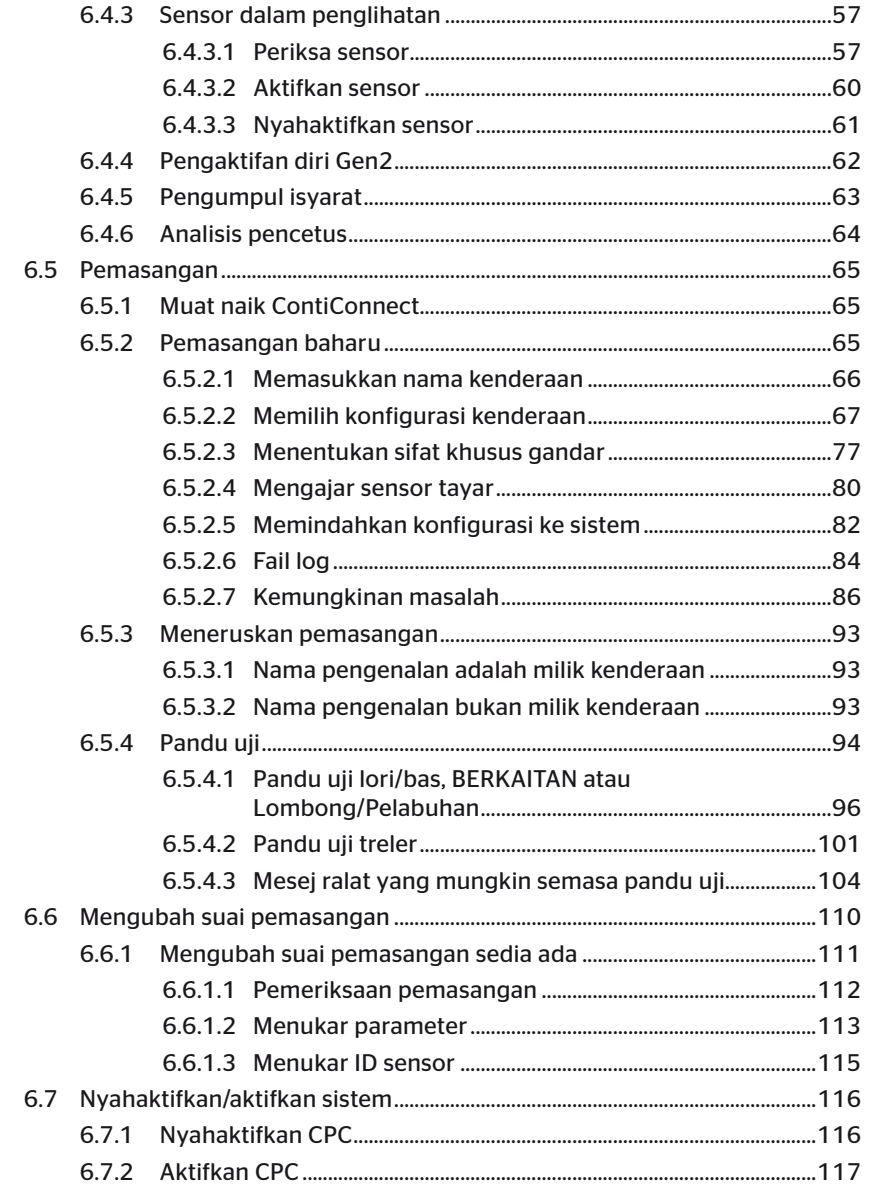

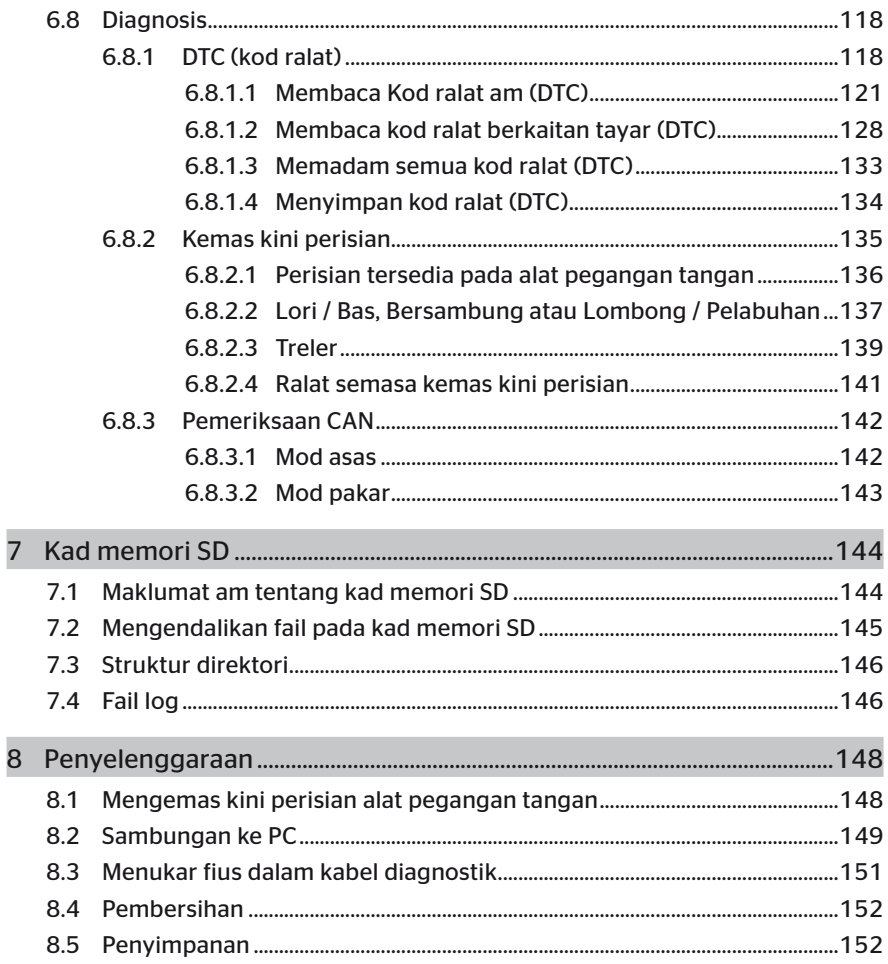

# **C**ntinental<sup>1</sup>

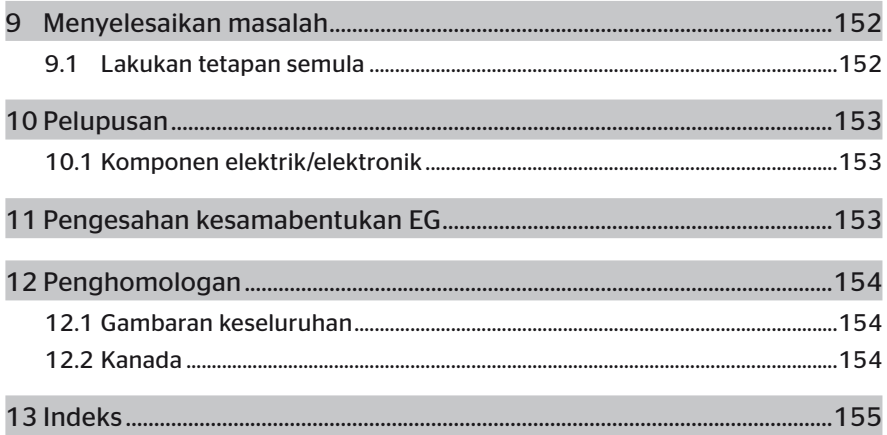

## 1 Am

## 1.1 Maklumat tentang manual pengguna ini

Manual pengguna ini adalah bahagian penting daripada alat pegangan tangan TPM-02 dan menyediakan maklumat penting untuk penggunaan yang dimaksudkan, keselamatan, pentauliahan dan pengendalian alat pegangan tangan.

Manual pengguna adalah untuk semua orang untuk dibaca dan diterapkan, untuk mengendalikan alat pegangan tangan, atau menyelesaikan masalah pada alat pegangan tangan.

Pemilik seterusnya alat pegangan tangan boleh rujuk manual ini.

### 1.2 Had liabiliti

Pengilang tidak bertanggungjawab atas kerosakan atau pincang tugas disebabkan oleh:

- kegagalan untuk mengambil perhatian manual pengguna ini (Sekiranya terdapat keraguan, versi Inggeris diguna pakai),
- penggunaan yang tidak betul.
- pembaikan yang tidak betul,
- perubahan tanpa kebenaran atau
- penggunaan alat ganti tanpa kebenaran.

## 1.3 Hak cipta

Manual pengguna ini dilindungi oleh hak cipta.

Tanpa kebenaran jelas daripada Continental Tyres Deutschland GmbH, manual pengguna tidak dibenarkan untuk diterbitkan semula bagi tujuan lain, walaupun dalam sebahagian.

## 1.4 Singkatan

Dalam manual pengguna ini, singkatan berikut digunakan:

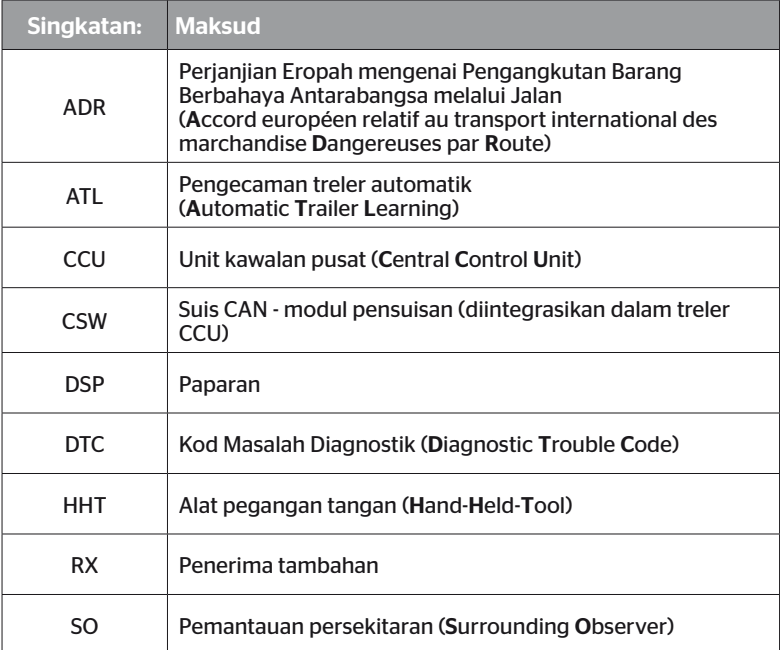

## 1.5 Penjelasan simbol

Notis amaran juga ditandakan dalam manual pengguna ini dengan simbol amaran. Simbol amaran berikut digunakan dalam panduan pengguna ini:

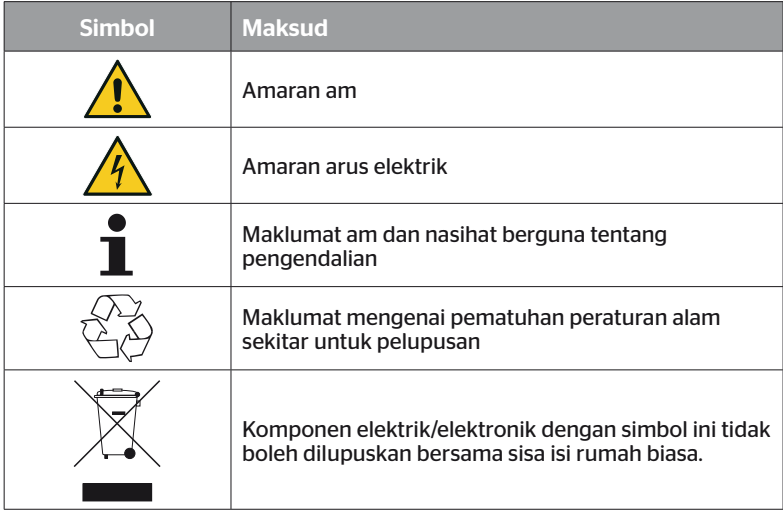

## 1.6 Amaran

Dalam manual pengguna ini amaran berikut digunakan:

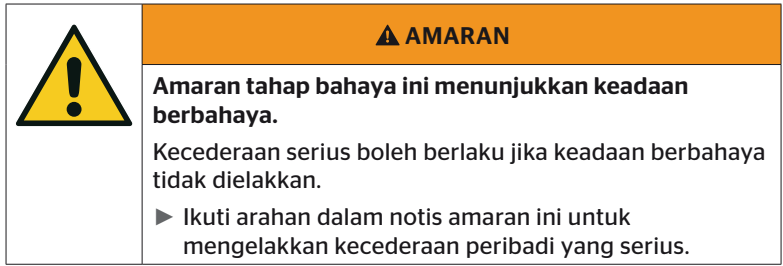

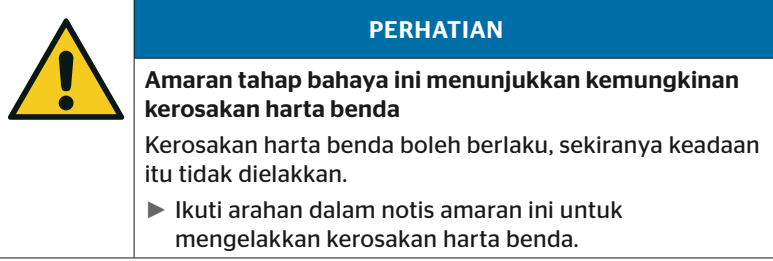

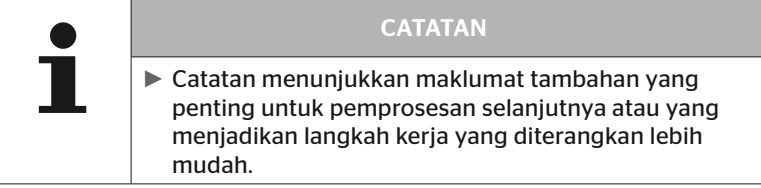

## 1.7 Alamat pengilang

Continental Reifen Deutschland GmbH

Continental-Plaza 1

30175 Hannover

Jerman

*www.continental-tires.com*

## 1.8 Peruntukan jaminan

Peruntukan waranti statutori terpakai, dengan pengecualian kemungkinan perjanjian kontrak.

Untuk maklumat lanjut, sila lihat terma dan syarat am.

## 1.9 Khidmat pelanggan

## 1.9.1 Menyelesaikan masalah

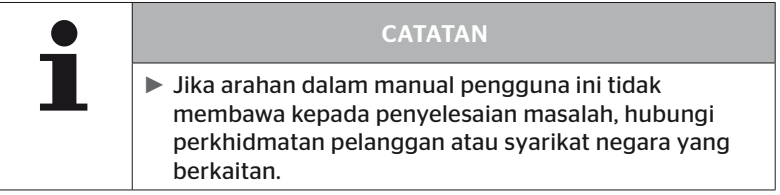

## 2 Keselamatan

## 2.1 Maklumat Keselamatan Am

Untuk penggunaan selamat alat pegangan tangan, patuhi arahan keselamatan am berikut:

- Periksa semua bahagian alat pegangan tangan untuk kerosakan yang boleh dilihat secara luaran sebelum digunakan. Jangan gunakan alat pegangan tangan yang rosak.
- Jangan lepaskan pembaca pegang tangan atau kenakan ketukan kuat.
- Jangan buka pembaca pegang tangan, kecuali slot untuk kad memori SD. Tiada komponen yang boleh diservis di dalam alat pegangan tangan.
- Bateri pembaca pegang tangan tidak boleh diganti.
- Pembaikan kepada pembaca pegang tangan hanya boleh dijalankan oleh pengilang. Melalui pembaikan atau pembukaan yang tidak betul, jaminan akan dibatalkan.
- Lindungi alat pegangan tangan daripada kelembapan dan penembusan cecair atau atau objek. Apabila tersentuh dengan cecair, segera putuskan sambungan alat pegangan tangan dengan bekalan kuasa.

## 2.2 Bahaya khusus

### 2.2.1 Bahaya arus elektrik

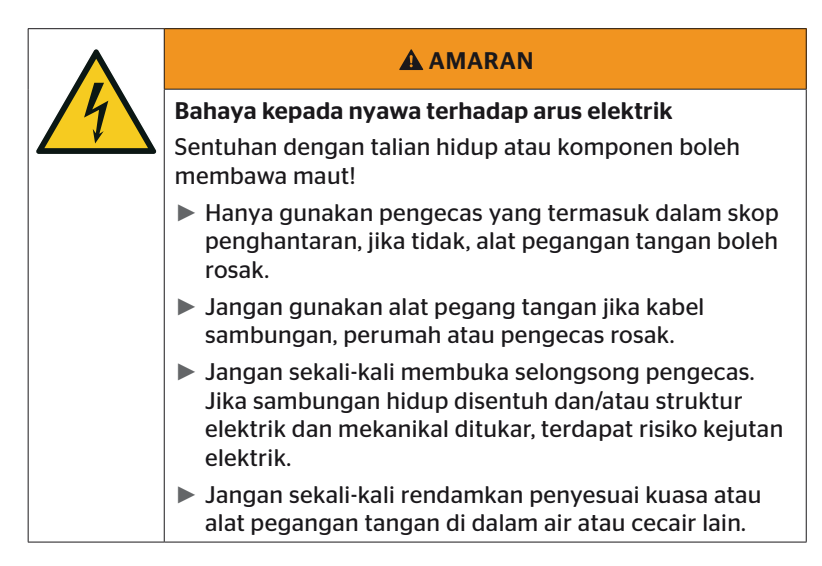

### 2.2.2 Bahaya di kawasan yang berpotensi meletup

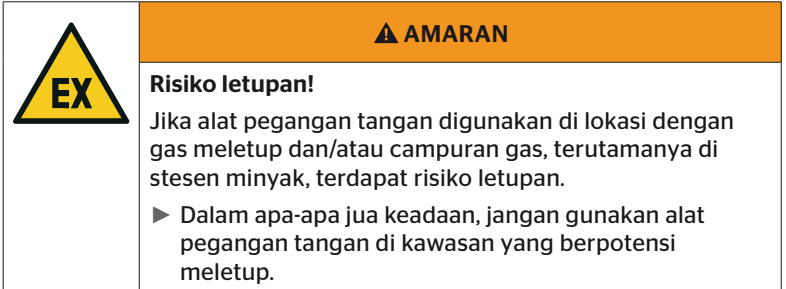

**C**ntinental\*

2.2.3 Bahaya apabila menggunakan pengangkut barangan berbahaya

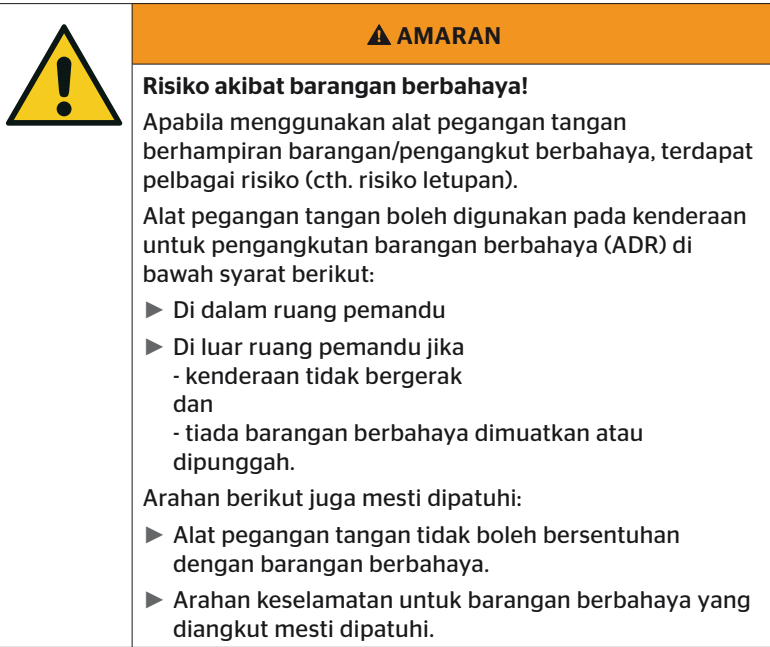

## 2.3 Alat ganti dan aksesori

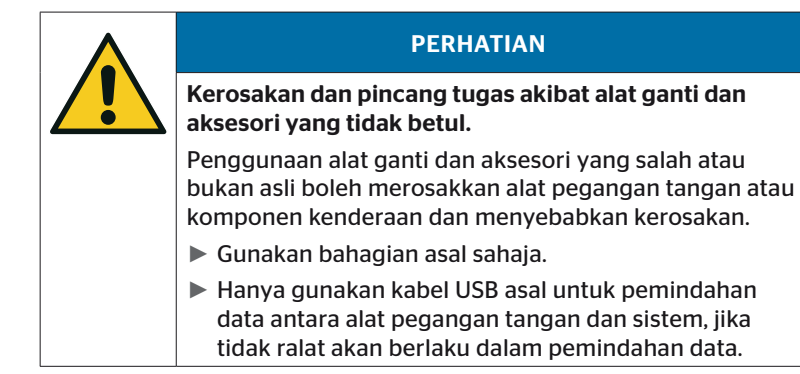

## 2.4 Tujuan Penggunaan

Alat pegangan tangan adalah eksklusif

- untuk komunikasi dan penetapan sensor tayar,
- untuk membaca nilai tekanan dan suhu,
- untuk menyediakan/melaraskan sistem pada kenderaan,
- untuk menyemak prestasi sistem,
- untuk diagnosis ralat,
- untuk pemindahan data antara PC dan alat pegangan tangan,
- untuk mengemas kini perisian,
- untuk menyemak sambungan sistem CAN sistem dengan bas CAN kenderaan.

Sebarang penggunaan lain atau tambahan dianggap tidak wajar.

Apa-apa jenis tuntutan disebabkan kerosakan akibat penggunaan yang tidak betul adalah dikecualikan.

Risiko dalam kes sebegini ditanggung sepenuhnya oleh pengguna.

# **Ontinental** \$

## 2.5 Penyalahgunaan yang dijangka

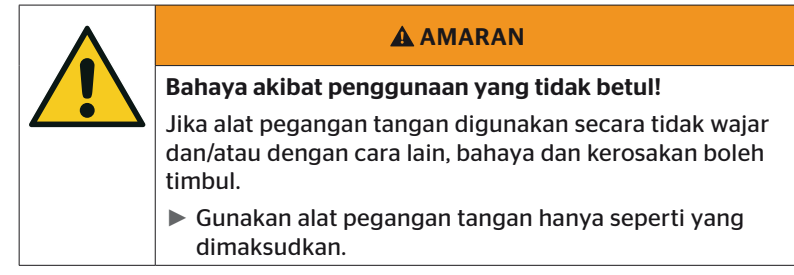

Sebarang penggunaan untuk sebarang tujuan selain daripada yang dinyatakan dalam Bab *"2.4 Tujuan Penggunaan" pada halaman 15*  dianggap tidak wajar dan oleh itu tidak dibenarkan.

Penyalahgunaan wujud, contohnya, jika

- maklumat dalam manual ini tidak dipatuhi,
- had yang dinyatakan dalam data teknikal tidak dipatuhi,
- alat pegangan tangan dikendalikan dalam keadaan diubah suai atau rosak,
- alat pegangan tangan digunakan di zon yang berpotensi meletup,
- arahan keselamatan yang disenaraikan dalam Bab *"2.2 Bahaya khusus" pada halaman 13* tidak dipatuhi.

## 3 Spesifikasi teknikal

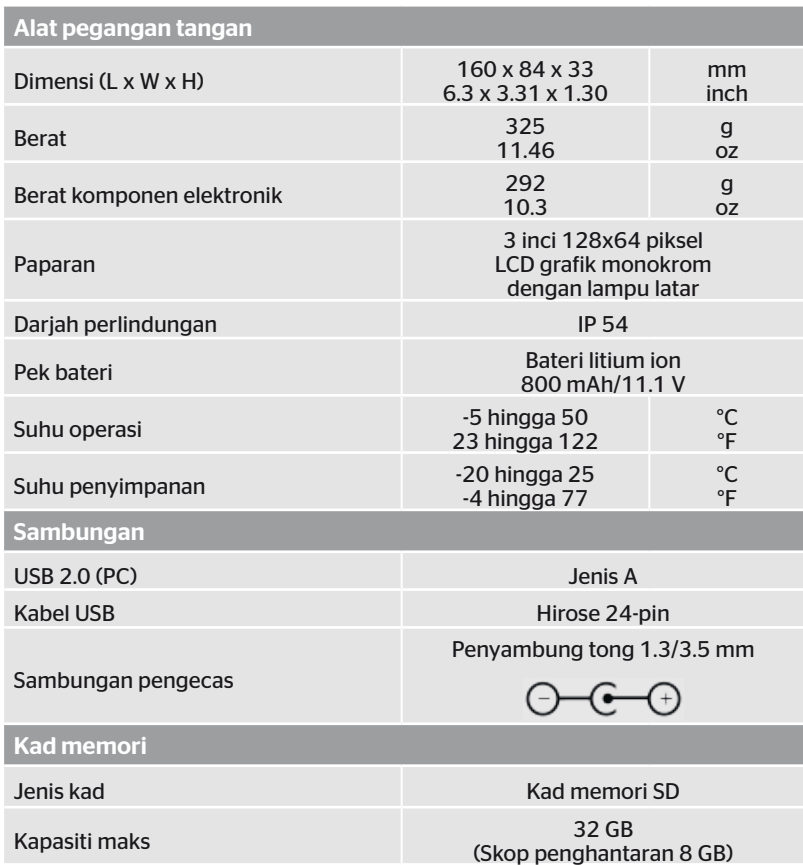

# **C**ntinental s

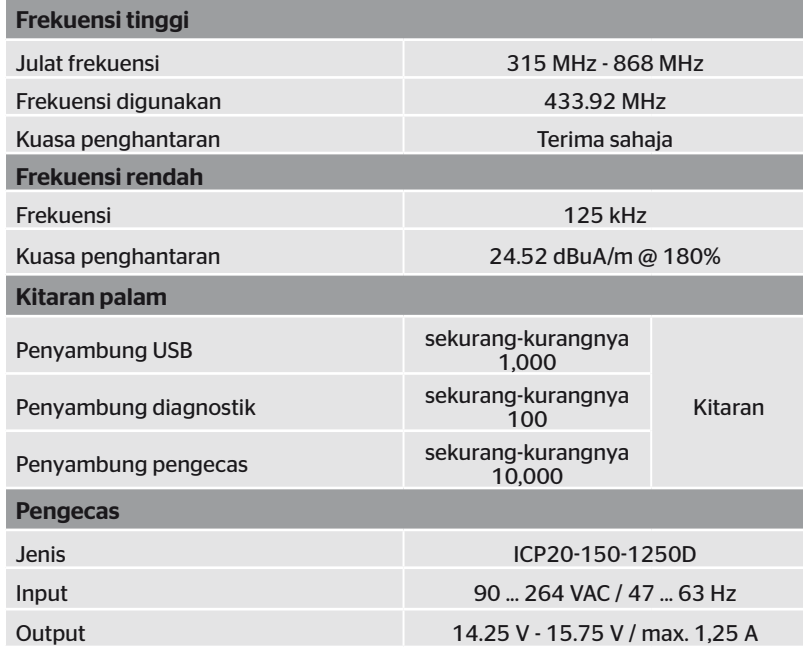

#### Catatan

Sensor tayar Generasi 2 berfungsi sedemikian rupa supaya tidak mungkin berfungsi dengan alat pegangan tangan (Hand-Held-Tool) apabila sensor tayar disambungkan ke peranti mudah alih melalui Bluetooth.

Ini tidak berlaku untuk sensor tayar Generasi 1 kerana ia tidak menyokong Bluetooth.

## 4 Penerangan

### 4.1 Penerangan fungsi

Alat pegangan tangan TPM-02 ialah peranti konfigurasi dan diagnostik dengan fungsi berikut:

- Memeriksa sensor tayar.
- Pengukuran tekanan dan suhu pada tayar
- Pengaktifan/penyahaktifan sensor tayar,
- Fungsi "Auto activation" pada sensor tayar Generasi 2 hidupkan,
- pemasangan baharu pada kenderaan/treler,
- Semakan dan pindaan ke atas konfigurasi sedia ada,
- untuk menyemak prestasi sistem (pandu uji),
- Membaca Kod ralat (DTC),
- Kemas kini perisian tegar untuk paparan (DSP), CCU dan modul pensuisan (CSW),
- Pengelogan data kenderaan dan tetapan,
- Komunikasi antara PC dan alat pegangan tangan,
- Memeriksa sambungan CAN sistem dengan bas CAN kenderaan.

4.2 Gambaran keseluruhan peranti

## 4.2.1 Unsur kawalan

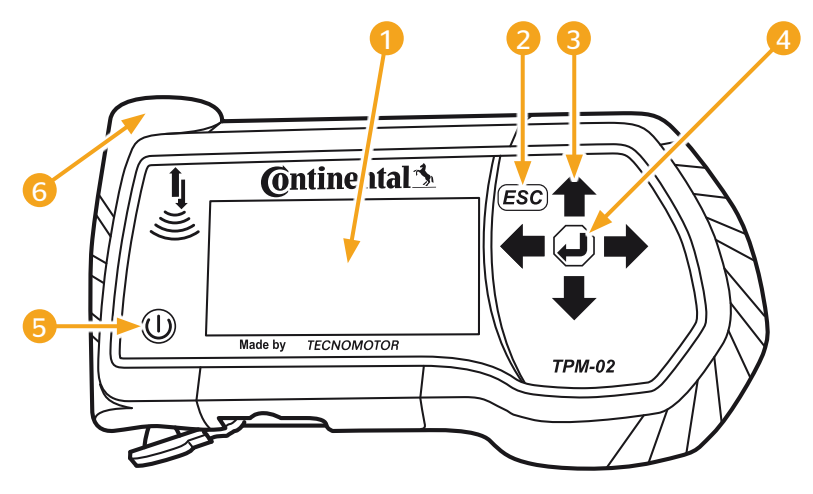

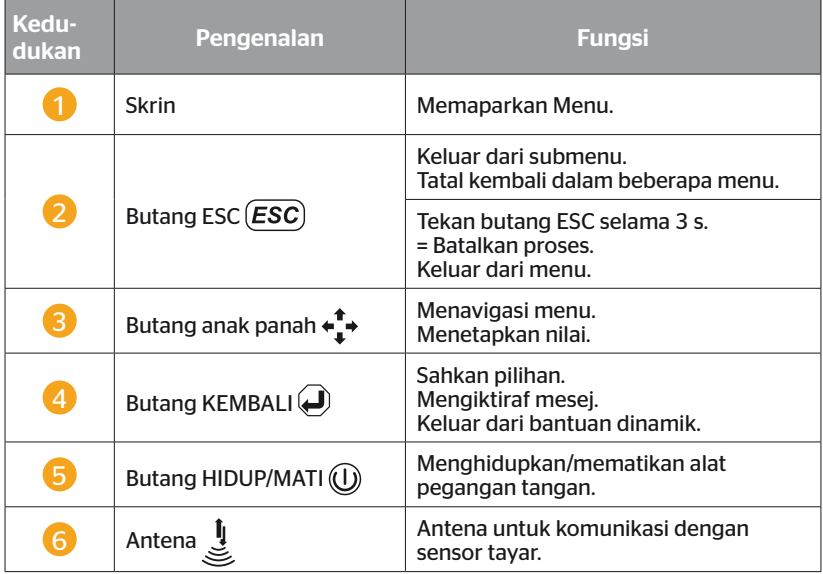

## 4.2.2 Bawah

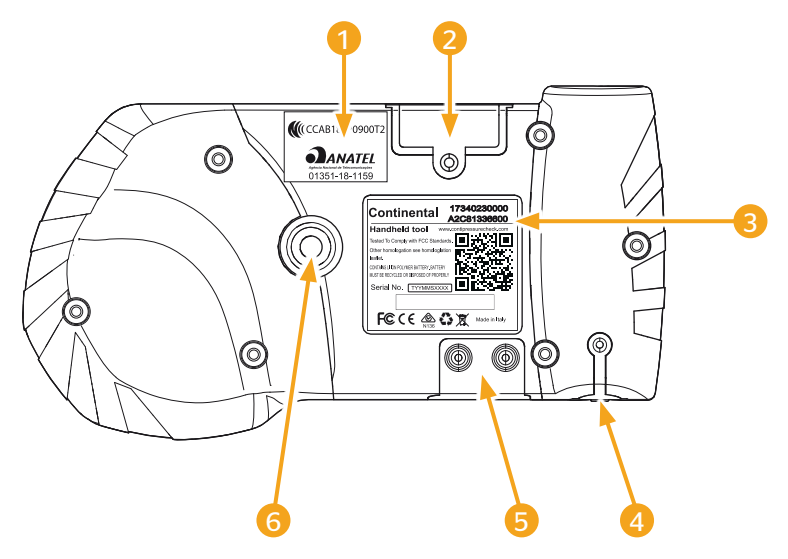

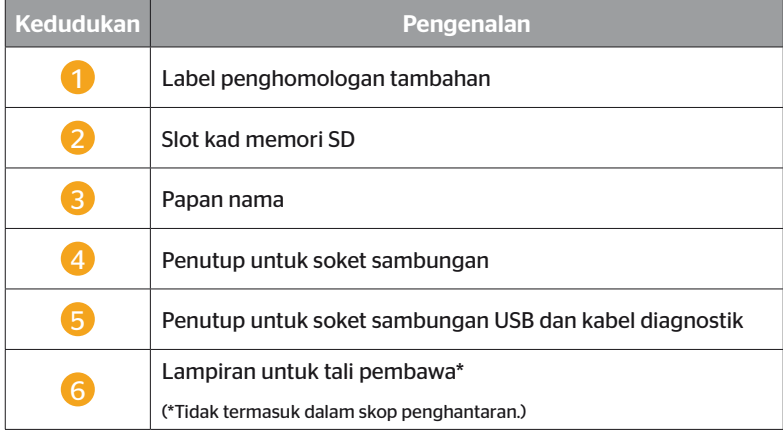

# **Ontinental**<sup>1</sup>

### 4.2.3 Sambungan

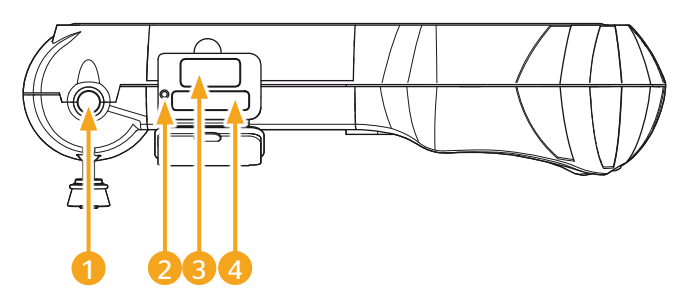

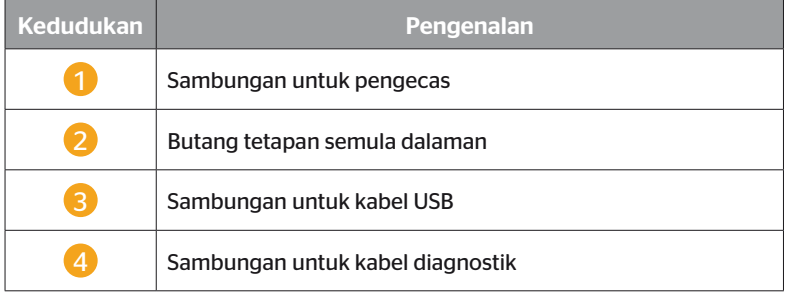

## 4.2.4 Slot kad memori SD

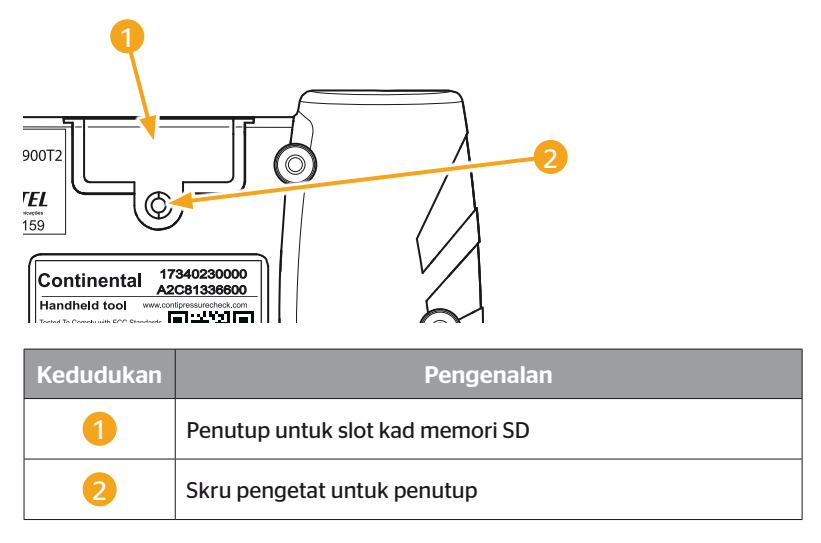

## 4.3 Struktur menu

#### Tire sensor

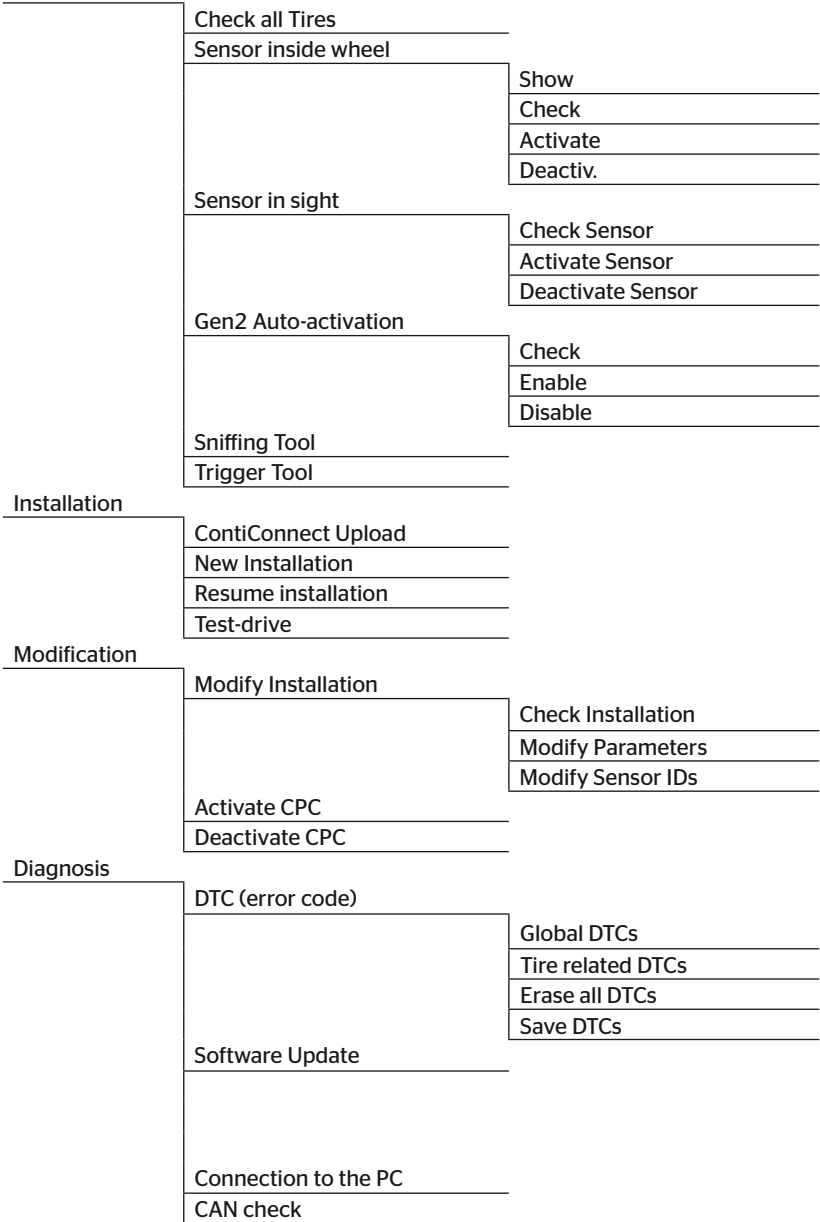

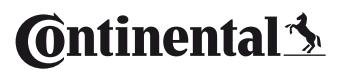

Setup

Language Česky / Czech Dansk / Danish Deutsch / German English / English Español / Spanish Français / French Italiano / Italian Magyar / Hungarian Nederlands / Dutch Norske / Norwegian Polski / Polish Português / Portuguese Româna / Rumanian Pусский / Russian Slovenský / Slovak Soumi / Finnish Svenskt / Swedish Türkçe / Turkish Meas. Unit Pressure **Temperature** Sound set. Sound Vibration Tool Properties Auto power-off Date/time Use date Configuration Startup settings Nominal pressure Help REDI sensor Release

### 4.4 Kawalan menu

Alat pegangan tangan dikendalikan didorong oleh menu menggunakan butang pada peranti. Langkah-langkah operasi yang mungkin disenaraikan di bawah:

#### 4.4.1 Memanggil item menu

- $\bullet$  Dengan butang anak panah  $\stackrel{\bullet}{\bullet}$  pilih item menu yang dikehendaki.
- $\blacklozenge$  Dengan butang KEMBALI (...), sahkan pemilihan dan panggil item menu yang dipilih.
- Jika menu mengandungi submenu, pilih item menu yang dikehendaki dengan butang anak panah  $\uparrow$  dan sahkan pemilihan dengan butang KEMBALI .
- $\blacklozenge$  Tekan butang ESC  $(\overline{\textbf{\textit{ESC}}} )$  untuk masuk peringkat menu sebelumnya untuk kembali.
- $\blacklozenge$  Tekan butang ESC  $(Esc)$  selama 3 saat, untuk membatalkan operasi.

#### 4.4.2 Menukar pilihan

- $\blacklozenge$  Dengan kekunci anak panah  $\leftrightarrow$  pilih antara tetapan/pilihan.
- $\blacklozenge$  Dengan butang KEMBALI  $\Box$ , sahkan pemilihan.

#### 4.4.3 Simbol tatal

Jika skrin tidak mencukupi untuk memaparkan semua entri pada halaman, simbol tatal  $\overline{\psi}$ atau  $\hat{\mathbf{u}}$  muncul di tepi kanan. Semua entri boleh dipanggil dengan butang anak panah .

### 4.4.4 Bantuan dinamik

Dalam sesetengah submenu, teks bantuan muncul secara automatik selepas tempoh masa yang ditetapkan. Ini secara automatik memberikan maklumat berguna tentang parameter atau tetapan dalam menu masing-masing.

- ◆ Dengan butang ESC, butang KEMBALI atau butang anak panah, Bantuan dinamik boleh ditinggalkan.
- Fungsi ini boleh dimatikan atau dihidupkan dan masa yang dikehendaki ditetapkan melalui laluan menu "Settings/Configuration/Help".

## 4.5 Papan nama

Papan nama ada pada bahagian bawah peranti.

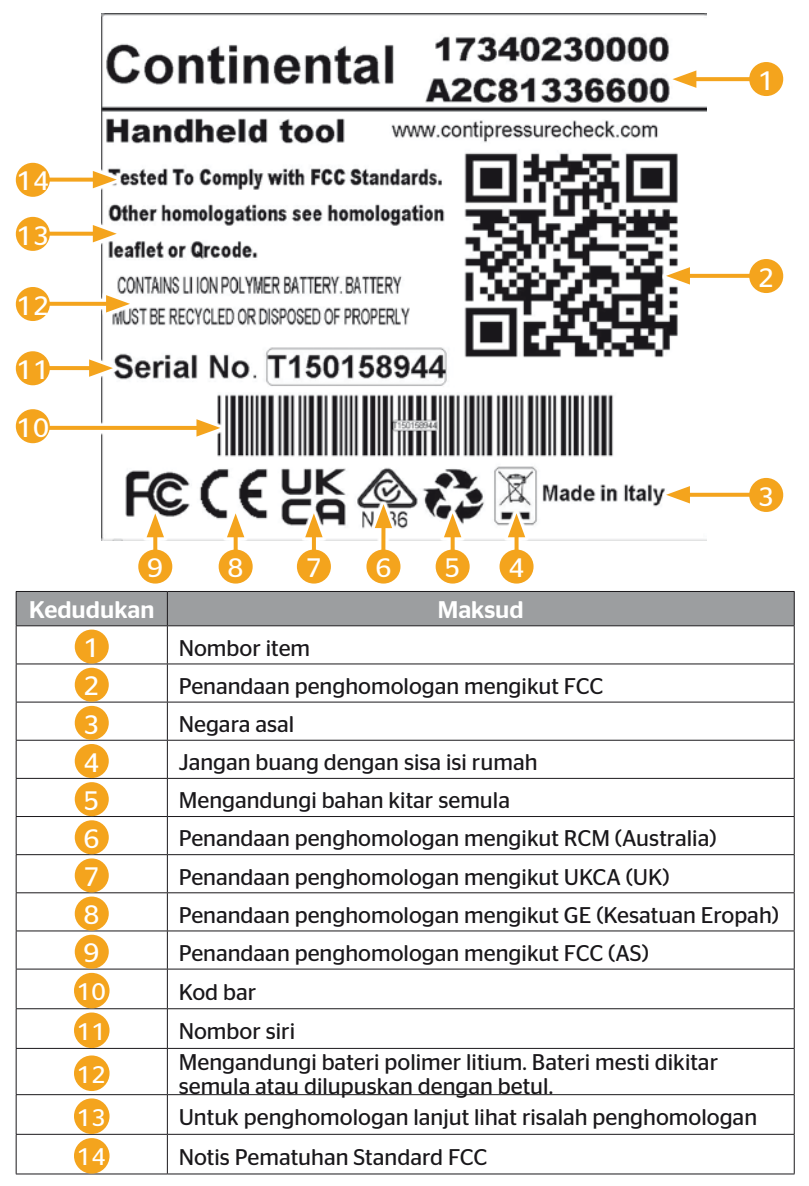

**Ontinental** \$

Papan nama ada pada bahagian bawah peranti.

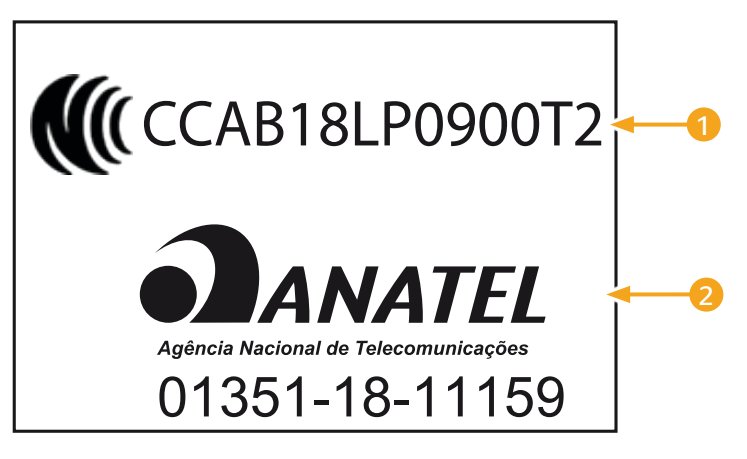

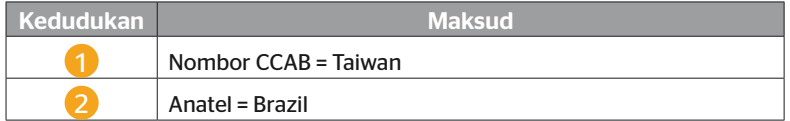

## 5 Pentauliahan

## 5.1 Skop penghantaran dan pemeriksaan pengangkutan

Alat pegangan tangan dihantar dengan komponen yang berikut:

- Alat pegangan tangan (termasuk kad memori SD 8GB)
- Kabel diagnostik
- Kabel USB
- Pengecas
- 4 palam penyesuai EU (Kesatuan Eropah), UL (AS), UK (England), AU (Australia)
- 2 fius ganti untuk kabel diagnosis
- Bekas pengangkutan
- Panduan ringkas
- Helaian penghomologan (Art. No. 17340480000)
- Ulasan
- Pengesahan kesamabentukan

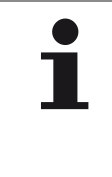

#### **CATATAN**

► Semak keseluruhan penghantaran untuk kesempurnaan dan kerosakan yang boleh dilihat. Laporkan penghantaran yang tidak lengkap atau rosak kepada pembekal/peniaga dengan segera.

**Ontinental** \$

## 5.2 Mengecas alat pegangan tangan

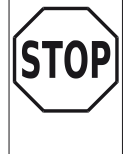

► Sebelum menggunakan peranti buat kali pertama, ikut arahan caj selama sekurang-kurangnya 3 jam.

► Peranti mesti dicas sekali setiap 3 bulan selama sekurang-kurangnya 3 jam mengikut arahan pengecasan.

- ◆ Hidupkan alat pegangan tangan.
- Tanggalkan penutup getah alat pegangan tangan untuk soket sambungan penyesuai sesalur dan palamkan penyesuai sesalur ke dalam soket.
- ◆ Selepas lebih kurang 10 saat peranti dimatikan secara automatik dan simbol pengecasan  $\blacksquare$ dipaparkan pada skrin.
- Apabila bateri telah dicas sepenuhnya, muncul sebagai ganti simbol pengecasan  $\overline{\mathcal{F}}$  tulisan "100%".

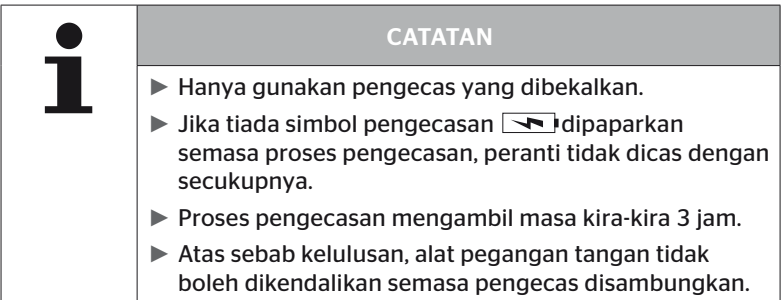

### 5.2.1 Paparan status pengecasan

■ Jika alat pegangan tangan berada dalam operasi bateri, status pengecasan ditunjukkan oleh simbol bateri **di sebanjan di** di penjuru kanan sebelah atas skrin. Paras isian simbol bateri sepadan dengan paras cas bateri  $\Box$ .

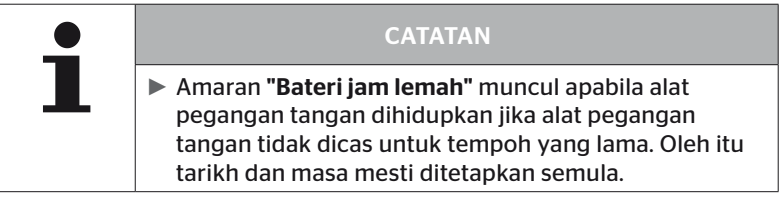

- Simbol pengecasan  $\blacktriangleright$  muncul pada paparan apabila alat pegangan tangan disambungkan ke pengecas.
- Apabila bateri telah dicas sepenuhnya, muncul sebagai ganti simbol pengecasan  $\rightarrow$  tulisan "100%".

## 5.3 Tukar kad memori SD

Fail yang diperlukan untuk mengemas kini perisian tegar paparan, CCU dan modul pensuisan (CSW) terletak pada kad memori SD yang dibina ke dalam alat pegangan tangan.

Kad memori SD juga mengandungi fail untuk bahasa sistem dan berfungsi sebagai lokasi penyimpanan untuk fail log yang dijana oleh alat pegangan tangan.

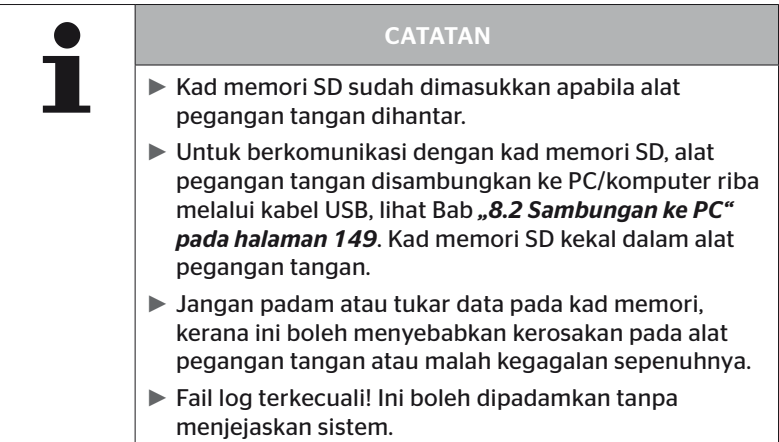

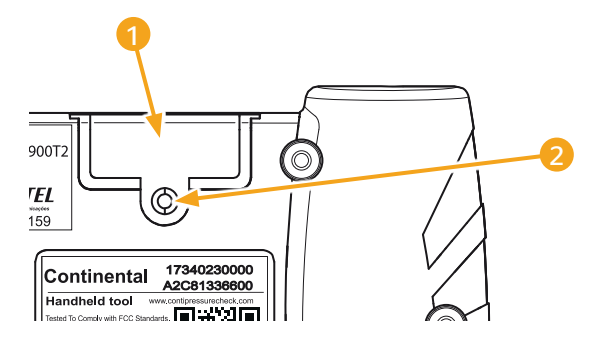

Jika kad memori SD rosak, teruskan seperti berikut untuk menggantikan kad memori:

- $\triangle$  Longgarkan skru pengikat 2 penutup 1 dan tanggalkan penutup.
- Lepaskan kunci kad memori dengan menolak kad masuk dengan perlahan.
- ◆ Tukar kad memori. Pastikan ia berada dalam kedudukan yang betul semasa memasukkannya ke dalam slot.
- ◆ Tolak kad memori ke dalam sehingga kad klik pada tempatnya.
- $\triangleq$  Letakkan penutup 1 dan ketatkan skru pengikat.

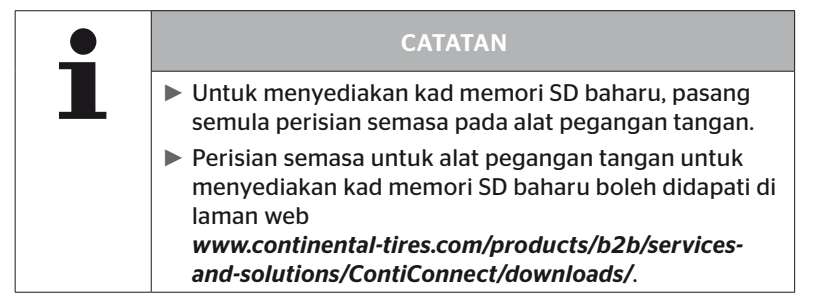

## 5.4 Menghidupkan/mematikan alat pegangan tangan

Alat pegangan tangan dihidupkan dengan menekan butang HIDUP/  $MATI$  $\overline{\mathbb{O}}$ .

Alat pegangan tangan dimatikan dengan menekan butang  $\mathbb O$  sekali lagi selama lebih kurang 3 saat.

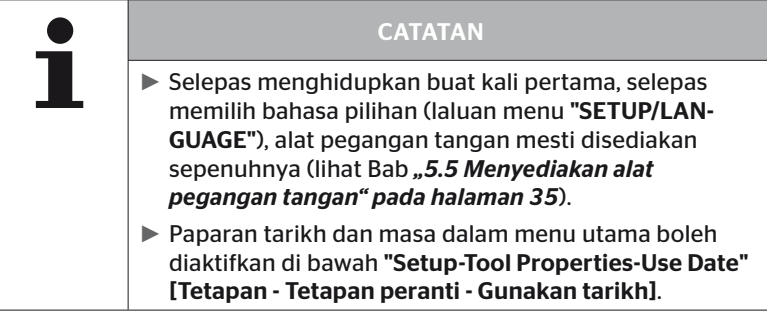

## 5.5 Menyediakan alat pegangan tangan

Tetapan peranti asas seperti bahasa, unit, dll. dinyatakan dalam menu "Setup".

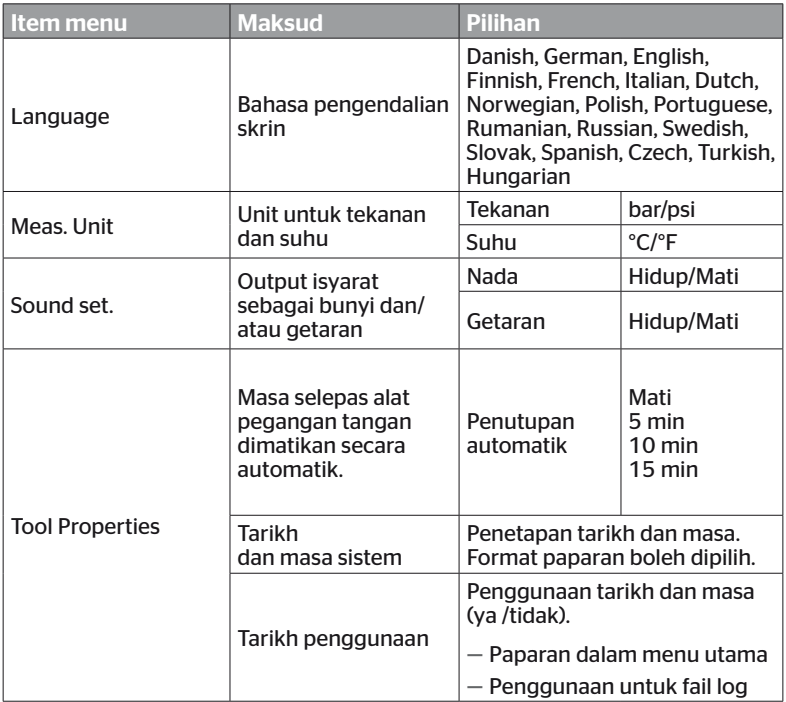

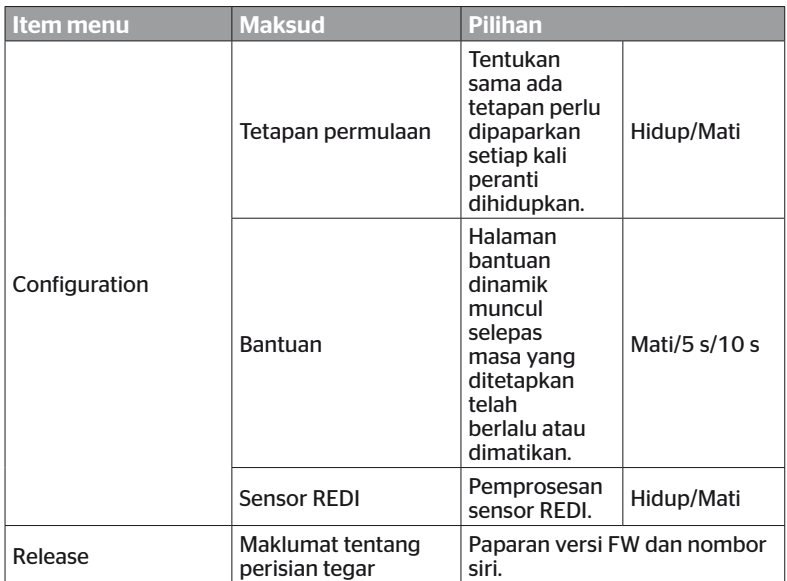
$\blacklozenge$  Gunakan butang anak panah  $\uparrow$  untuk memilih item menu yang diingini

dan sahkan dengan kekunci kembali .

- Navigasi antara item menu dalam submenu dengan kekunci anak panah  $\dagger$  dan tukar nilai/tetapan dengan kekunci anak panah  $\leftrightarrow$ .
- Sama ada mengesahkan pemilihan yang dibuat dengan kekunci kembali  $\Box$  atau keluar dari menu dengan kekunci ESC  $(Esc)$ . Pemilihan diguna pakai secara automatik dan menu diteruskan satu tahap lebih tinggi jika perlu.
- ◆ Apabila anda keluar dari menu "Settings" [Tetapan] dengan kekunci ESC  $( \overline{ESC} )$ , semua perubahan yang dibuat disimpan secara automatik.

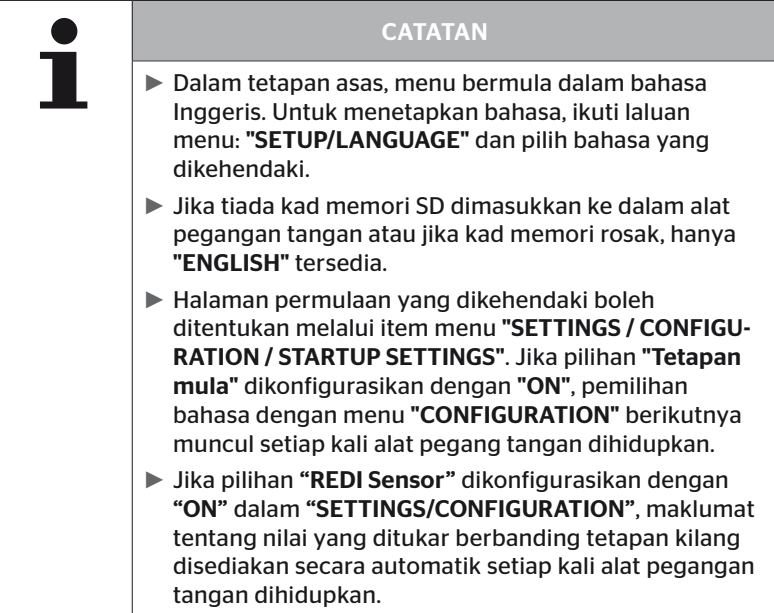

# 6 Operasi

## 6.1 Maklumat am

Sila ambil perhatian maklumat berikut untuk operasi tanpa masalah:

- Sentiasa kendalikan alat pegangan tangan dengan bateri yang dicas penuh supaya kuasa penghantaran penuh tersedia.
- Pastikan penutup pada alat pegangan tangan ditutup supaya tiada partikel kotoran atau cecair boleh menembusi alat pegangan tangan.

## 6.2 Mengendalikan alat pegangan tangan

Untuk dapat berkomunikasi dengan sensor tayar, alat pegangan tangan dilengkapi dengan antena. Berikut menerangkan prosedur untuk komunikasi kerana ia digunakan dalam semua menu.

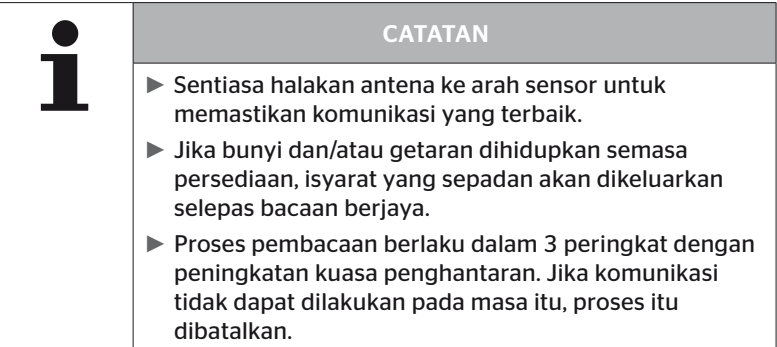

## 6.2.1 Membaca sensor yang boleh diakses

Sekiranya sensor boleh diakses secara bebas, teruskan seperti berikut untuk membacanya:

Pegang alat pegangan tangan dengan antena  $\stackrel{\blacksquare}{\leq}$  terus ke atas sensor seperti yang ditunjukkan.

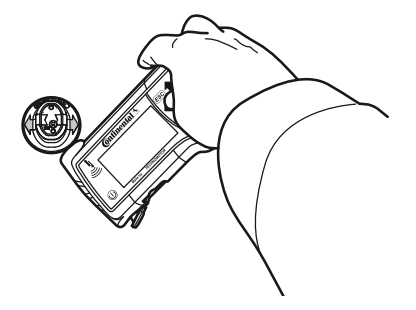

6.2.1.1 Masalah semasa membaca - komunikasi gagal

Jika komunikasi dengan sensor tidak dapat dilakukan, mesej berikut muncul:

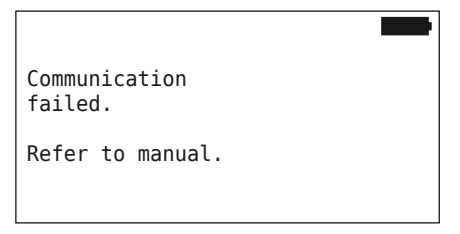

Pengendalian:

- 1. Semak status pengecasan alat pegangan tangan dan caskannya jika perlu.
- 2. Ulangi proses pada sensor tayar yang lain.
	- ► Jika komunikasi boleh dilakukan, sensor tayar pertama rosak.
	- ► Jika komunikasi tidak dapat dilakukan, hubungi perkhidmatan pelanggan.

#### 6.2.1.2 Masalah semasa membaca - Satu lagi sensor dalam julat

Jika terdapat sensor lain dalam julat radio, sensor yang akan diuji tidak boleh dibaca dengan baik.

Paparan berikut muncul:

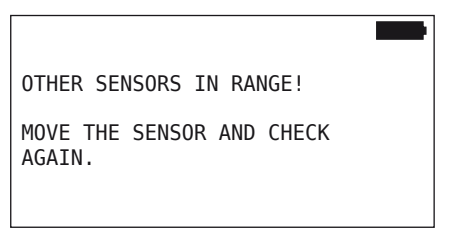

Pengendalian:

 Alihkan sensor keluar daripada julat sensor lain atau sumber gangguan lain.

## 6.2.2 Mengajar sensor yang dipasang dalam tayar

Paparan berikut kelihatan untuk mengajar dalam sensor tayar:

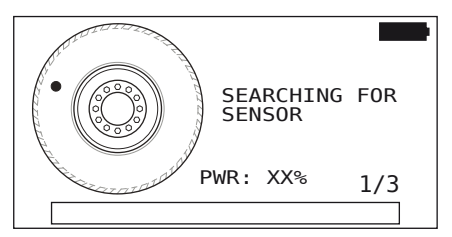

Dalam animasi, penandaan titik bergerak di sepanjang dinding sisi pada kelajuan yang ditentukan dan dalam arah yang ditentukan.

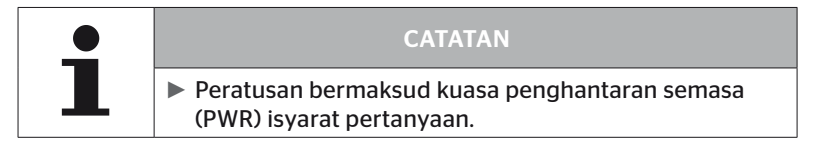

Dalam "Sensor inside wheel", "Check all Tires", "New Installation", "Resume Installation" atau "Modify Sensor-IDs", mesej status selanjutnya boleh dipaparkan. Mesej status berikut boleh dipaparkan semasa proses pengajaran tayar:

- SEARCHING FOR SENSOR [CARI SENSOR]
- ACTIVATING SENSOR [AKTIFKAN SENSOR]
- WRITING TIRE POSITION [TULIS KEDUDUKAN TAYAR]
- ا¶<br>Pada dinding sisi يigangan tangan dengan antena وi Pegang alat pegangan tangan dengan tayar seperti yang ditunjukkan. Titik permulaan ialah penandaan titik.

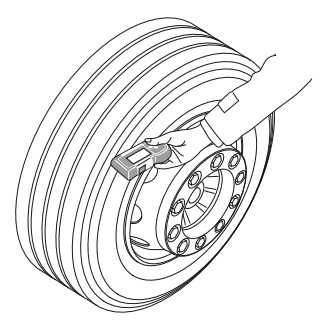

 Gerakkan alat pegangan tangan di sepanjang dinding sisi tayar mengikut kelajuan animasi.

Untuk setiap proses pengajaran masuk, alat pegangan tangan menghantar isyarat pertanyaan dalam 3 tahap kuasa penghantaran. Tahap ditunjukkan pada skrin.

 Bimbing alat pegangan tangan sekali setiap aras kuasa ke atas lilitan penuh tayar di sepanjang dinding sisi.

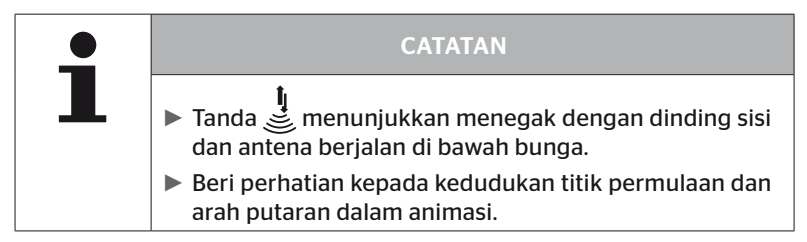

6.2.2.1 Masalah semasa pengajaran - 2 sensor berlainan

Jika alat pegangan tangan telah menerima 2 sensor berbeza, mesej berikut muncul:

MORE THAN ONE SENSOR RECEIVED! MOVE THE TOOL WITH SPEED SHOWN IN ANTMATION.

◆ Ulangi proses pengajaran untuk tayar ini.

## 6.2.3 Generasi sensor tayar

Terdapat dua generasi sensor tayar

- Generasi 1: penutup hitam
- Generasi 2: penutup oren

Alat pegangan tangan boleh berfungsi dengan kedua-dua generasi sensor tayar, walaupun dalam operasi bercampur (iaitu apabila sens tayar kedua-dua generasi dipasang pada satu kenderaan).

Sebagai tambahan kepada fungsi generasi 1, paparan status bateri dalam % adalah salah satu fungsi baharu generasi 2.

Alat pegangan tangan secara automatik mengesan penjanaan sensor tayar yang dipasang dalam tayar. Tiada interaksi pengguna khas diperlukan.

## 6.3 Paparan skrin

### Paparan kenderaan:

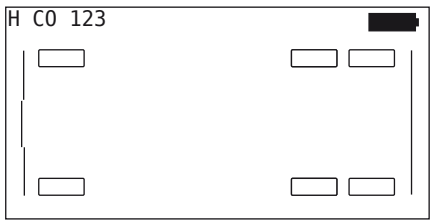

Menyediakan konfigurasi kenderaan dalam pandangan atas.

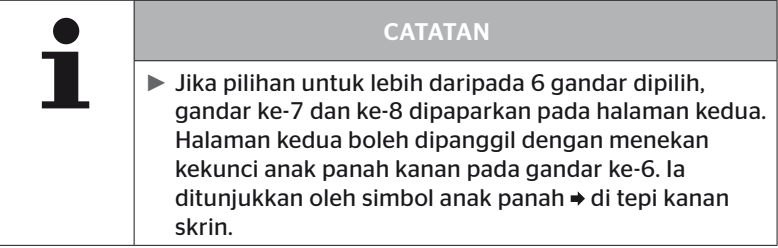

#### Paparan gandar:

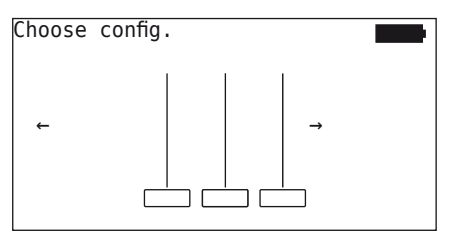

Menetapkan konfigurasi gandar/tayar bahagian kenderaan.

#### Paparan tayar:

Untuk menggambarkan data sensor tayar, tukar warna dan kandungan simbol tayar.

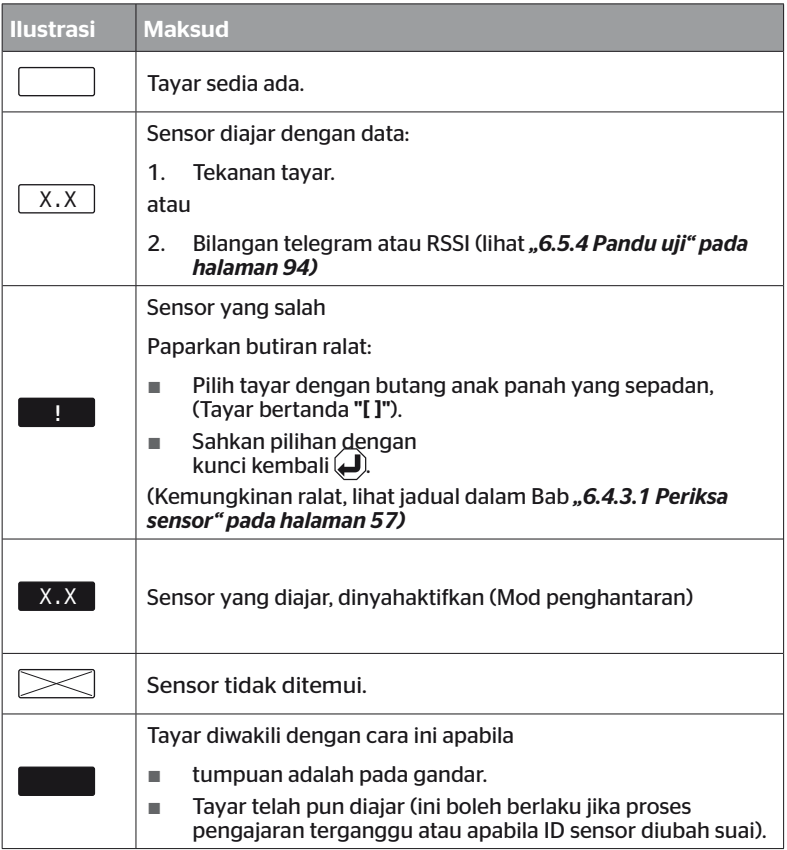

Simbol tayar, yang ditandakan dengan "[ ]", berada dalam fokus menu.

Untuk menggambarkan maklumat tambahan dalam kes kod ralat (DTC), simbol tayar boleh dipaparkan secara terbalik atau berkelip.

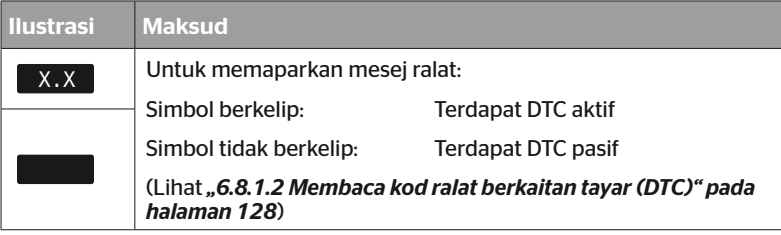

## 6.4 Menu sensor tayar

## 6.4.1 Periksa semua tayar

Item menu ini digunakan untuk mencipta dan mengubah konfigurasi kenderaan dalam portal web ContiConnect. Ia juga boleh digunakan secara amnya untuk menanyakan data sensor dalam kenderaan tanpa CCU dan paparan mereka sendiri. Konfigurasi kenderaan yang lengkap mesti diajar.

Jika sesetengah sensor tidak ditemui atau tidak dipasang, proses pengajaran masuk untuk sensor ini boleh dilangkau dengan menekan butang ESC. Dalam kes ini, alat pegangan tangan meneruskan dengan tayar seterusnya untuk diajar.

#### Tire sensor - Ceck all Tires [Sensor tayar - Periksa semua tayar]

Tayar disoal dalam 5 langkah:

- 1. Nama kenderaan
- 2. Pilih konfigurasi kenderaan
- 3. Membaca/Mengajar sensor tayar
- 4. Cipta fail log
- 5. Jika perlu: paparkan butiran data sensor

#### 6.4.1.1 Memasukkan nama kenderaan

Nama kenderaan digunakan untuk mengenal pasti kenderaan dan konfigurasi yang berkaitan. Nama kenderaan disimpan dalam fail log. Lihat juga *"7.4 Fail log" pada halaman 146*.

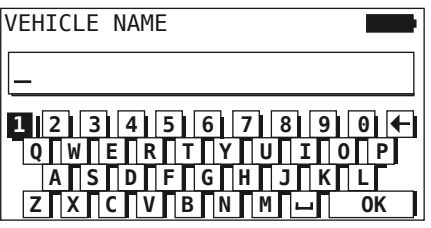

- $\blacklozenge$  Dengan butang anak panah  $\underset{\longleftarrow}{\blacklozenge}$ , pilih nombor dan huruf.
- $\blacklozenge$  Dengan butang KEMBALI  $\Box$ ), sahkan pemilihan.
- $\blacklozenge$  Pilih "OK" dan sahkan dengan butang KEMBALI  $\blacklozenge$  apabila nama kenderaan lengkap.

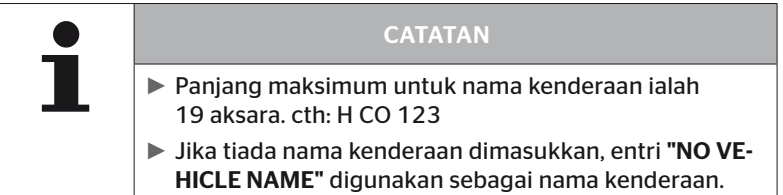

#### 6.4.1.2 Memilih konfigurasi kenderaan

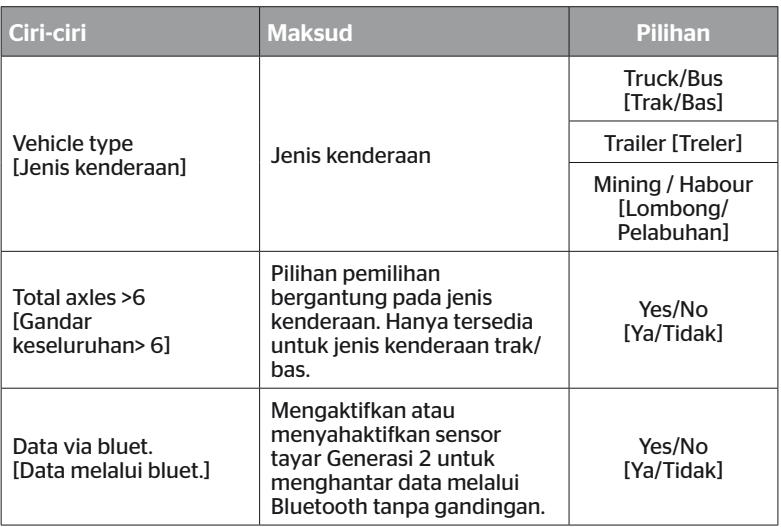

Apabila pemilihan selesai, perkara seterusnya yang anda lihat ialah pandangan burung bagi konfigurasi kenderaan yang mungkin:

- $\blacklozenge$  Dengan butang anak panah  $\leftrightarrow$ , pilih gandar untuk ditukar
- Gunakan butang anak panah  $_{\bullet}^{\uparrow}$  untuk menukar konfigurasi tayar gandar masing-masing.

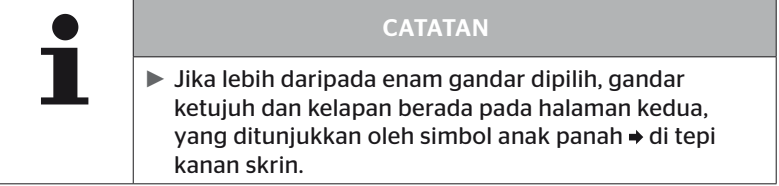

### 6.4.1.3 Membaca/mengajar sensor tayar

Pembacaan/pengajaran dalam sensor individu kini bermula. Tayar yang akan diajar pada masa ini ditanda pada skrin dengan "[ ]":

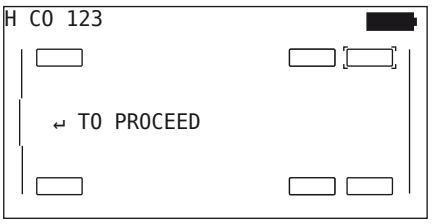

- Dengan alat pegangan tangan, pergi ke tayar bertanda pada kenderaan.
- $\blacklozenge$  Dengan butang KEMBALI $(\blacktriangle)$  mulakan proses pengajaran.

Animasi proses pengajaran akan muncul pada skrin:

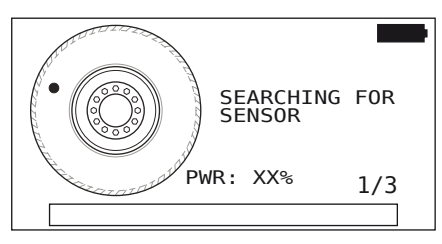

◆ Baca sensor dengan alat pegangan tangan seperti yang diterangkan dalam Bab *"6.2.2 Mengajar sensor yang dipasang dalam tayar" pada halaman 40*.

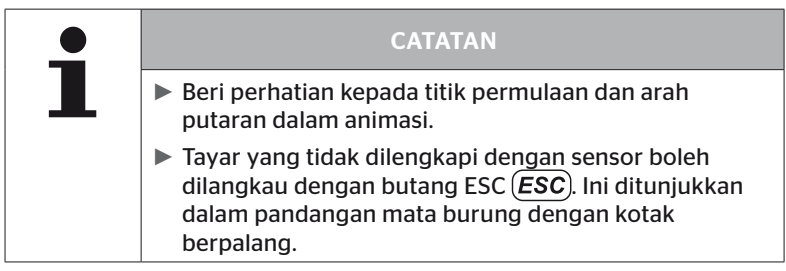

Tayar yang dibaca ditunjukkan seperti dalam Bab *"6.3 Paparan skrin" pada halaman 44*.

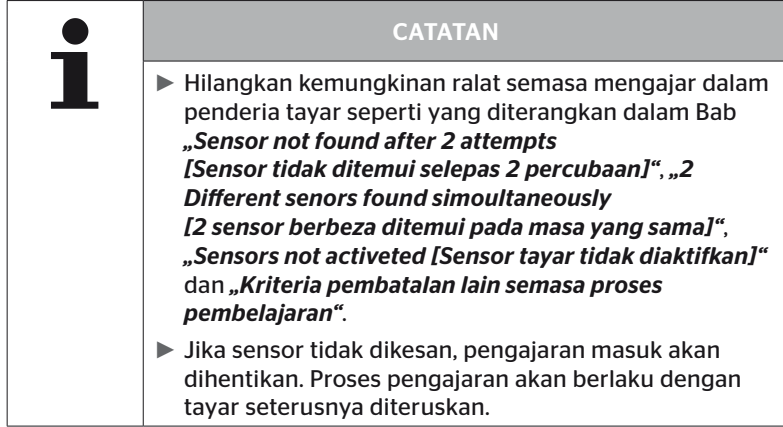

Selepas pembacaan/pengajaran masuk selesai, fail log dicipta secara automatik dan disimpan pada kad memori SD. Lihat juga Bab *"7.4 Fail log" pada halaman 146.*

Perkara berikut dipaparkan pada skrin:

Report file stored. H CO 123\_ \_ \_ \_ V YYYYMMDD hhmmss ↵ TO PROCEED

Gunakan butang KEMBALI  $\bigoplus$  untuk keluar dari paparan fail log.

Pandangan keseluruhan kenderaan muncul pada skrin.

6.4.1.4 Memaparkan data sensor tayar

Mana-mana sensor tayar kini boleh dipilih.

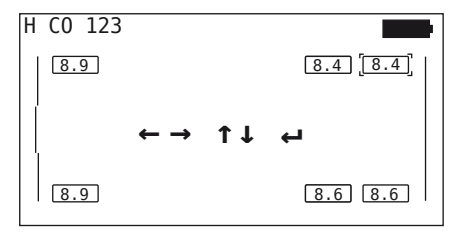

- Pilih sensor tayar yang dikehendaki dengan butang anak panah  $\leftarrow^{\uparrow}$ .
- $\blacklozenge$  Sahkan pemilihan sensor tayar dengan butang KEMBALI

Data sensor tayar yang dipilih dipaparkan. Lihat Bab *"6.4.3.1 Periksa sensor" pada halaman 57*.

Untuk kembali kepada paparan umum kenderaan:

- $\blacklozenge$  Tekan butang KEMBALI  $\Box$  atau butang ESC (*ESC*).
- $\triangle$  Kembali ke paparan umum berlaku secara automatik selepas 15 saat.

Untuk keluar dari item menu:

- $\blacklozenge$  Tahan butang ESC  $(ESC)$  selama 3 saat.
- Sahkan pertanyaan untuk menamatkan item menu menggunakan butang anak panah ← → dan butang KEMBALI (■) dengan "Yes".

### 6.4.2 Sensor dalam roda

Untuk pertanyaan/operasi berkaitan tayar yang dipasang sensor pada kenderaan mesti terlebih dahulu diajar dalam tayar yang dikehendaki dengan sensornya.

Tire sensor - Sensor inside wheel [Sensor tayar- Sensor dalam roda]

Tayar disoal dalam 4 langkah:

- 1. Tanya sama ada jenis kenderaan adalah "Mining / Harbor".
- 2. Memilih konfigurasi gandar
- 3. Mengajar sensor tayar
- 4. Komunikasi yang disasarkan dengan sensor tayar.

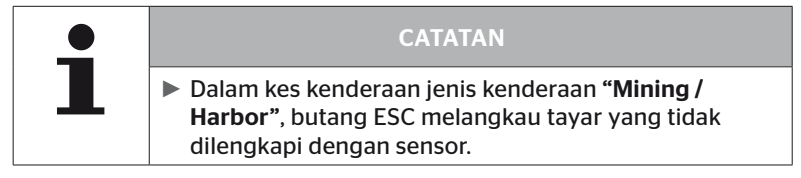

6.4.2.1 Memilih konfigurasi gandar

Perkara berikut dipaparkan pada skrin:

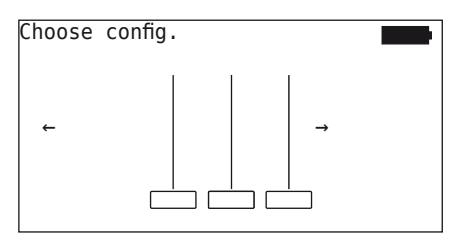

- Gunakan butang anak panah  $\leftrightarrow$  untuk menatal antara konfigurasi gandar.
- $\blacklozenge$  Dengan butang KEMBALI  $\Box$ ), sahkan pemilihan.

#### 6.4.2.2 Mengajar sensor tayar

Pengajaran masuk bagi sensor individu kini bermula. Tayar semasa untuk diajar ditunjukkan pada skrin ditandakan dengan "[ ]":

Perkara berikut dipaparkan pada skrin:

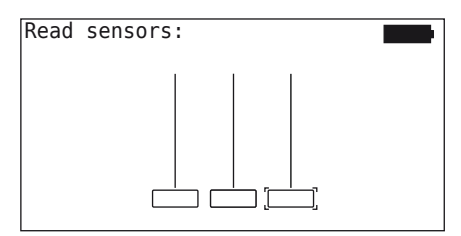

◆ Baca sensor dengan alat pegangan tangan seperti yang diterangkan dalam Bab *"6.2.2 Mengajar sensor yang dipasang dalam tayar" pada halaman 40*.

Jika sensor ditemui dalam tayar yang ditanda, tekanan tayar yang ada semasa pengajaran dipaparkan dalam simbol tayar dan tayar seterusnya yang akan diajar dipaparkan.

Mengajar semua tayar seperti yang dinyatakan pada skrin. Paparan berikut muncul untuk tayar terakhir yang akan diajar dalam:

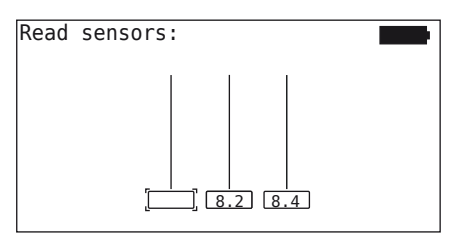

Setelah proses pengajaran selesai untuk semua, termasuk tayar terakhir, sensor individu dalam tayar boleh ditangani secara khusus.

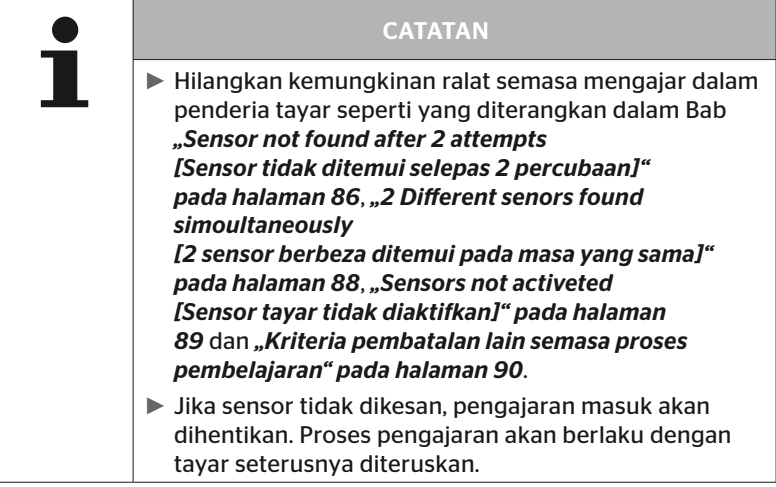

#### 6.4.2.3 Komunikasi dengan sensor

Untuk komunikasi yang disasarkan dengan sensor tayar.

- Gunakan butang anak panah  $\leftrightarrow$  untuk menavigasi antara tayar.
- Gunakan butang anak panah  $^{\uparrow}$  untuk menavigasi antara 4 item menu.
- $\blacklozenge$  Jalankan tindakan yang dipilih dengan butang KEMBALI  $\cancel{\Box}$ ).

Perkara berikut dipaparkan pada skrin:

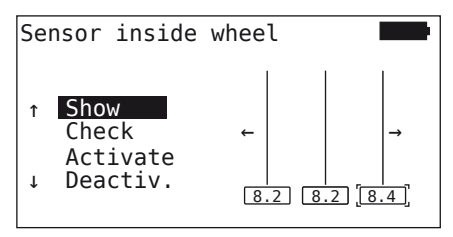

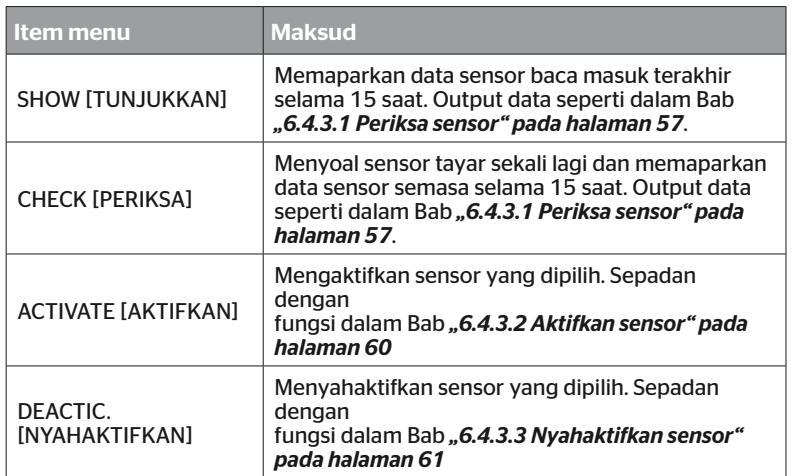

 Untuk keluar dari menu "Sensor inside wheel", tekan butang ESC  $(ESC)$  selama 3 saat.

Skrin berikut muncul.

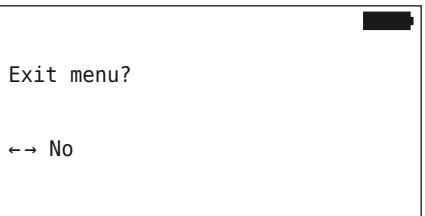

 $\blacklozenge$  Pilih "Yes" dengan butang anak panah  $\blacklozenge$  an sahkan dengan butang KEMBALI .

## 6.4.3 Sensor dalam penglihatan

6.4.3.1 Periksa sensor

Tire sensor - Sensor in sight - Ceck Sensor [Sensor tayar - sensor dalam penglihatan - periksa sensor]

◆ Baca sensor seperti yang diterangkan dalam Bab "6.2.1 Membaca *sensor yang boleh diakses" pada halaman 39*.

Perkara berikut dipaparkan pada skrin:

Check Sensor |ID(GEN): 400289C5 (G2)<br>|PRESSURE: 8.6 bar J= ( PRESSURE: 8.6 bar TEMP: 23°C STATUS: Activated<br>POS: 1Li (a)  $\begin{array}{c} 1 \text{Li} \\ 60\% \end{array}$  (a)  $BATTERY:$ 

Contoh di atas merujuk kepada sensor tayar Generasi 2. Bagi sensor tayar Generasi 1 paparan aras bateri dalam peratus tidak tersedia.

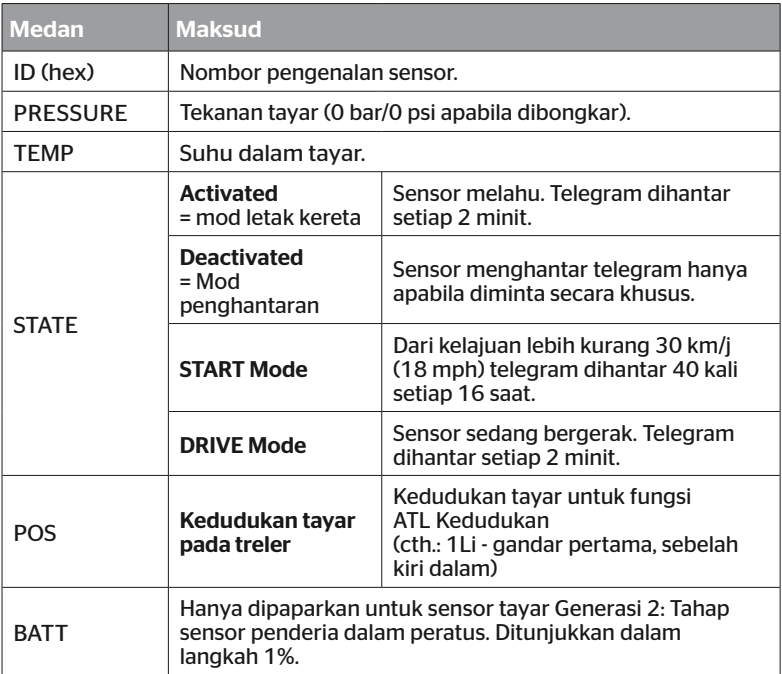

## Mesej ralat berikut mungkin

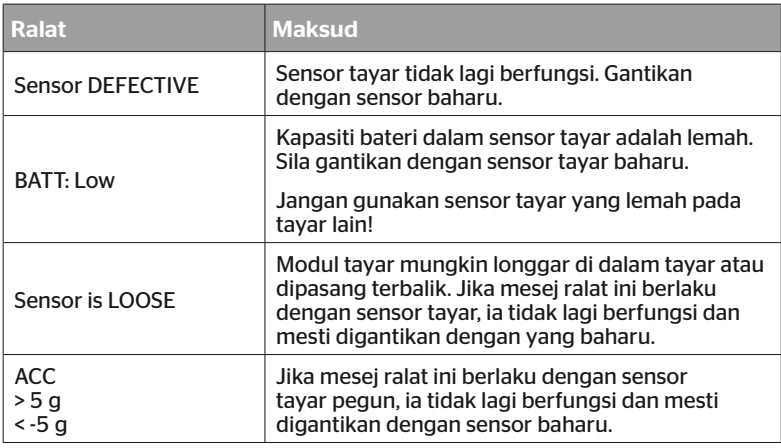

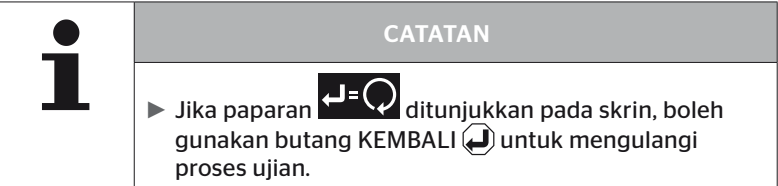

#### 6.4.3.2 Aktifkan sensor

Dalam keadaan penghantaran, sensor masih dinyahaktifkan dan tidak menghantar sebarang telegram sendiri. Pengaktifan diperlukan untuk mengendalikan sensor pada kenderaan.

Tire sensor - Sensor in sight - Activate Sensor [Sensor tayar - sensor dalam penglihatan - aktifkan sensor]

◆ Baca sensor seperti yang diterangkan dalam Bab "6.2.1 Membaca *sensor yang boleh diakses" pada halaman 39*.

Selepas sensor telah diaktifkan, skrin berikut muncul:

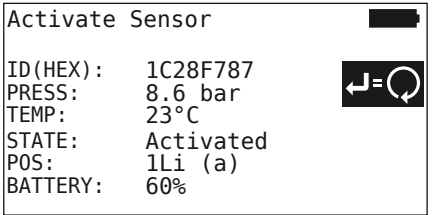

Contoh di atas merujuk kepada sensor tayar Generasi 2. Bagi sensor tayar Generasi 1 paparan aras bateri dalam peratus tidak tersedia.

## 6.4.3.3 Nyahaktifkan sensor

Sensor mesti dinyahaktifkan untuk tempoh penyimpanan yang lebih lama atau untuk penghantaran.

Tire sensor - Sensor in sight - Deactivate Sensor [Sensor tayar - sensor dalam penglihatan - nyahaktifkan sensor]

◆ Baca sensor seperti yang diterangkan dalam Bab "6.2.1 Membaca *sensor yang boleh diakses" pada halaman 39*.

Selepas sensor dinyahaktifkan, skrin berikut muncul:

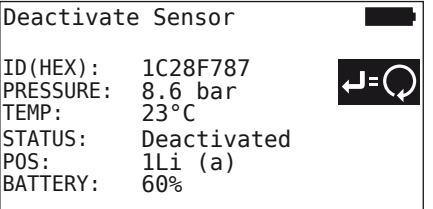

Contoh di atas merujuk kepada sensor tayar Generasi 2. Bagi sensor tayar Generasi 1 paparan aras bateri dalam peratus tidak tersedia.

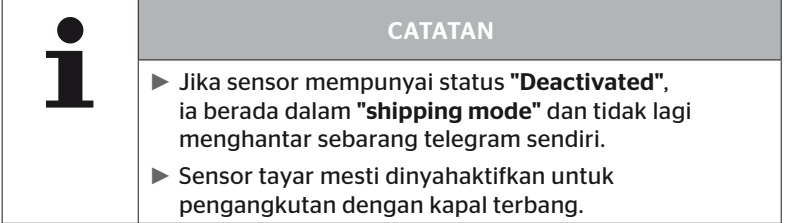

## 6.4.4 Pengaktifan diri Gen2

Sensor tayar Generasi 2 boleh mengaktifkan sendiri secara automatik jika ia dipasang pada tayar bertekanan.

Dalam menu ini status fungsi ini boleh disemak, diaktifkan atau dinyahaktifkan.

Fungsi ini tidak disokong oleh sensor tayar Generasi 1.

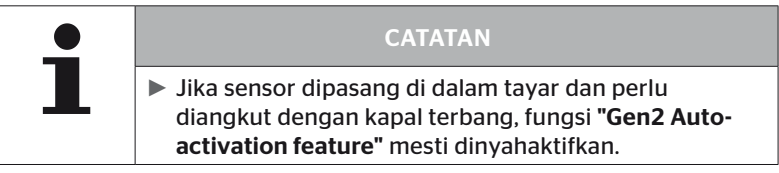

Jika "New installation/check all tires/ContiConnect Upload" dijalankan, fungsi itu diaktifkan secara automatik.

## 6.4.5 Pengumpul isyarat

Untuk mengenal pasti semua sensor di kawasan penerimaan alat pegangan tangan, data boleh dikumpul melalui menu "Sniffing Tool".

Sensor menghantar:

- Nombor pengenalan sensor (heks)
- Kod fungsi dalam heks (untuk kegunaan dalaman)
- Tekanan (bar/psi)
- Suhu (°C atau °F)

Pengepala skrin menunjukkan maklumat lanjut kepada:

■ Bilangan telegram yang diterima

Item menu ini boleh digunakan untuk mengenal pasti sensor yang terletak secara tidak sengaja di kawasan kerja.

#### Tire sensor - Sniffing Tool [Sensor tayar - Pengumpul isyarat]

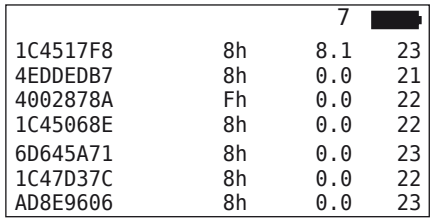

Perkara berikut dipaparkan pada skrin:

 $\blacklozenge$  Penerimaan isyarat dihentikan dengan butang ESC (*ESC*).

Perkara berikut dipaparkan pada skrin:

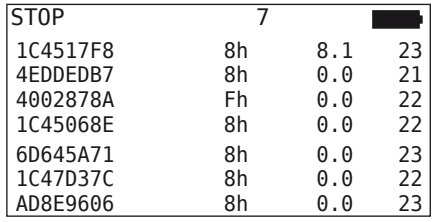

 $\triangleq$  Menekan butang ESC (*ESC*) untuk kali kedua mengaktifkan "Sniffing Tool" berakhir.

## 6.4.6 Analisis pencetus

Isyarat dengan kuasa penghantaran yang ditentukan boleh dihantar untuk menanyakan semua sensor di sekitar alat pegangan tangan. Sensor dalam julat berkesan isyarat bertindak balas dengan data berikut:

- Nombor pengenalan sensor (heks)
- Status sensor (heks)
- Maklumat tentang tempoh antara dua telegram respons yang diterima (dalam ms).

Pengepala skrin menunjukkan maklumat lanjut kepada:

- Peratusan kuasa penghantaran isyarat pertanyaan (%)
- Bilangan telegram yang diterima

Analisis pencetus boleh digunakan untuk mengenal pasti daripada peratusan yang mana kuasa penghantaran sensor bertindak balas.

#### Tire sensor - Trigger Tool [Sensor tayar - Analisis pencetus]

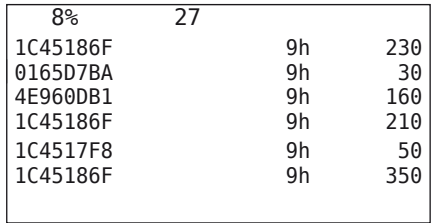

Perkara berikut dipaparkan pada skrin:

 Peratusan kuasa penghantaran bagi isyarat pertanyaan boleh ditambah atau dikurangkan dengan butang anak panah .

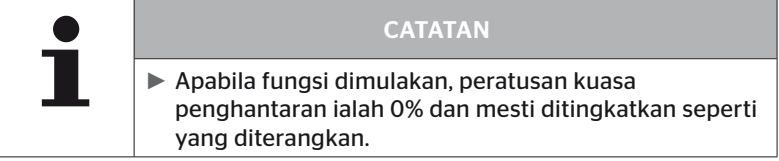

◆ Pertanyaan boleh dihentikan dan menu ditutup dengan butang  $\mathsf{ESC}(\mathsf{ESC}).$ 

## 6.5 Pemasangan

## 6.5.1 Muat naik ContiConnect

"Check all tires" dan "ContiConnect Upload" ialah menu dengan fungsi yang sama. Fungsi ini telah disalin di bawah nama yang berbeza supaya pengguna baharu boleh menemuinya berkaitan dengan menu Pemasangan.

## 6.5.2 Pemasangan baharu

Sistem ini dimulakan dalam 6 langkah:

- 1. Nama kenderaan
- 2. Pilih konfigurasi kenderaan
- 3. Definisi sifat khusus gandar
- 4. Mengajar sensor tayar
- 5. Memindahkan konfigurasi ke sistem
- 6. Cipta fail log

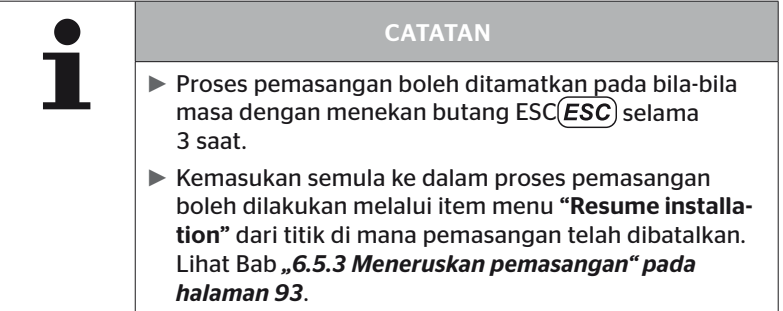

#### Pemasangan - Pemasangan baharu

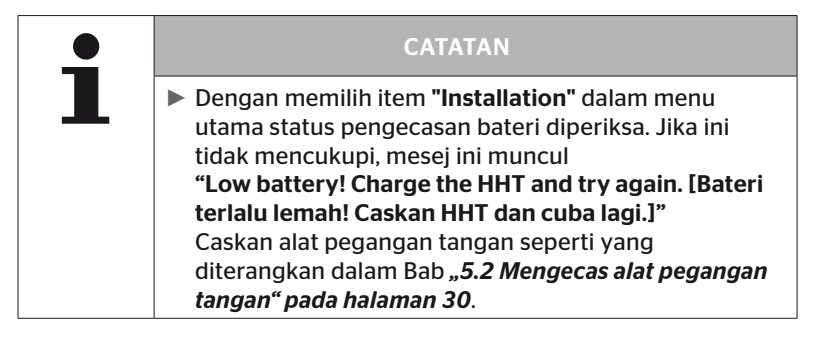

6.5.2.1 Memasukkan nama kenderaan

Nama kenderaan digunakan untuk mengenal pasti kenderaan dan konfigurasi yang berkaitan. Nama kenderaan disimpan dalam CCU dan dalam fail log.

Lihat juga *"7.4 Fail log" pada halaman 146*.

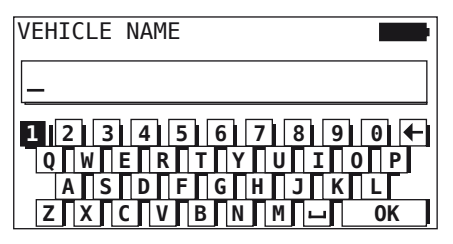

- $\blacklozenge$  Dengan butang anak panah  $\underset{\longleftarrow}{\blacklozenge}$ , pilih nombor dan huruf.
- $\blacklozenge$  Dengan butang KEMBALI  $\blacklozenge$ ), sahkan pemilihan.
- $\blacklozenge$  Pilih "OK" dan sahkan dengan butang KEMBALI apabila nama kenderaan lengkap.

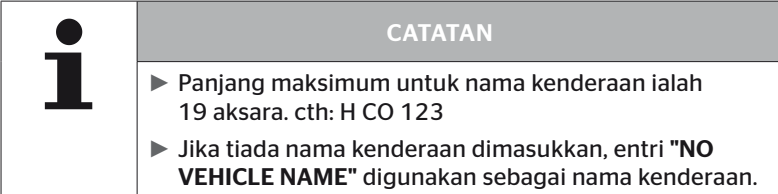

#### 6.5.2.2 Memilih konfigurasi kenderaan

Selepas memasukkan nama kenderaan, diikuti dengan konfigurasi bagi parameter khusus kenderaan. Jadual berikut menyenaraikan semua parameter yang akan dikonfigurasikan.

Bilangan parameter boleh mengandungi lebih banyak atau kurang entri bergantung pada pemilihan parameter. Anak panah  $\frac{1}{4}$  yang sepadan di sebelah kanan skrin menunjukkan jika parameter lanjut tersedia di bawah atau di atas entri yang ditunjukkan.

- Parameter masing-masing boleh dipilih dengan memilih butang anak panah  $\ddagger$ .
- Pemilihan yang sepadan untuk parameter boleh ditukar dengan memilih butang anak panah  $\leftrightarrow$ .

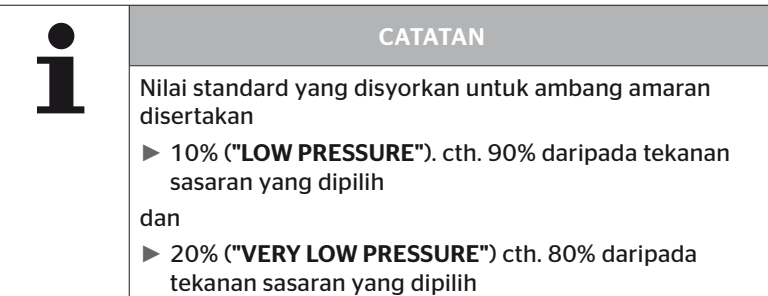

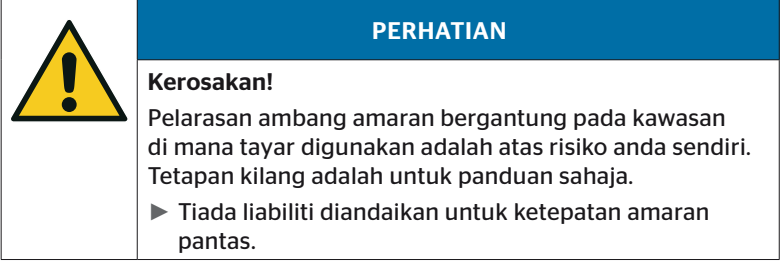

# **C**ntinental<sup>1</sup>

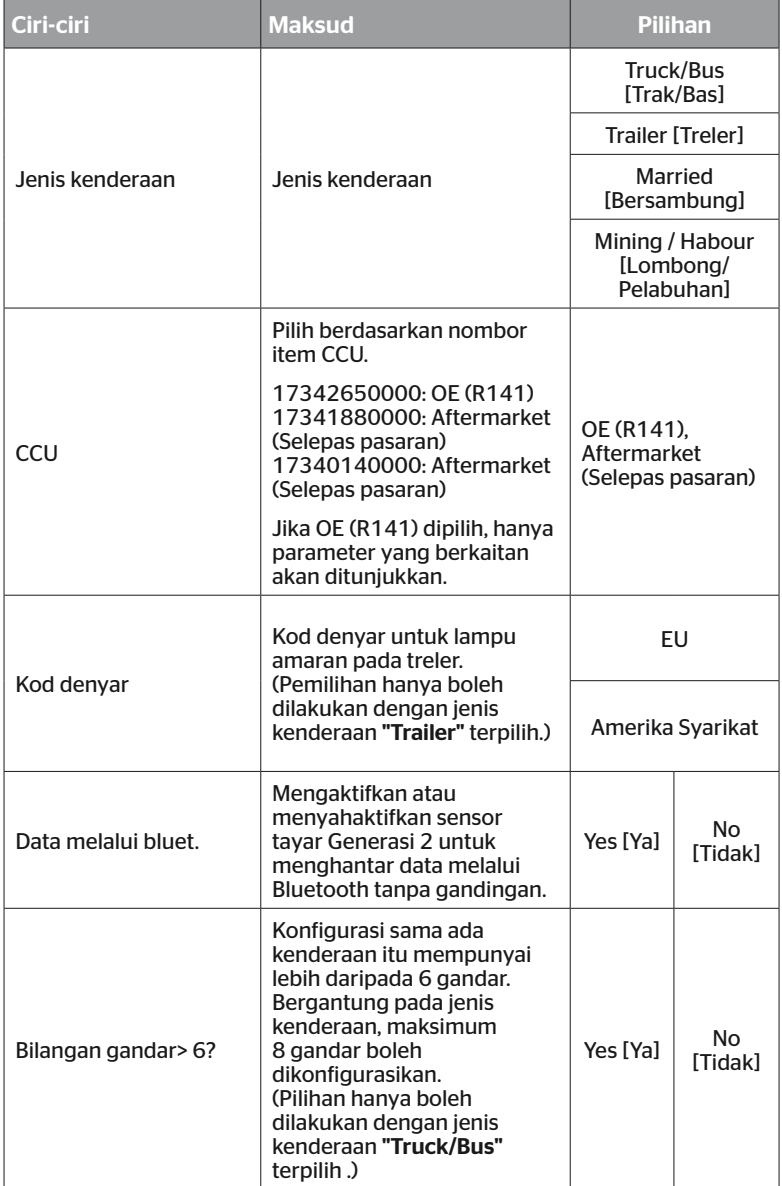

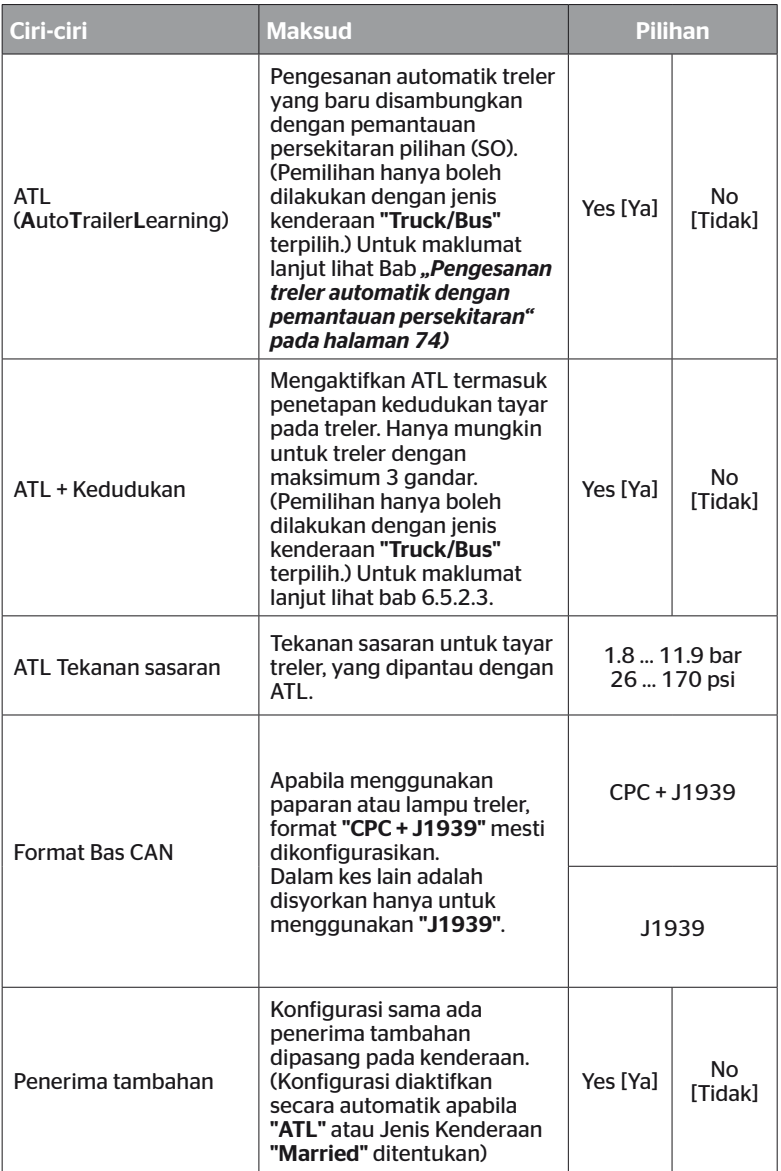

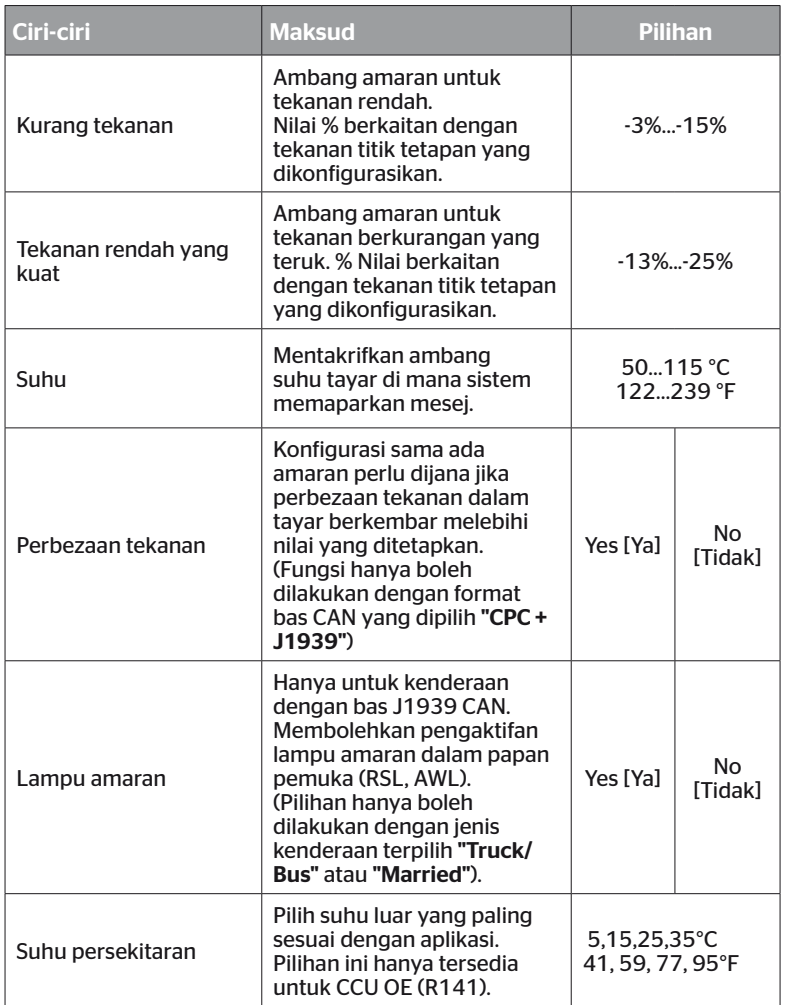

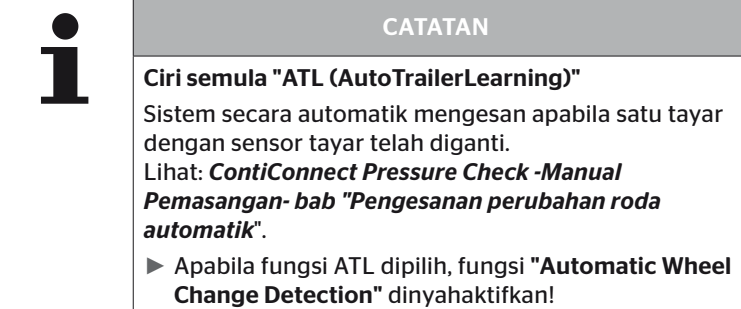

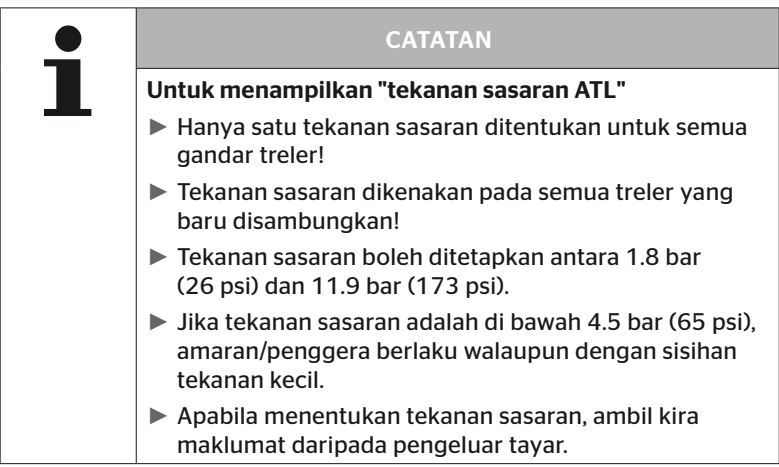

## **CATATAN**

Ia mungkin tidak boleh menggunakan semua fungsi dan tetapan jika sistem disepadukan ke dalam penyelesaian pihak ketiga. Ikut arahan daripada pembekal pihak ketiga semasa pemasangan. Khususnya, ATL dengan kedudukan tidak disokong oleh semua penyedia pihak ketiga, yang boleh menyebabkan kegagalan fungsi.

Konfigurasi tayar gandar yang berbeza mungkin bergantung pada jenis kenderaan dan konfigurasi parameter.

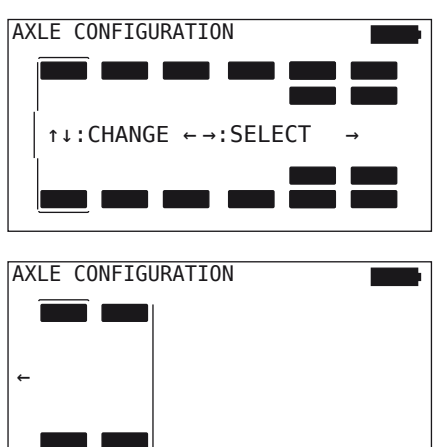

- Gunakan butang anak panah  $\stackrel{\bullet}{\mathbf{I}}$  untuk menukar konfigurasi tayar gandar masing-masing.
- $\blacklozenge$  Dengan butang anak panah  $\leftrightarrow$ , pilih gandar untuk ditukar
- Sahkan pemilihan yang dikonfigurasikan dengan butang  $KEMBALI$   $\qquad \qquad$ .

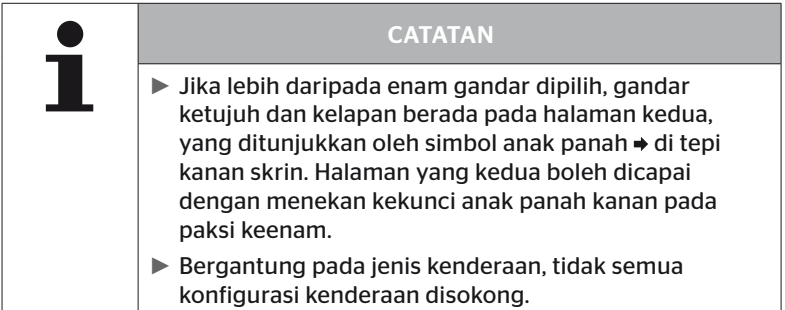
#### Kes khas "Married"

Pilih jenis kenderaan ini jika penderia tayar treler akan diterima oleh sistem trak dan ditunjukkan pada paparan.

Penderia treler diprogramkan secara kekal ke dalam CCU trak untuk tujuan ini.

Penerima tambahan diperlukan untuk jenis kenderaan ini dan oleh itu disepadukan secara automatik ke dalam konfigurasi sistem oleh pembaca pegang tangan.

Treler mesti disambungkan secara kekal ke trak, jika tidak, mesej amaran "NO SIGNAL" ditunjukkan pada paparan untuk penderia treler (lihat paparan manual pengguna)

Untuk jenis kenderaan "Married", bilangan gandar dipilih secara berasingan untuk trak dan treler.

Secara keseluruhan, tidak lebih daripada 8 paksi boleh dipilih.

Dalam kes khas "Married", konfigurasi gandar untuk trak dan treler dipilih satu demi satu. Mula-mula gandar dikonfigurasikan pada trak dan selepas menekan butang RETURN (**...**), treler dikonfigurasikan.

Selepas konfigurasi gandar untuk trak dan treler, takrifan sifat khusus gandar dahulu untuk trak dan kemudian untuk treler mengikut prinsip yang sama.

- $\blacklozenge$  Tukar pilihan dengan kekunci anak panah  $\blacklozenge^{\blacklozenge}_\blacktriangleright$ .
- $\blacklozenge$  Dengan butang KEMBALI  $\Box$  sahkan pemilihan.

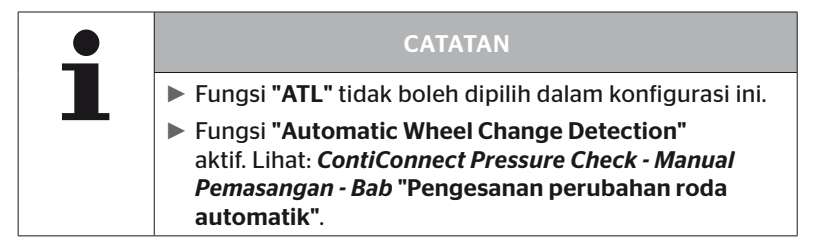

#### Pengesanan treler automatik dengan pemantauan persekitaran

Pemerhati sekeliling (SO) ialah pilihan tambahan untuk pengesanan treler automatik (ATL).

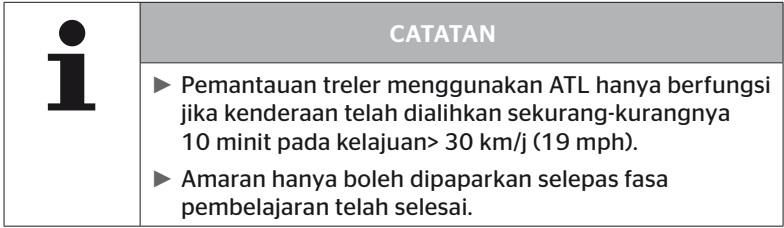

Untuk dapat mengesan tayar dengan tekanan tidak mencukupi yang teruk pada permulaan perjalanan, fungsi pemantauan persekitaran boleh diaktifkan dengan pembaca pegang tangan pada sistem. yang pemantauan persekitaran dinilai dengan ATL + SO diaktifkan daripada Sistem menghidupkan semua isyarat yang diterima daripada penderia tayar dan memeriksa sama ada ini menunjukkan pengurangan tekanan yang ketara.

Fungsi ATL boleh dikonfigurasikan dalam tiga versi berbeza menggunakan pembaca pegang tangan.

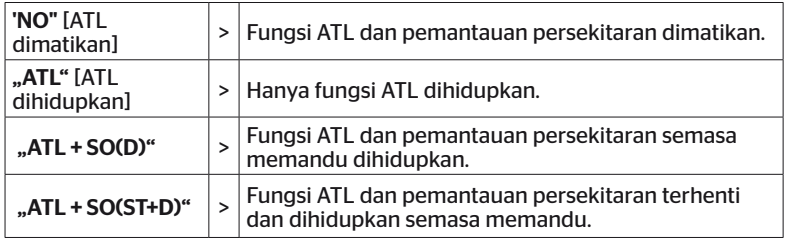

## Operasi

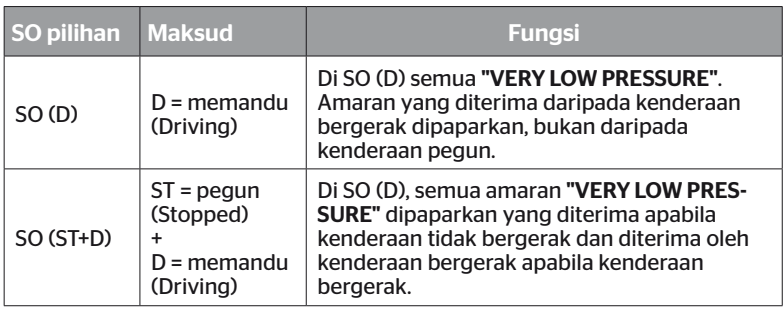

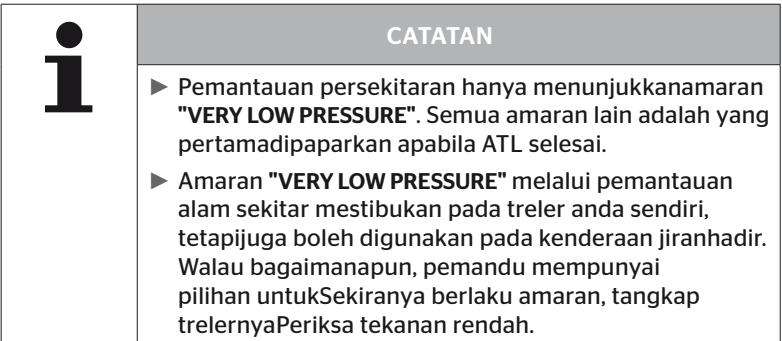

Untuk maklumat lanjut lihatPanduan pengguna.

# **Ontinental** \$

#### Automatic Trailer Learning + Position [Pengecaman treler automatik + kedudukan]

Fungsi "Automatic Trailer Learning" secara pilihan boleh dikonfigurasikan dengan pengesanan kedudukan. Pengesanan kedudukan membolehkan paparan grafik treler dengan kedudukan tayar masing-masing selepas pengesanan treler automatik selesai.

Apabila fungsi "ATL + Position" aktifselepas konfigurasi CCU pada "Truck/Bus" persediaan penderiadaripada treler yang diperlukan.

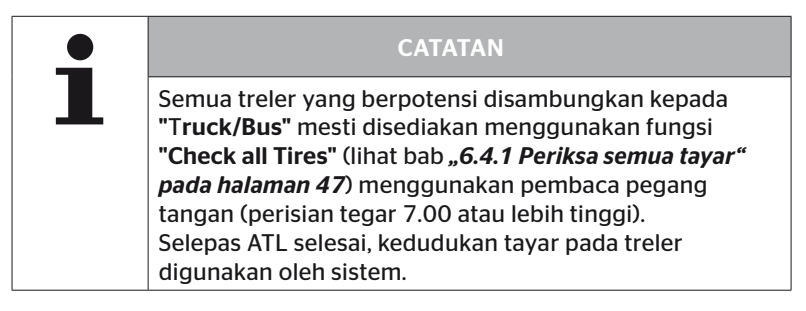

6.5.2.3 Menentukan sifat khusus gandar

#### Nominal Pressure [Tekanan sasaran]

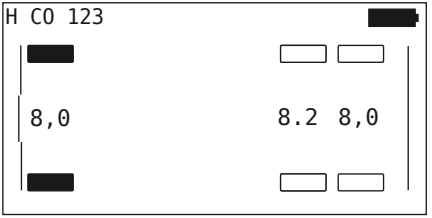

- Gunakan butang anak panah  $\leftrightarrow$  untuk menavigasi antara gandar.
- $\bullet$  Dengan kekunci anak panah , tetapkan tekanan sasaran yang diperlukan.
- $\blacklozenge$  Dengan butang KEMBALI  $\Box$ , sahkan tekanan sasaran.

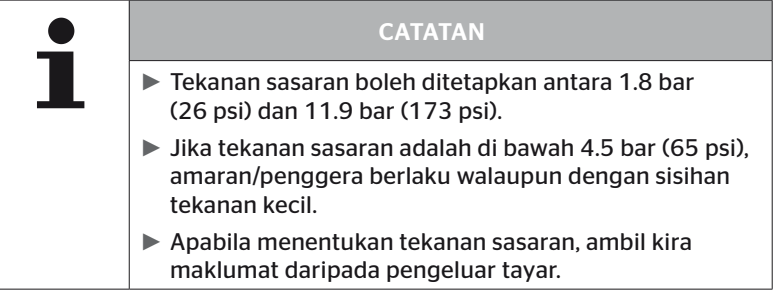

#### Lift axle [Gandar angkat]

Bergantung kepada jenis kenderaan, gandar juga boleh ditakrifkan sebagai gandar angkat.

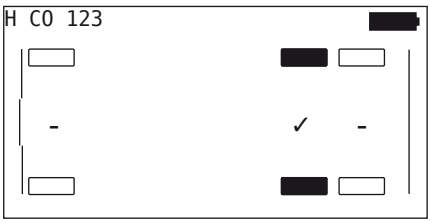

- Gunakan butang anak panah  $\leftrightarrow$  untuk menavigasi antara gandar.
- ◆ Dengan kekunci anak panah tukar status:
	- "✓" = gandar angkat
	- "-" = tiada gandar angkat
- $\blacklozenge$  Dengan butang KEMBALI  $\Box$ ), sahkan pemilihan.

Syarat Rangka Kerja:

- Jika konfigurasi yang dipilih hanya mempunyai 2 gandar (untuk trak atau treler drawbar) atau hanya 1 gandar (untuk semi-treler), halaman untuk menentukan gandar angkat tidak dipaparkan.
- Jika konfigurasi yang dipilih hanya 2 Gandar (untuk trak atauTreler bar sedut) atau hanya mempunyai 1 ganda r(pada separuh treler) halaman untuk takrif gandar lif tidak dipaparkan.
- Dalam kes trak atau treler drawbar, gandar pertama tidak boleh ditetapkan sebagai gandar angkat.
- Secara keseluruhan, setiap pemasangan maksimum 2 gandar ditakrifkan sebagai gandar angkat menjadi (jikaJenis kenderaan "Married" telah dipilih,ini dikira sebagai pemasangan).

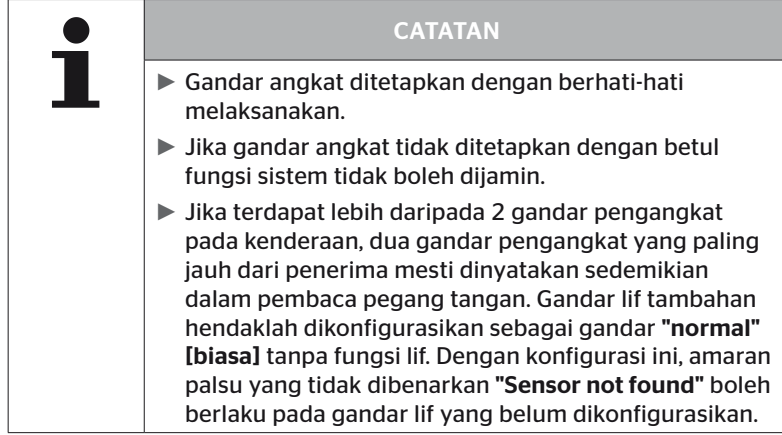

#### 6.5.2.4 Mengajar sensor tayar

Pengajaran masuk bagi sensor individu kini bermula. Tayar semasa untuk diajar ditunjukkan pada skrin ditandakan dengan "[ ]":

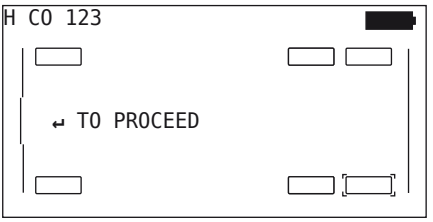

- Dengan alat pegangan tangan, pergi ke tayar bertanda pada kenderaan.
- $\blacklozenge$  Dengan butang KEMBALI  $\Box$  mulakan proses pengajaran.

Animasi proses pengajaran akan muncul pada skrin:

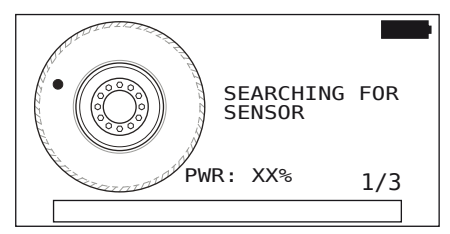

- ◆ Baca sensor dengan alat pegangan tangan seperti yang diterangkan dalam Bab *"6.2.2 Mengajar sensor yang dipasang dalam tayar" pada halaman 40*.
- Selepas sensor dibaca, kedudukan tayar masing-masing ditulis pada sensor. Maklumat ini diperlukan untuk menggunakan fungsi "ATL + POSITION" (lihat bab *"6.5.2.2 Memilih konfigurasi kenderaan" pada halaman 67*).

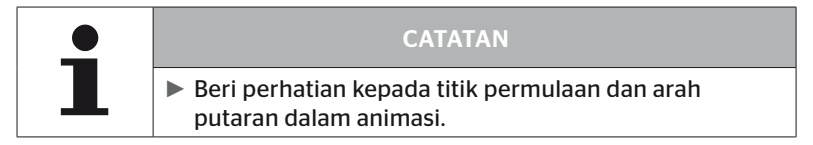

Jika sensor ditemui dalam tayar yang ditanda, simbol tayar berubah dan menerima kemasukan dengan tekanan tayar yang direkodkan.

Tayar seterusnya untuk diajar dipaparkan.

Mengajar semua tayar seperti yang dinyatakan pada skrin. Paparan berikut muncul untuk tayar terakhir yang akan diajar dalam:

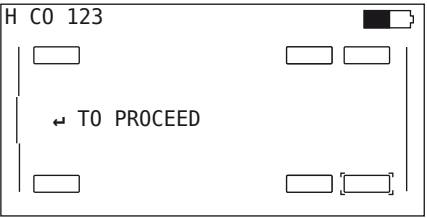

Setelah proses pembelajaran selesai untuk semua tayar, termasuk yang terakhir, konfigurasi terus dipindahkan ke sistem.

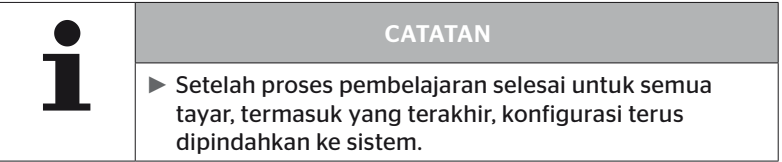

#### 6.5.2.5 Memindahkan konfigurasi ke sistem

Supaya data boleh dipindahkan ke sistem, pembaca pegang tangan mesti disambungkan ke sistem melalui kabel diagnostik.

Mesej berikut muncul pada skrin pembaca pegang tangan:

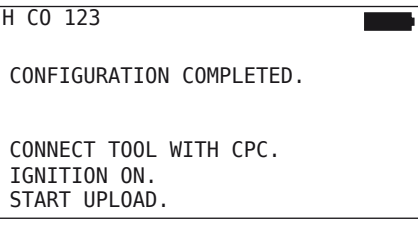

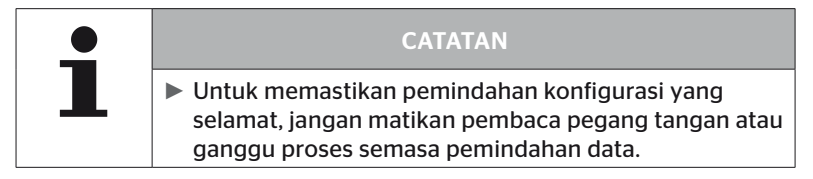

Untuk memindahkan konfigurasi ke trak/bas, teruskan seperti berikut:

- $\blacklozenge$  Sambungkan alat pegang tangan ke soket bebas pada paparan menggunakan kabel diagnostik atau ke sambungan diagnostik pada sub-abah-abah K atau L.
- $\blacklozenge$  Hidupkan pencucuhan.
- $\blacklozenge$  Dengan kunci pemulangan  $\Box$ ) mulakan penghantaran.

Untuk memindahkan konfigurasi ke treler, teruskan seperti berikut:

- Longgarkan sambungan palam antara paparan kawalan tekanan dan abah-abah pendawaian treler.
- Sambungkan pembaca pegang tangan ke abah-abah kabel pada treler menggunakan kabel diagnostik.
- $\blacklozenge$  Hidupkan pencucuhan.
- $\rightarrow$  Dengan kunci pemulangan  $\Box$  mulakan penghantaran.

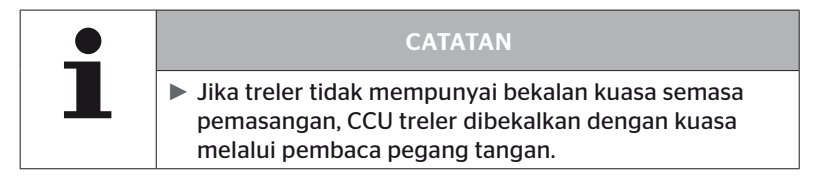

Mesej berikut muncul semasa pemindahan data:

 $H$  CO 123

```
Upload in progress.
```
Please wait...

 $\blacklozenge$  Selepas pemindahan data telah berlaku, putuskan sambungan pembaca pegang tangan dan sediakan semula sambungan palam ke paparan kawalan tekanan.

#### 6.5.2.6 Fail log

Pada penghujung pemindahan data konfigurasi kepada sistem, fail log dicipta secara automatik dan disimpan pada kad memori SD. Lihat juga bab. *"7.4 Fail log" pada halaman 146*

Perkara berikut dipaparkan pada skrin:

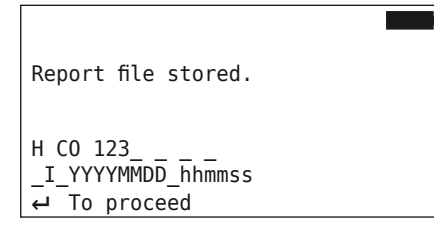

Akhirnya muncul apabila berjaya pemindahan data:

H CO 123

UPLOAD COMPLETED!

## Operasi

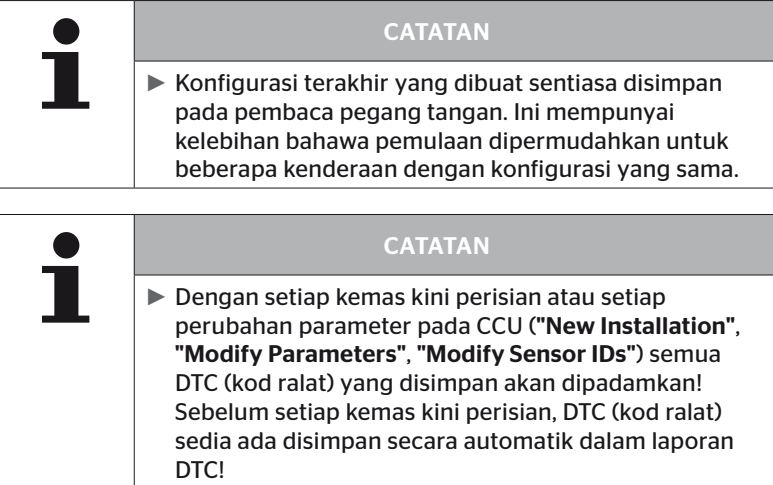

Lihat juga bab *"6.8 Diagnosis" pada halaman 118*

Operasi

#### 6.5.2.7 Kemungkinan masalah

#### Sensor not found after 2 attempts [Sensor tidak ditemui selepas 2 percubaan]

Tiada sensor ditemui selepas percubaan ajar masuk pertama. Mesej berikut muncul pada skrin:

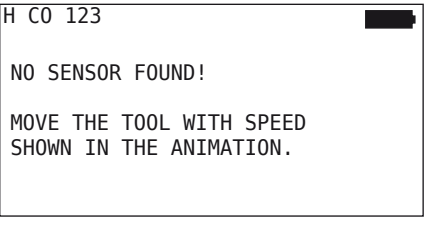

◆ Proses pembelajaran tayar diulang.

Jika alat pegang tangan tidak menemui penderia semasa percubaan kedua untuk mengajar, proses pengajaran masuk dihentikan dan mesej berikut muncul:

H CO 123

NO SENSOR FOUND! TEACH-IN STOPPED.

CHECK IF SENSOR IS PRESENT IN TIRE.

 $\blacklozenge$  Mesej dengan kekunci kembali  $\bigodot$  mengakui.

Pengendalian:

- 1. Semak status pengecasan alat pegangan tangan.
	- ► Status caj mestilah sekurang-kurangnya 40%.
	- ► Jika paras cas mencukupi, tiada sensor pada tayar, sensor tidak berfungsi atau sensor rosak.
- 2. Buka tayar untuk pemeriksaan yang lebih terperinci.
- 3. Dengan beberapa tayar dan kenderaan khas, kekuatan isyarat pertanyaan mungkin tidak mencukupi. Hubungi perkhidmatan pelanggan mengenai penyesuaian.
- 4. Untuk memulakan sistem, teruskan seperti yang diterangkan dalam bab. *"6.5.3 Meneruskan pemasangan" pada halaman 93*

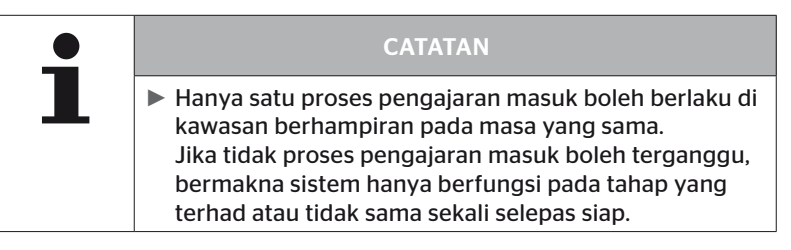

#### 2 Different senors found simoultaneously [2 sensor berbeza ditemui pada masa yang sama]

Laporan berikut muncul pada skrin:

H CO 123 MORE THAN ONE SENSOR RECEIVED! MOVE TOOL WITH SPEED SHOWN IN ANIMATION.

◆ Proses pembelajaran tayar diulang.

Jika pembaca pegang tangan menjumpai 2 penderia pada masa yang sama, proses pembelajaran dihentikan dan mesej berikut muncul:

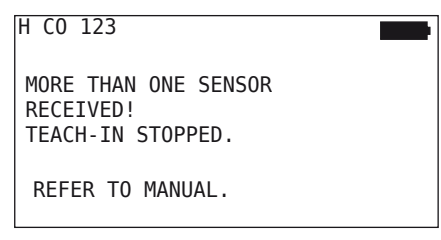

 $\blacklozenge$  Mesei dengan kekunci kembali  $\Box$  mengakui.

Pengendalian:

Periksa sama ada terdapat penderia lain dalam radius 2 m di luar tayar.

- ► Jika ya, keluarkan penderia daripada julat komunikasi dan ulangi proses pengajaran masuk.
- ► Jika tidak, gerakkan kenderaan ke hadapan atau ke belakang sejauh lebih kurang 1 m dan ulangi proses pengajaran masuk.

#### Sensors not activeted [Sensor tayar tidak diaktifkan]

Laporan berikut muncul pada skrin:

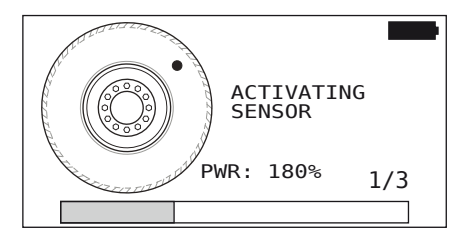

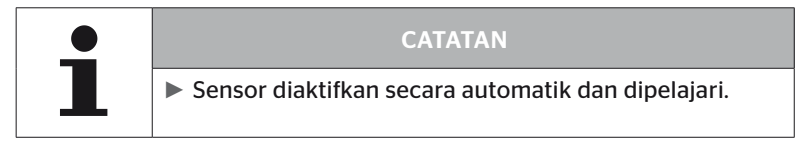

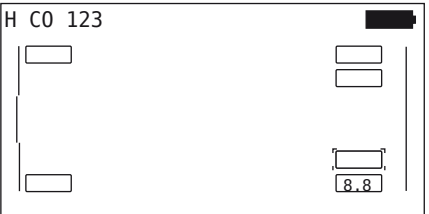

Mengajar sensor seterusnya

#### Kriteria pembatalan lain semasa proses pembelajaran

Ralat berikut memaparkan kriteria pembatalan dalam proses pembelajaran

- Sensor DEFECTIVE [Sensor ROSAK]
- Battery LOW [Bateri LEMAH]
- Sensor is LOOSE [Sensor LONGGAR]

Jika salah satu kerosakan yang disebutkan berlaku dengan sensor tayar, tayar mesti dibongkar dan sensor diganti.

Proses pengajaran masuk tidak dapat diselesaikan sehingga sensor tayar telah diganti.

Pengecualian:

1. Jika jenis kenderaan "Mining/Harbor" dipilih dan mesej "Sensor lost contact in tire" dipaparkan, pengguna boleh meneruskan proses pengajaran masuk dengan menekan kekunci kembali.

#### Pemindahan konfigurasi tidak mungkin

Jika tiada sambungan bas CAN, konfigurasi tidak boleh dipindahkan dan mesej berikut muncul.

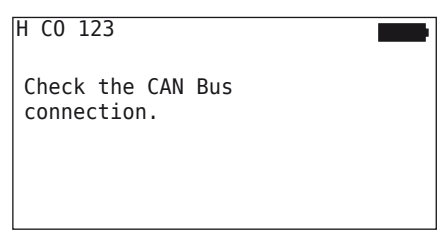

Pengendalian:

- 1. Periksa sambungan antara pembaca pegang tangan, kabel diagnostik dan komponen sistem.
	- Semak sambungan CAN antara alat pegang tangan dan komponen dalam menu "DTC (error code)" (lihat bab *"6.8.1 DTC (kod ralat)" pada halaman 118*").
	- Semak sambungan CAN ke CAN kenderaan sendiri dalam menu "CAN Check" (lihat bab *"6.8.3 Pemeriksaan CAN" pada halaman 142*").
- 2. Jika trak dipasang, pastikan penyalaan dihidupkan.
- 3. Pemindahan konfigurasi ulang.
- 4. Jika tiada lagi sambungan bas CAN, keluar dari menu dan periksa kabel sistem.

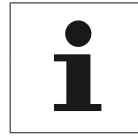

#### **CATATAN**

► Lakukan pembetulan di atas, jangan beralih kepada itu untuk perkhidmatan pelanggan atau syarikat nasional.

#### Konfigurasi yang dipindahkan tidak diterima

Jika tidak mengkonfigurasi sistem telah berjaya, mesej yang berikut muncul

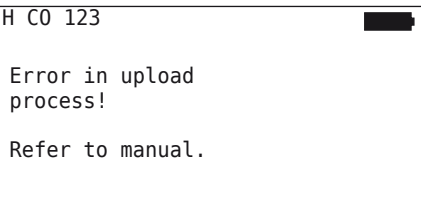

Pengendalian:

Dalam hal ini terdapat kegagalan komunikasi dengan CCU.

◆ Pemindahan konfigurasi ulang.

Jika mesej ralat muncul semula:

◆ Periksa sama ada sistem CPC elektrik disambungkan dengan baik dan kemudian ulang pemindahan konfigurasi.

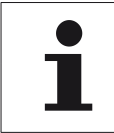

#### **CATATAN**

► Lakukan pembetulan di atas, jangan beralih kepada itu untuk perkhidmatan pelanggan atau syarikat nasional.

### 6.5.3 Meneruskan pemasangan

Item menu "Resume installation" adalah hanya aktif jika proses "New Installation" telah terganggu.

Installation - Resume Installation [Pemasangan - Meneruskan pemasangan]

Laporan berikut muncul pada skrin:

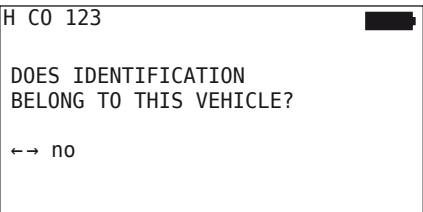

- 6.5.3.1 Nama pengenalan adalah milik kenderaan
	- $\triangle$  Pilih "Yes" dengan kekunci anak panah  $\leftrightarrow$  dan sahkan nama kenderaan dengan kekunci pemulangan ...

Proses pemulaan kemudian diteruskan dari titik di mana "New Installation" terganggu.

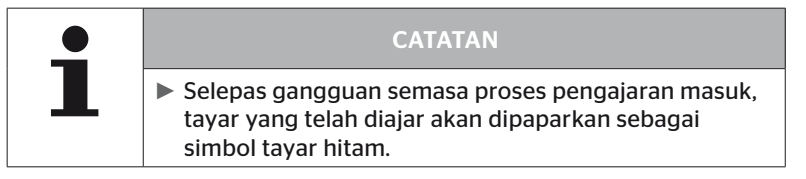

- 6.5.3.2 Nama pengenalan bukan milik kenderaan
	- $\triangle$  Pilih "No" dengan kekunci anak panah  $\leftrightarrow$  dan sahkan dengan kekunci kembali untuk keluar dari item menu, jika tidak konfigurasi yang salah akan dipasang pada kenderaan ini.
	- ◆ Pemasangan baru untuk kenderaan ini dilaksanakan, lihat bab *"6.5.2 Pemasangan baharu" pada halaman 65*.

### 6.5.4 Pandu uji

Item menu "Test-drive" digunakan untuk memeriksa kualiti penerimaan sistem yang dipasang pada kenderaan.

Data berikut direkodkan:

- 1. Bilangan yang diterima Telegram daripada penderia individu.
- 2. Kekuatan isyarat yang direkodkan pada penerima daripada sensor individu.

Data yang diterima melalui menilai pembaca pegang tangan dan itu output keputusan dalam 3 peringkat:

- Good reception [Penerimaan yang baik]
- Enough reception [Penerimaan yang mencukupi]
- Just sufficient reception [Penerimaan marginal]

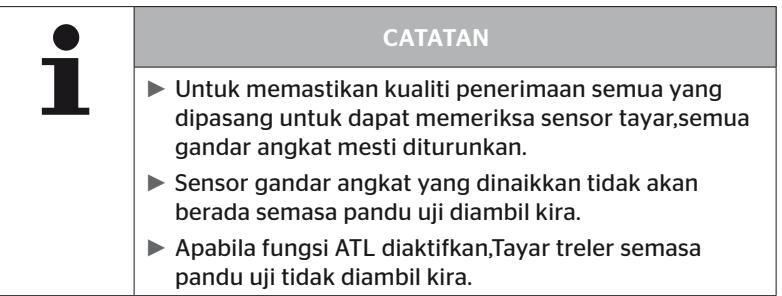

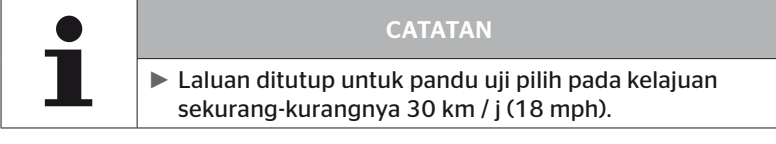

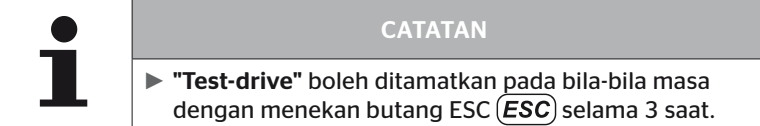

Perkara berikut digunakan untuk semua uji pandu:

Jika pandu uji tidak berlaku dengan keputusan "Good reception" tamat langkah pembetulan berikut diperlukan:

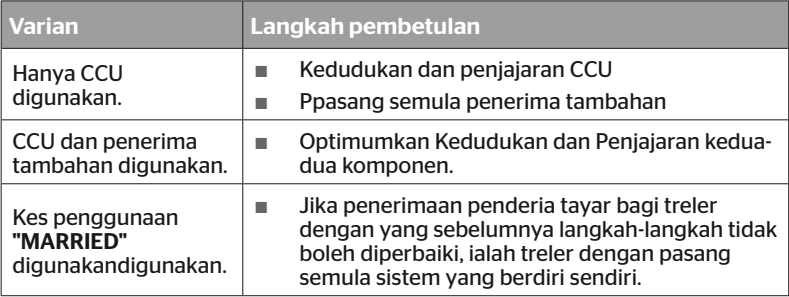

#### 6.5.4.1 Pandu uji lori/bas, BERKAITAN atau Lombong/Pelabuhan

Supaya data daripada sistem ke pembaca pegang tangan mesti boleh menggunakan kabel diagnostiks ambungan boleh diwujudkan.

- $\triangle$  Sambungkan alat pegang tangan ke soket bebas pada paparan menggunakan kabel diagnostik atau ke sambungan diagnostik pada sub-abah-abah K atau L.
- $\blacklozenge$  Hidupkan pencucuhan.

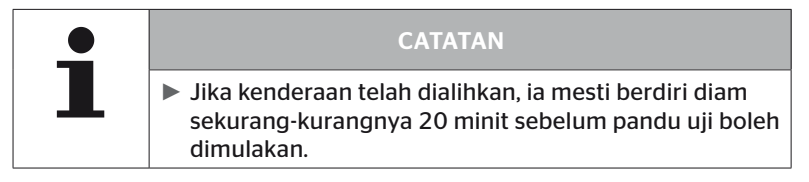

#### Installtion - Test-drive [Pemasangan - pandu uji]

Pertanyaan berikut muncul pada skrin.

```
Does the vehicle
stand for at least
20 mins?
← → no
```
Berhenti kurang daripada 20 minit:

- $\blacklozenge$  Pilih "No" dengan kekunci anak panah  $\leftrightarrow$  dan sahkan dengan kekunci kembali (الله) untuk keluar dari menu.
- Tunggu masa melahu yang diperlukan dan mulakan semula menu "Test-drive".

Masa berhenti sekurang-kurangnya 20 minit:

- $\triangle$  Pilih "Yes" dengan butang anak panah  $\leftrightarrow$  dan sahkan dengan butang KEMBALI $\left(\right)$ .
- $\blacklozenge$  Baca penafian dan sahkan dengan kunci pulangan $\blacklozenge$

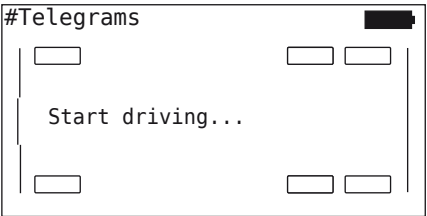

 Mulakan pandu uji dengan kenderaan dan teruskan sehingga akhir pandu uji ditunjukkan oleh arahan yang sesuai pada skrin.

## **Ontinental** \$

Paparan berikut muncul pada skrin semasa pemacu ujian:

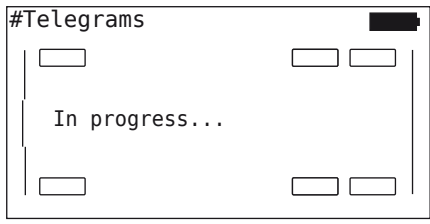

Pandu uji selesai dan pembaca pegang tangan mencipta fail log:

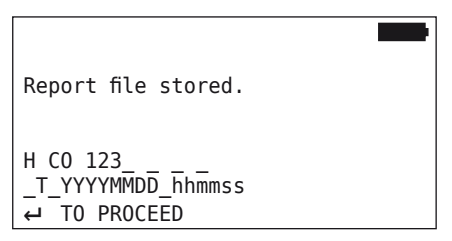

Selepas pemberitahuan untuk penciptaan

 $\blacklozenge$  Tekan butang KEMBALI

Maklumat berikut muncul, sebagai contoh:

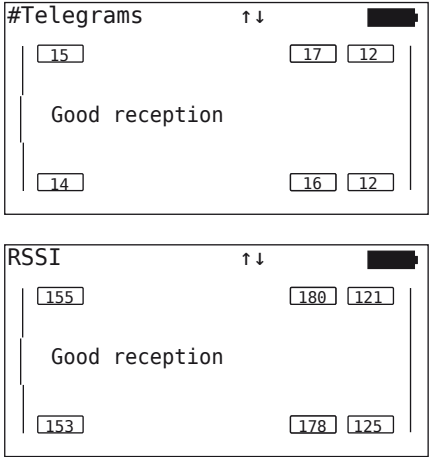

### Operasi

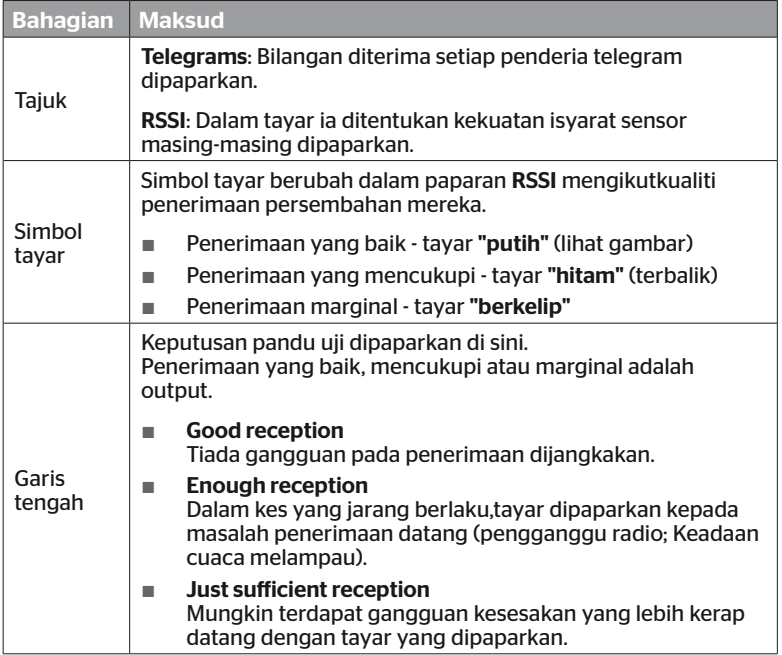

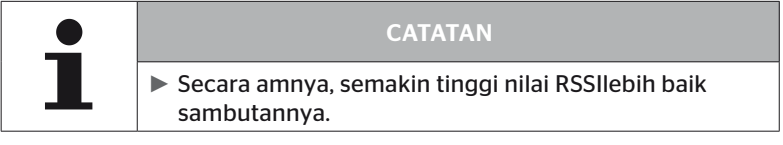

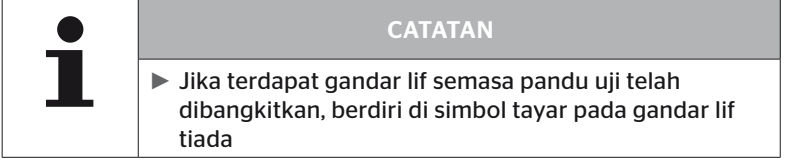

# **Ontinental** \$

- $\bullet$  Dengan kekunci anak panah  $\stackrel{\bullet}{\bullet}$  antara paparan "Telegrams" dan "RSSI" suis.
- $\triangle$  Dengan jenis kenderaan "MARRIED", kekunci anak panah  $\leftrightarrow$ boleh digunakan untuk bertukar antara "Truck" [trak] dan "Trailer" [treler].
- Sahkan keputusan pemacu uji dengan kekunci kembali  $\Box$ ).

Langkah pembetulan boleh diambil jika pandu uji tidak berakhir dengan keputusan "Good reception". Lihat juga bab *"6.5.4 Pandu uji" pada halaman 94*.

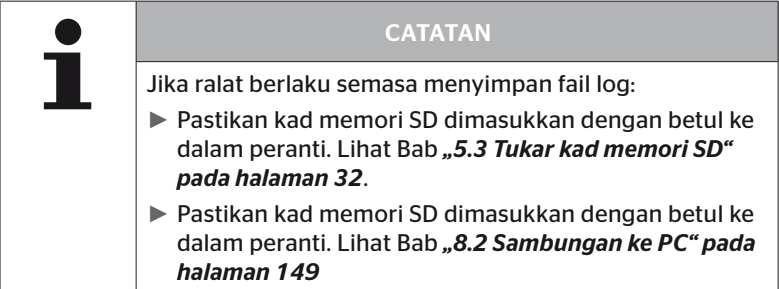

#### 6.5.4.2 Pandu uji treler

Untuk menjalankan pandu uji untuk sistem yang dipasang pada treler, CCU treler mesti ditetapkan kepada "Test drive mode [mod pandu uji]".

Berbeza dengan trak, langkah berikut mesti dijalankan untuk pandu uji pada treler:

- 1. Aktifkan sistem treler untuk pandu uji (dengan pembaca pegang tangan).
- 2. Lakukan pandu uji (TANPA pembaca pegang tangan).
- 3. Nilaikan keputusan pandu uji (dengan pembaca pegang tangan).

Untuk langkah 1 dan 3, perkara berikut mesti diambil kira:

- Longgarkan sambungan palam antara paparan kawalan tekanan dan abah-abah pendawaian treler.
- Sambungkan pembaca pegang tangan ke abah-abah kabel pada treler menggunakan kabel diagnostik.
- $\blacklozenge$  Hidupkan pencucuhan. (Jika tiada bekalan kenderaan, pembaca pegang tangan membekalkan CCU pada treler.)
- $\blacklozenge$  Akhir sekali, putuskan sambungan pembaca pegang tangan dan sediakan semula sambungan palam ke paparan kawalan tekanan.

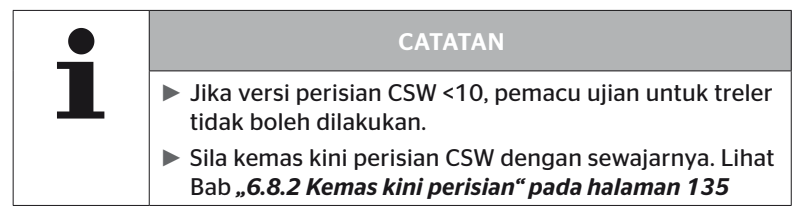

#### Installation - Test-drive [Pemasangan - pandu uji]

 Proseskan pertanyaan untuk nama pengenalan kenderaan seperti yang diterangkan dalam Bab *"6.5.4.1 Pandu uji lori/bas, BERKAITAN atau Lombong/Pelabuhan" pada halaman 96*.

Pertanyaan berikut muncul pada skrin.

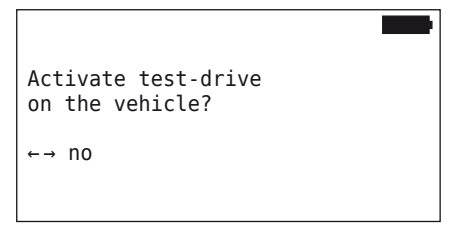

 $\triangle$  Pilih "Yes" dengan butang anak panah  $\leftrightarrow$  dan sahkan dengan butang KEMBALI $\left(\right)$ .

Alat pegang tangan mengesahkan dengan mesej yang sepadan bahawa sistem treler diaktifkan untuk pandu uji.

- ◆ Putuskan sambungan pembaca pegang tangan dan sediakan semula sambungan palam ke paparan kawalan tekanan.
- Mulakan pandu uji dengan kenderaan dan teruskan sehingga paparan kawalan tekanan mengeluarkan isyarat optik (60 saat cahaya berterusan).
- Sambungkan pembaca pegang tangan ke kenderaan seperti yang diterangkan dan mulakan semula menu "Test-drive", nilai data. Penilaian berlaku secara automatik dan penilaian dijalankan secara analog dengan Bab.*"6.5.4.1 Pandu uji lori/bas, BERKAITAN atau Lombong/Pelabuhan" pada halaman 96* .

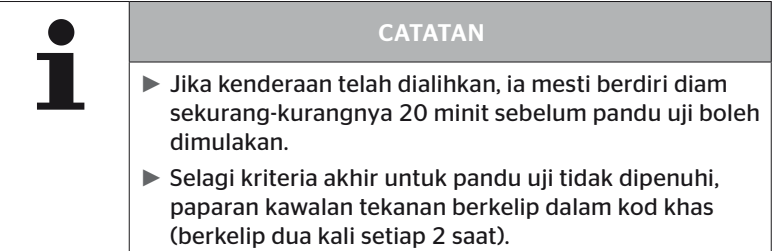

#### 6.5.4.3 Mesej ralat yang mungkin semasa pandu uji

Jika ralat berlaku semasa pandu uji, ini membawa kepada proses ujian dihentikan. Melainkan dinyatakan sebaliknya, mesej ralat yang diterangkan dalam bab ini digunakan untuk semua jenis kenderaan. Selepas ralat telah diperbetulkan, pemacu ujian mesti dimulakan dari awal.

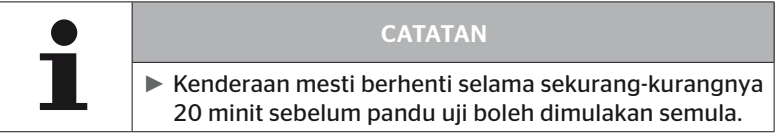

#### Amaran

Jika amaran berlaku semasa pemacu ujian (cth. "LOW PRESSURE"), pemacu ujian dibatalkan dan mesej berikut dipaparkan pada skrin:

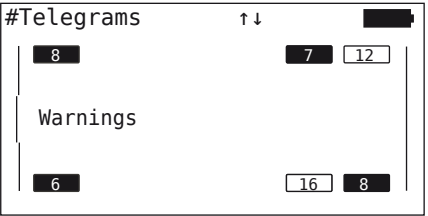

Fail log dibuat secara automatik dan disimpan pada kad memori SD.

- $\triangle$  Hentikan pandu uji.
- $\blacklozenge$  Mesej dengan kekunci kembali  $\bigodot$  mengakui.
- $\triangle$  Baca kod ralat melalui menu yang diterangkan dalam Bab *"6.8.1 DTC (kod ralat)" pada halaman 118* dan betulkan ralat dengan sewajarnya.
- ◆ Berhentikan kenderaan selama sekurang-kurangnya 20 minit.
- ◆ Jalankan menu "Test-drive" sekali lagi.

#### Tiada data CAN [No CAN data]

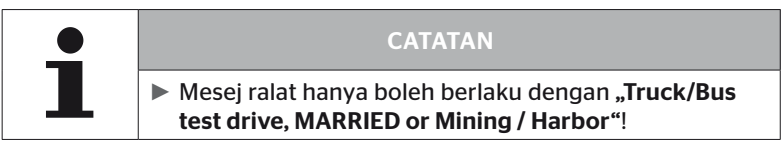

Jika komunikasi CAN terganggu semasa pemacu ujian, pemacu ujian dibatalkan dan mesej berikut dipaparkan pada skrin:

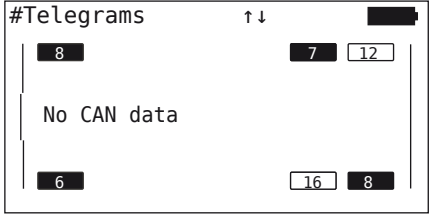

Fail log dibuat secara automatik dan disimpan pada kad memori SD.

- $\blacklozenge$  Hentikan pandu uji.
- $\blacklozenge$  Mesej dengan kekunci kembali  $\blacklozenge$ ) mengakui.
- ◆ Selesaikan masalah mengikut arahan dalam bab "**Pemindahan** *konfigurasi tidak mungkin" pada halaman 91* dan *"Konfigurasi yang dipindahkan tidak diterima" pada halaman 92* ff.
- ◆ Berhentikan kenderaan selama sekurang-kurangnya 20 minit.
- ◆ Jalankan menu "Test-drive" sekali lagi.

#### Tamat masa [Timeout]

Hanya telegram penderia tayar dalam "START Mode" digunakan untuk menilai pandu uji (lihat bab *"6.4.3.1 Periksa sensor" pada halaman 57*). Jika telegram tidak mencukupi diterima setiap roda dalam "START Mode" 20 minit selepas item menu "Test-drive" dijalankan, mesej "Timeout" dipaparkan pada skrin.

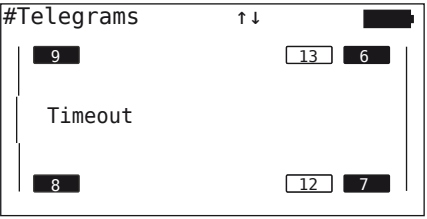

Fail log dibuat secara automatik dan disimpan pada kad memori SD.

- $\blacklozenge$  Hentikan pandu uji.
- $\blacklozenge$  Mesej dengan kekunci kembali  $\blacklozenge$ ) mengakui.

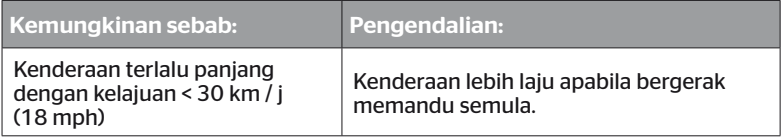

- **← Letakkan kenderaan**
- ◆ Berdiri kenderaan selama sekurang-kurangnya 20 minit
- ◆ Jalankan menu "Test-drive" sekali lagi.

#### Gagal [Failed]

Hanya telegram penderia tayar dalam "START Mode" digunakan untuk menilai pandu uji (lihat bab *"6.4.3.1 Periksa sensor" pada halaman 57*). Jika telegram telah diterima untuk basikal dalam "DRIVE Mode" sebelum telegram tidak mencukupi diterima setiap basikal dalam "START Mode", mesej "Failed" dipaparkan pada skrin.

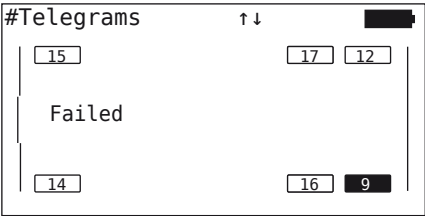

Fail log dibuat secara automatik dan disimpan pada kad memori SD.

- $\blacklozenge$  Hentikan pandu uji.
- $\blacklozenge$  Mesej dengan kekunci kembali  $\blacklozenge$ ) mengakui.

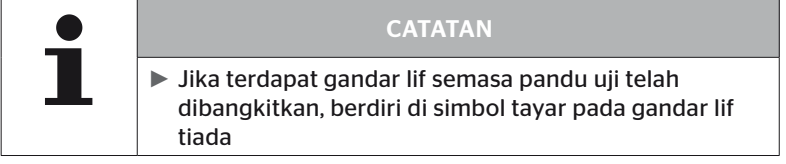

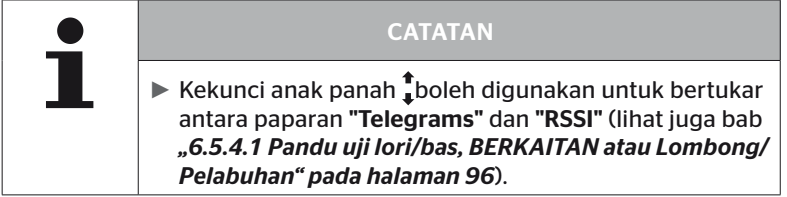

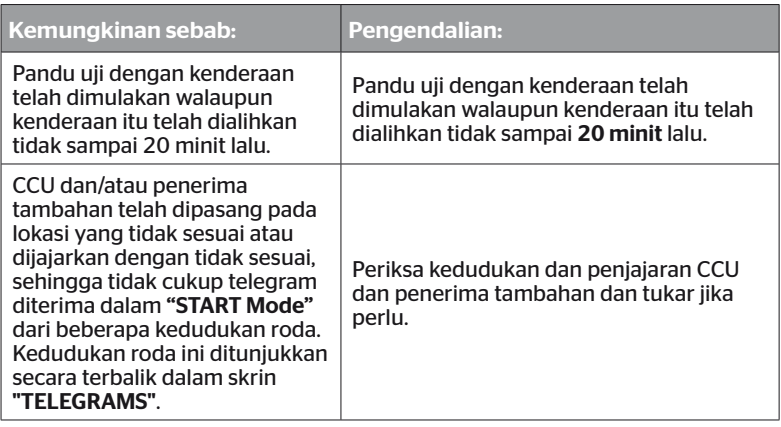

- $\triangle$  Letakkan kenderaan
- Semak punca ralat mengikut jadual dan betulkan ralat jika perlu.
- ◆ Berdiri kenderaan selama sekurang-kurangnya 20 minit
- Jalankan menu "Test-drive" sekali lagi.
#### Tujuan Penggunaan

Jika paparan kawalan tekanan tidak memaparkan kod berkelip yang ditentukan selepas pengaktifan (kelip dua kali setiap 2 saat), jangan mulakan pacuan ujian dengan treler.

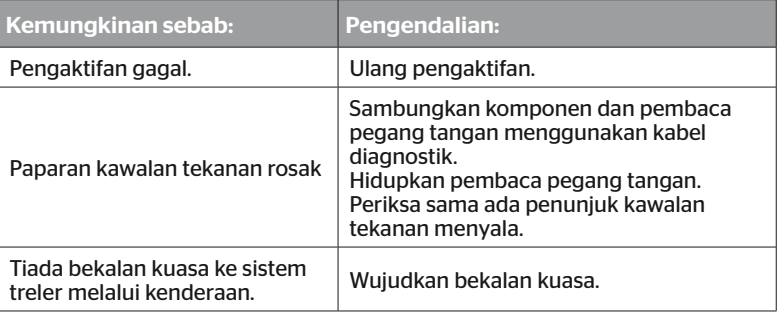

# 6.6 Mengubah suai pemasangan

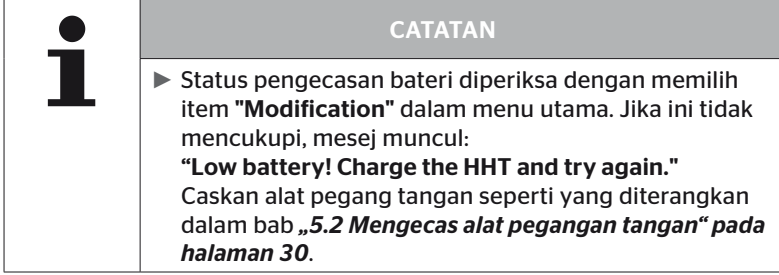

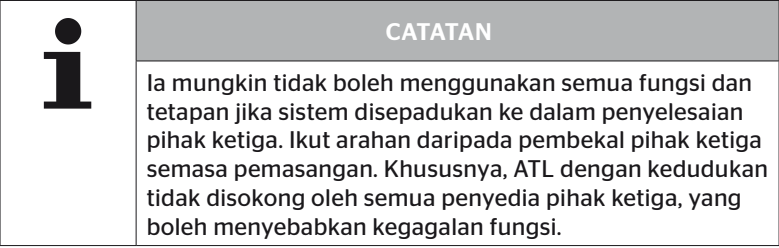

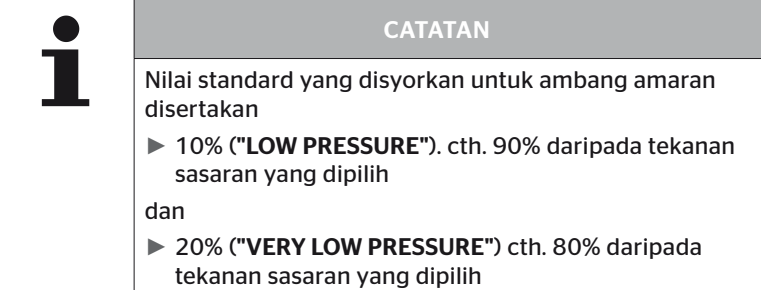

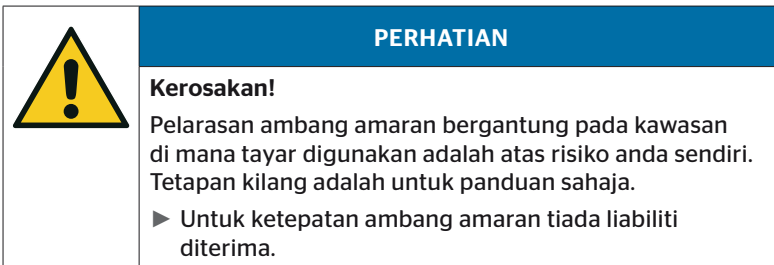

# 6.6.1 Mengubah suai pemasangan sedia ada

#### Modification - Modify Installation [Mengubah suai pemasangan]

Item menu ini termasuk yang berikut item submenu:

- Check Installation [Periksa pemasangan]
- Modify Parameters [Menukar parameter]
- Modify Sensor IDs [Menukar ID sensor]

Keperluan untuk menggunakan item submenu:

■ Untuk berkomunikasi dengan CCU, pembaca pegang tangan mesti disambungkan ke sistem.

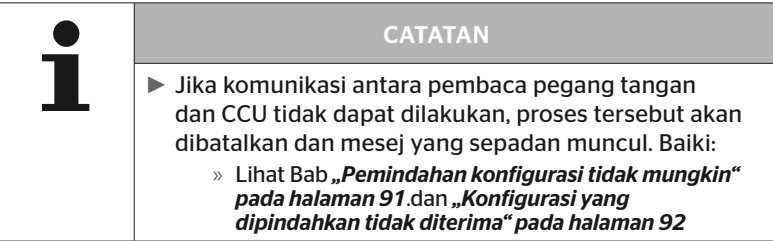

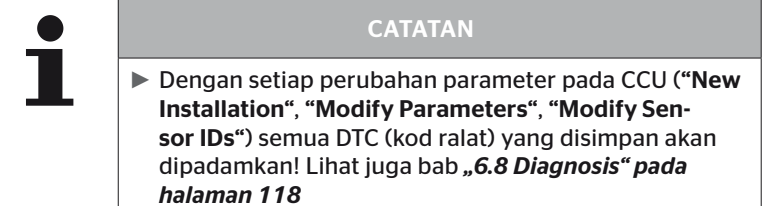

#### 6.6.1.1 Pemeriksaan pemasangan

Modification - Modify Installation - Check Installation [Pengubahsuaian - Ubah suai pemasangan - Ubah parameter]

Parameter pemasangan sedia ada dipaparkan di bawah item menu "Check Installation". Tiada perubahan boleh dibuat.

Senarai parameter berbeza-beza bergantung pada jenis dan konfigurasi kenderaan.

Dengan kekunci kembali , gambaran keseluruhan parameter dan pandangan mata burung yang diketahui tentang tekanan sasaran yang ditetapkan dan gandar angkat mengikuti.

Selepas gambaran keseluruhan nombor siri komponen sedia ada (ECU, DSP, RX) submenu "Modify installation".

#### 6.6.1.2 Menukar parameter

Modification - Modify Installation - Modify Parameters [Pengubahsuaian - inst. Ubah suai -Tukar parameter]

Di bawah item menu "Modify Parameters" parameter boleh diubah kehendak.

Kecuali daripada semua perubahan adalah seperti parameter berikut:

- Jenis kenderaan
- Bilangan gandar dan tayar

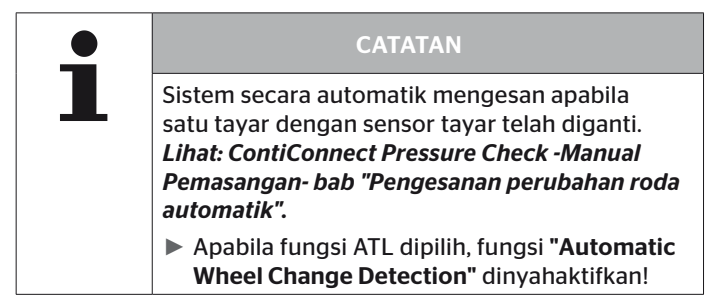

Selepas memilih item menu, anda akan diminta terlebih dahulu nama kenderaan.

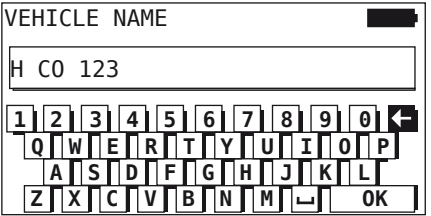

Di sini, seperti yang diterangkan dalam bab *"6.5.2.1 Memasukkan nama kenderaan" pada halaman 66*, nama kenderaan boleh dimasukkan atau ditukar menggunakan papan kekunci ( imaya atau nama sedia ada boleh disahkan dengan kekunci pemulangan.

Selepas parameter telah ditukar, ia boleh dipindahkan ke CCU.

Mesej berikut muncul:

H CO 123

CONFIGURATION COMPLETED.

CONNECT TOOL WITH CPC. IGNITION ON. START UPLOAD.

 $\triangle$  Dengan butang KEMBALI  $\Box$  mulakan proses muat naik

```
H CO 123
```
Upload in progress.

Please wait...

Jika pemindahan data tidak berjaya, seperti yang diterangkan dalam bab *"Pemindahan konfigurasi tidak mungkin" pada halaman 91* atau *"Konfigurasi yang dipindahkan tidak diterima" pada halaman 92*. Atau dalam bab. prosiding. Jika tidak submenu "Modify Installation".

Fail log dicipta untuk setiap perubahan pada parameter dan disimpan pada kad memori SD.

#### 6.6.1.3 Menukar ID sensor

#### Modification - Modify Installation - Modify Sensor IDs [Pengubahsuaian - Ubah suai pemasangan - Ubah ID Sensor]

Dalam menu ini, pengguna boleh menukar ID penderia, yang mana konfigurasi CCU yang lain kekal tidak berubah (cth. selepas beberapa roda menukar atau menukar kedudukan tayar).

Selepas memilih submenu "Modify Sensor IDs", konfigurasi dimuatkan daripada CCU kenderaan.

Selepas konfigurasi telah berjaya dimuatkan, tayar yang hendak ditukar akan ditanya. Dengan pemilihan "Some", tayar individu boleh ditukar dan bukannya semua tayar. Tayar yang akan ditukar hendaklah dipilih dalam pandangan mata burung berikut.

Pembaca pegang tangan kemudiannya bersedia untuk proses pengajaran masuk.

Untuk mengajar dalam penderia tayar, keluarkan kabel diagnostik daripada pembaca pegang tangan dan teruskan seperti yang diterangkan dalam bab. *"6.5.2.4 Mengajar sensor tayar" pada halaman 80*

Jika penderia tayar telah diajar dengan jayanya, pembaca pegang tangan mesti disambungkan ke sistem melalui kabel diagnostik untuk memindahkan konfigurasi baharu kepada sistem.

Fail log dibuat untuk setiap perubahan pada ID sensor dan disimpan pada kad memori SD.

# 6.7 Nyahaktifkan/aktifkan sistem

## 6.7.1 Nyahaktifkan CPC

Jika sistem menunjukkan kerosakan yang boleh mengganggu pemandu dan tidak dapat diperbaiki untuk masa yang singkat, sistem boleh dinyahaktifkan buat sementara waktu.

 Sambungkan alat pegangan tangan ke sistem menggunakan kabel diagnostik.

#### Modification - Deactivate CPC [Pengubahsuaian - Nyahaktifkan CPC]

Item menu digunakan untuk menyahaktifkan daripada keseluruhan sistem.

Mesej berikut muncul:

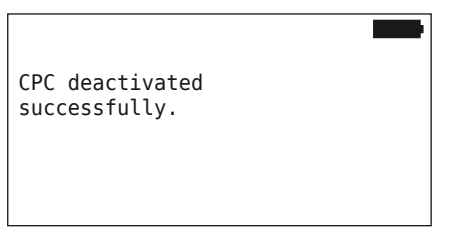

Jika sistem CPC telah berjaya dinyahaktifkan, ini ditunjukkan pada peringkat sistem seperti berikut:

- Trak: Paparkan mesei "SYSTEM NOT ACTIVE"
- Tag: Paparan kawalan tekanan tanpa fungsi.

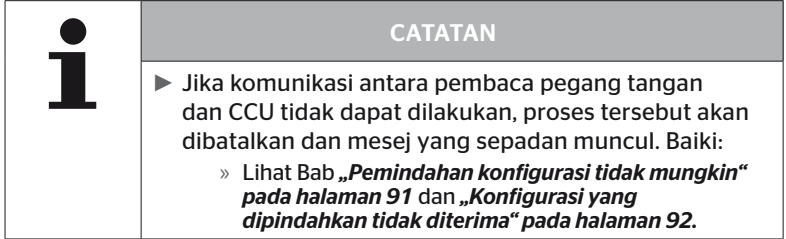

## 6.7.2 Aktifkan CPC

Untuk mengaktifkan sistem pada kenderaan:

 Sambungkan alat pegangan tangan ke sistem menggunakan kabel diagnostik.

#### Modification - Activate CPC [Pengubahsuaian - aktifkan CPC]

Item menu digunakan untuk mengaktifkan keseluruhan sistem pada kenderaan.

Mesej berikut muncul:

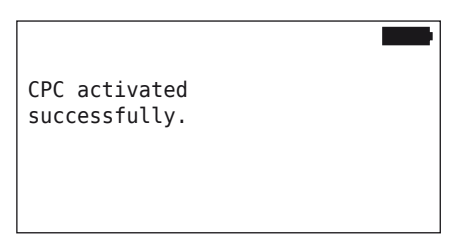

Selepas pengaktifan berjaya sistem CPC berfungsi sepenuhnya semula.

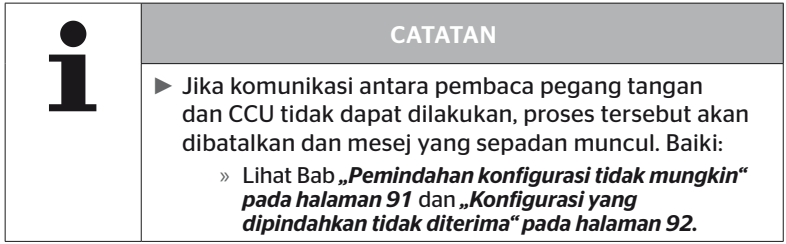

# 6.8 Diagnosis

# 6.8.1 DTC (kod ralat)

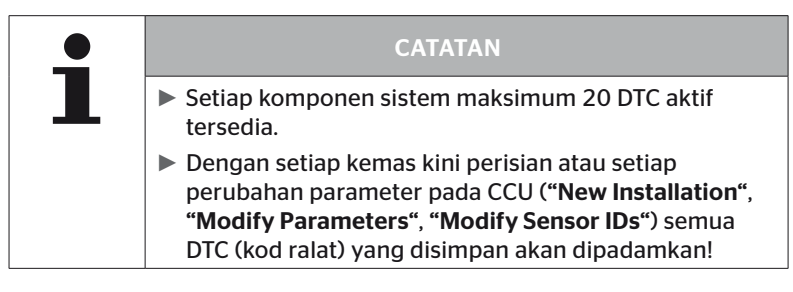

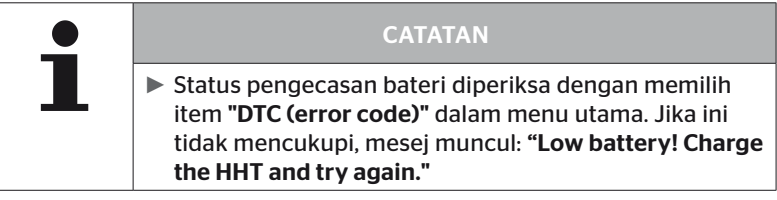

#### Diagnosis - DTC (error code) [Diagnos - DTC (Kod ralat)]

Perbezaan dibuat antara mesej ralat global dan berkaitan tayar.

Perkara pertama yang perlu dilakukan ialah menyemak sambungan ke bas CAN.

Jika tiada sambungan, mesej ini muncul:

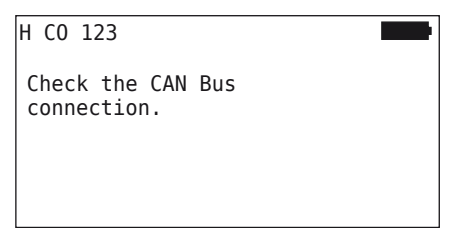

◆ Periksa komunikasi bas CAN ke komponen (CCU, paparan dan suis CAN).

Jika terdapat sambungan, mesej muncul dengan maklumat status semua komponen:

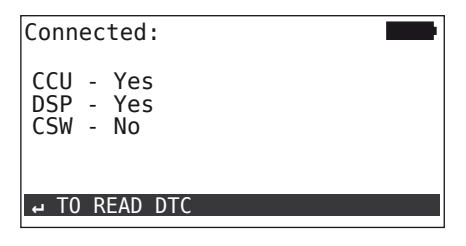

 $\blacklozenge$  Tekan kekunci  $\bigoplus$ kembali untuk membaca DTC (kod ralat) sistem.

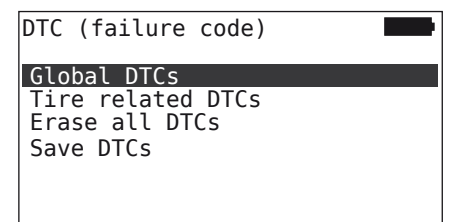

#### **CATATAN**

Jika mesej ralat "Error reading DTCs" muncul semasa membaca DTC, walaupun komponen CCU, DSP atau CSW mempunyai status "Connected", maka:

► Semak sama ada perisian untuk komponen ini telah dipasang dengan betul. Lihat juga bab *"Ralat semasa kemas kini perisian" pada halaman 141*

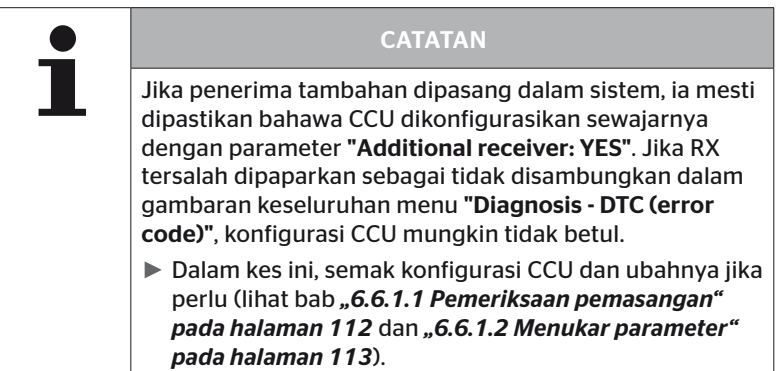

#### 6.8.1.1 Membaca Kod ralat am (DTC)

#### Diagnosis - DTC (error code) - General DTCs [Diagnosis - DTC (kod kesalahan) -DTC Am]

Kod ralat am boleh dibaca untuk komponen berikut:

- CCU (unit kawalan)
- CSW (modul beralih)
- DSP (paparan)

Semua ralat ditunjukkan dalam senarai. Semua mesej yang disenaraikan boleh dilihat dengan kekunci anak panah ...

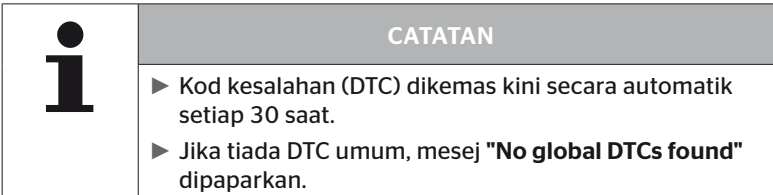

# **Ontinental** \$

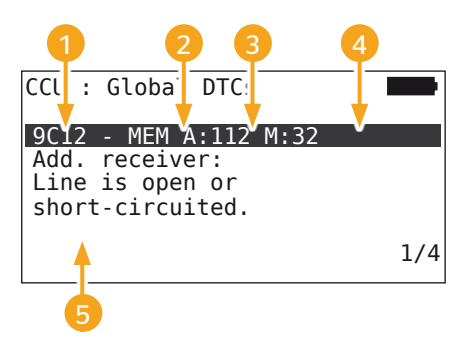

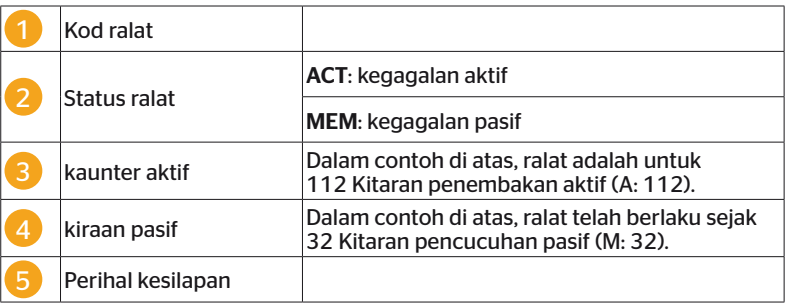

- Kod ralat dengan penerangan dan langkah untuk membetulkannya boleh didapati di halaman berikut.
- Ralat aktif (status ACT) mesti dihapuskan. Ralat pasif (status MEM) telah pun diperbetulkan.
- Pembilang aktif menunjukkan berapa banyak kitaran pencucuhan ralat telah wujud (untuk ralat aktif) atau selepas berapa banyak kitaran pencucuhan ia telah dihapuskan (untuk ralat pasif). Kaunter aktif mencapai nilai maksimum 255. Ini bermakna jika "A: 255" dipaparkan, ralat telah / telah aktif selama 255 kitaran pencucuhan atau lebih lama.
- Sebaik sahaja ralat telah diperbetulkan, status ditetapkan kepada MEM. Kaunter pasif menunjukkan berapa banyak kitaran pencucuhan ralat telah dihapuskan sebelum ini. Selepas 40 kitaran pencucuhan (M: 40), ralat pasif dipadamkan secara automatik.
- Kitaran pencucuhan tidak dikira untuk kod ralat yang menjejaskan paparan.

Nota penyelesaian masalah:

- ◆ Sebelum komponen diganti, semua DTC mesti disimpan dan kemudian dipadamkan.
- Matikan sistem dan mulakan semula selepas satu minit.
- ◆ Semak DTC sekali lagi 2 minit selepas memulakan semula sistem.
- Jika DTC yang sepadan berlaku lagi, komponen mesti diganti.

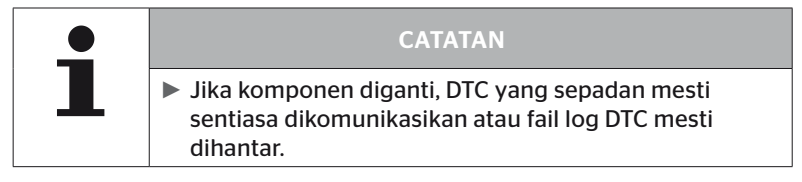

#### Kod ralat berikut mungkin:

#### Untuk CCU:

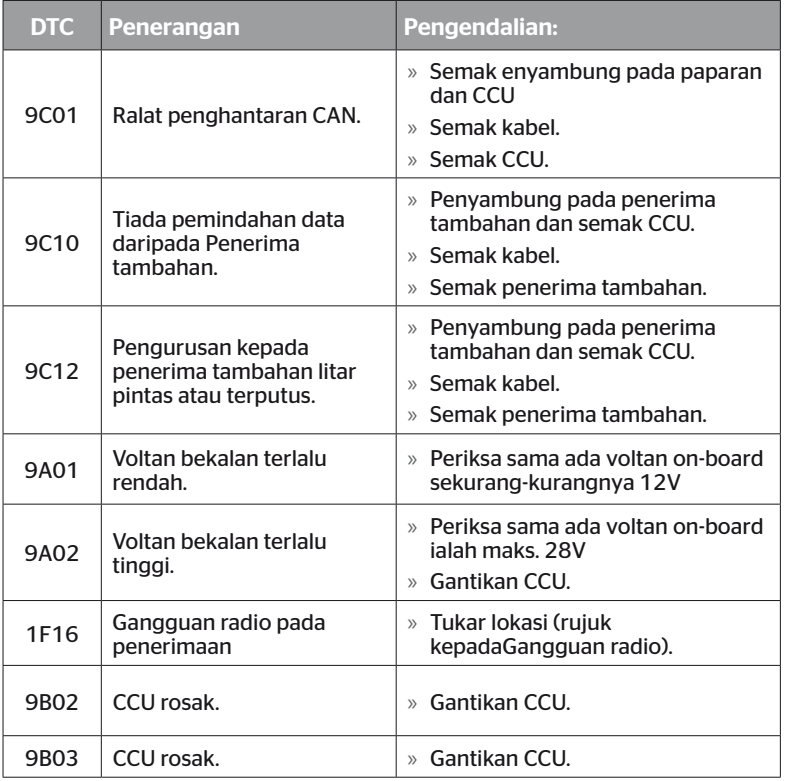

# Operasi

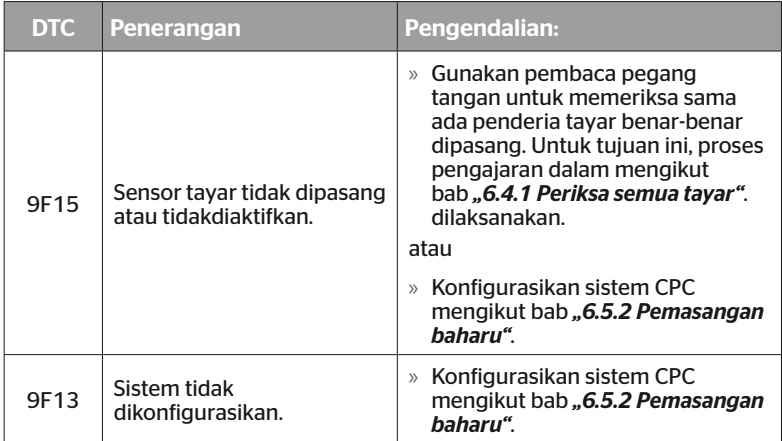

#### Untuk aparan:

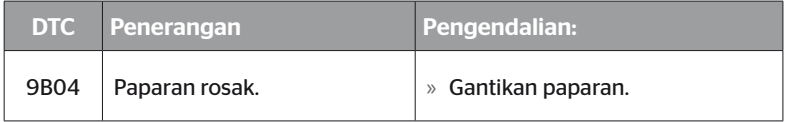

#### Untuk modul pensuisan (CSW):

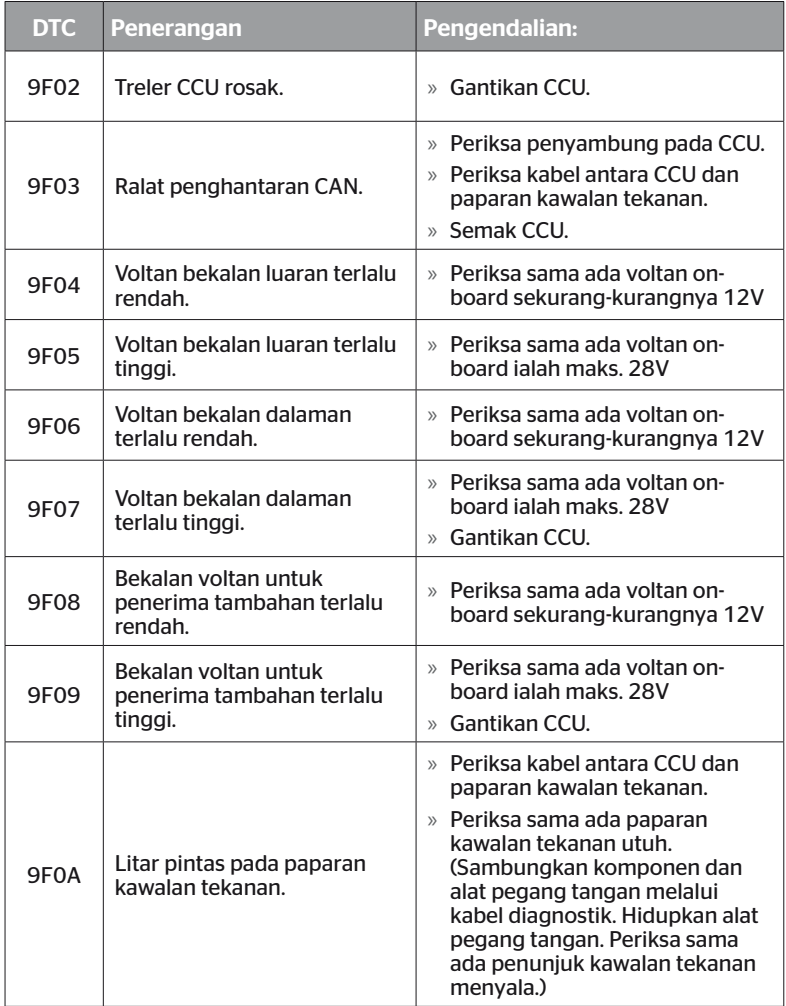

# Operasi

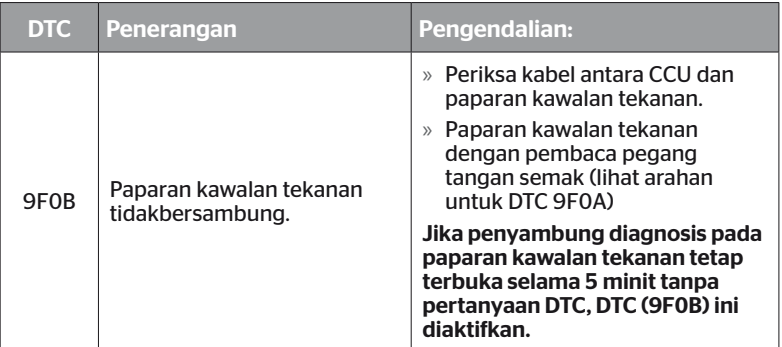

# **Ontinental** \$

#### 6.8.1.2 Membaca kod ralat berkaitan tayar (DTC)

Di bawah item menu "Berkaitan tayar DTC" boleh mengenal pasti ralat untuk tayar tertentu boleh dibaca.

#### Diagnosis - DTC (error code) - Tire related DTCs [Diagnosis - DTC (kod ralat) -DTC berkaitan tayar]

Konfigurasi muncul pada skrin dari pandangan mata burung. Kedudukan tayar dengan mesej ralat ditandakan dengan warna hitam: lihat juga bab *"6.3 Paparan skrin" pada halaman 44*.

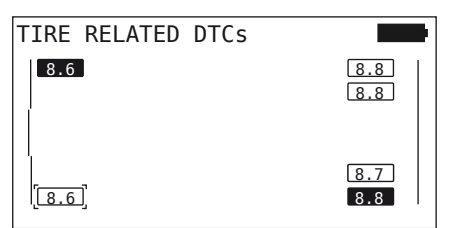

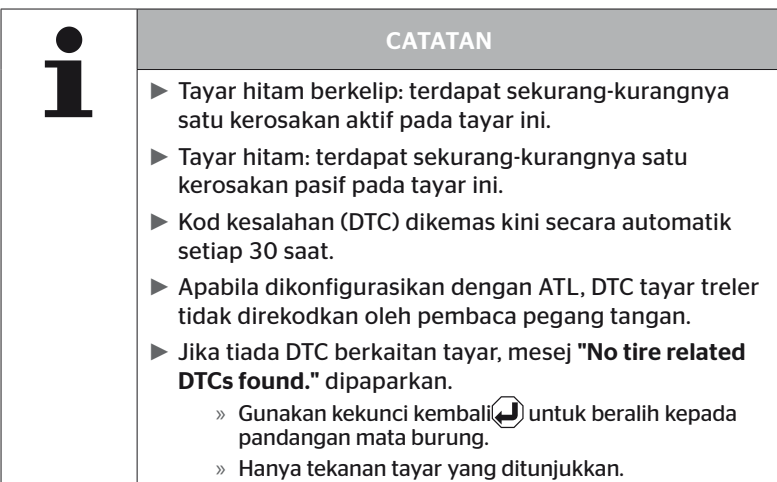

- Gunakan kekunci anak panah  $\overline{\mathbf{u}}$  untuk memilih tayar yang anda mahu. Tayar yang dipilih ditandakan dengan "[ ]". (Dengan konfigurasi "Married", anda boleh menekan kekunci anak  $panah \leftrightarrow untuk pergi ke gandar treler atau trak.$ )
- $\blacklozenge$  Tekan kekunci kembali  $\blacklozenge$  untuk memaparkan ralat (hanya mungkin untuk tayar hitam atau berkelip).

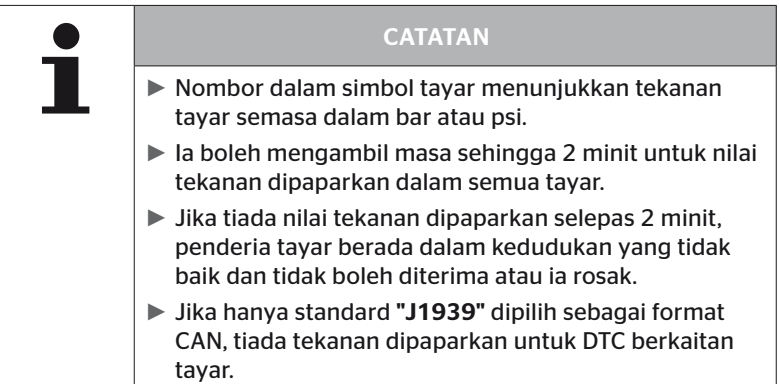

# **Ontinental** \$

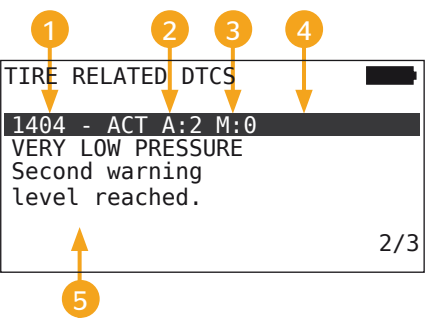

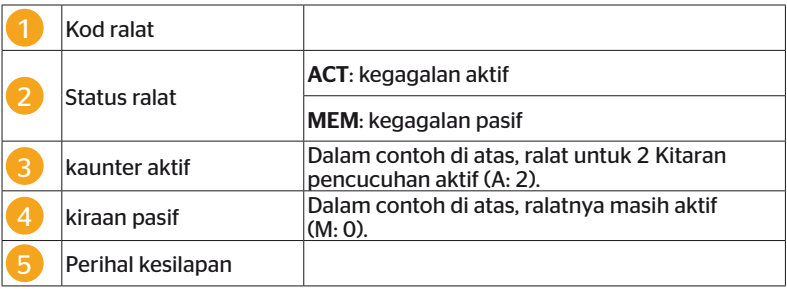

- Kod ralat dengan penerangan dan langkah untuk membetulkannya boleh didapati di halaman berikut.
- Ralat aktif (status ACT) mesti dihapuskan. Ralat pasif (status MEM) telah pun diperbetulkan.
- Pembilang aktif menunjukkan berapa banyak kitaran pencucuhan ralat telah wujud (untuk ralat aktif) atau selepas berapa banyak kitaran pencucuhan ia telah dihapuskan (untuk ralat pasif). Kaunter aktif mencapai nilai maksimum 255. Ini bermakna jika "A: 255" dipaparkan, ralat telah / telah aktif selama 255 kitaran pencucuhan atau lebih lama.
- Sebaik sahaja ralat telah diperbetulkan, status ditetapkan kepada MEM. Kaunter pasif menunjukkan berapa banyak kitaran pencucuhan ralat telah dihapuskan sebelum ini. Selepas 40 kitaran pencucuhan (M: 40), ralat pasif dipadamkan secara automatik.

### Kod ralat berikut mungkin:

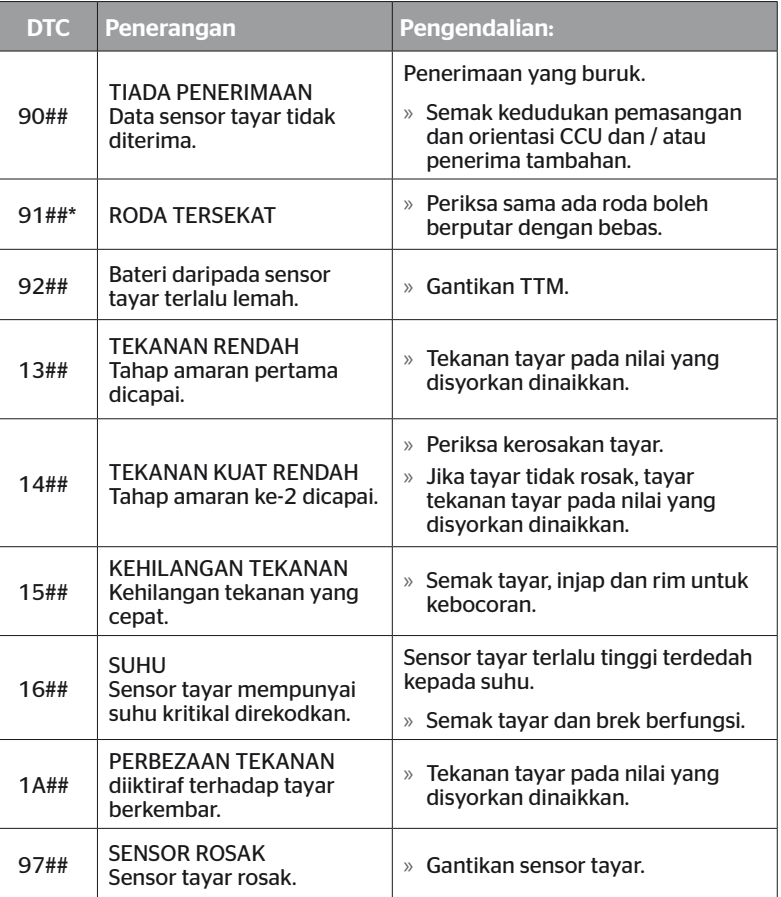

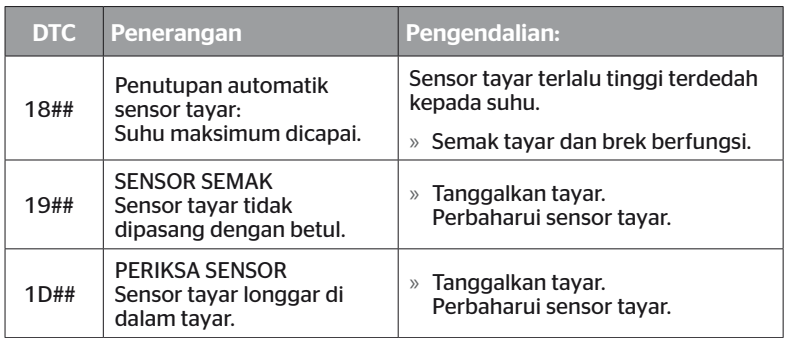

\* Mesej ralat ini adalah pilihan dan tidak tersedia dalam semua versi sistem.

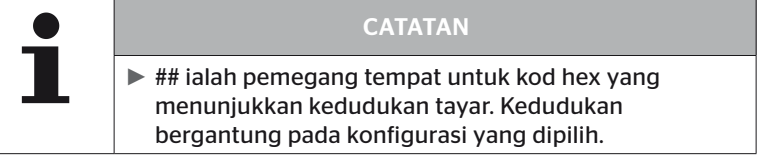

#### 6.8.1.3 Memadam semua kod ralat (DTC)

Mesej ralat semua komponen boleh dipadamkan di bawah item menu "Erase all DTCs".

Diagnosis - DTC (error code) - Erase all DTCs [Diagnostik - DTC (Kod Masalah) - Kosongkan Semua DTC]

Laporan berikut muncul pada skrin:

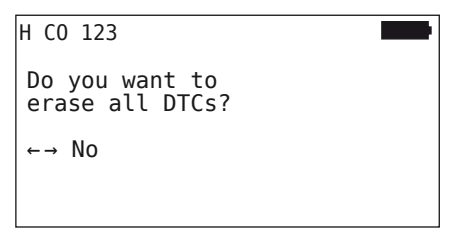

- ◆ Dengan kekunci anak panah pilih "Yes".
- $\blacklozenge$  Tekan kekunci kembali  $\bigodot$  untuk mengosongkan mesej ralat untuk semua komponen.

Mesej "DTCs successfully erased" atau "DTCs not completely erased" kemudian muncul. Dalam kes kedua, ulangi proses pemadaman.

Operasi

#### 6.8.1.4 Menyimpan kod ralat (DTC)

Mesej ralat boleh disimpan dengan item menu ini.

Diagnosis - DTC (error code) - Save DTCs [Diagnostik - DTC (kod kesalahan) - Simpan DTC]

Laporan berikut muncul pada skrin:

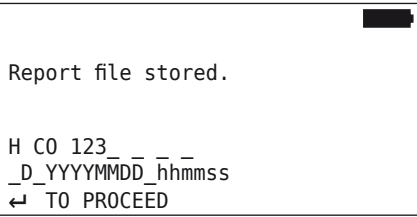

Fail log telah dibuat dan disimpan pada kad memori SD.

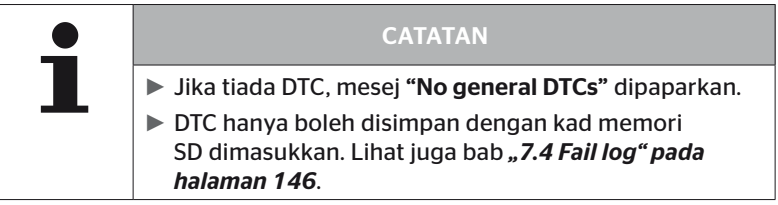

## 6.8.2 Kemas kini perisian

#### Diagnosis - Software Update [Diagnosis - kemas kini perisian]

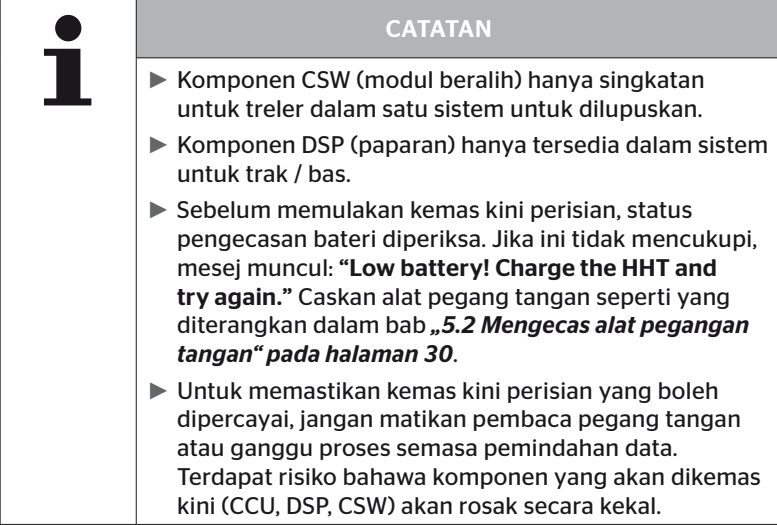

Perisian boleh dikemas kini untuk komponen berikut:

- CCU (unit kawalan)
- CSW (modul beralih)
- DSP (paparan)

#### 6.8.2.1 Perisian tersedia pada alat pegangan tangan

Untuk menyemak perisian komponen semasa pada pembaca pegang tangan, item menu boleh dipanggil dalam mod luar talian (tiada sambungan ke sistem).

Hanya versi yang disimpan pada pembaca pegang tangan untuk komponen individu dipaparkan.

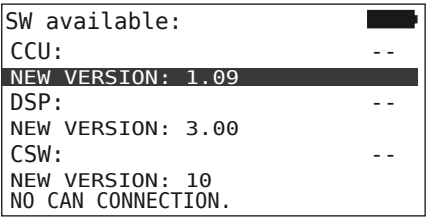

#### 6.8.2.2 Lori / Bas, Bersambung atau Lombong / Pelabuhan

Teruskan seperti berikut untuk mengemas kini perisian untuk "Truck/ Bus", "Married" atau "Mining / Harbor":

- $\triangle$  Sambungkan alat pegang tangan ke soket bebas pada paparan menggunakan kabel diagnostik atau ke sambungan diagnostik pada sub-abah-abah K atau L.
- $\blacklozenge$  Hidupkan pencucuhan.

Jika versi perisian yang lebih terkini tersedia pada pembaca pegang tangan, ini ditunjukkan oleh mesej berikut:

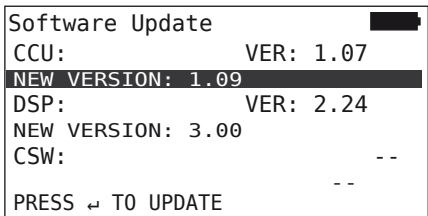

Kemas kini perisian tidak boleh dilakukan dalam persekitaran bas CAN dengan 500 KBaud. Pembaca pegang tangan menunjukkan mesej "Not supported in 500KBaud".

Sambungkan CCU dengan 250 KBaud dan kemudian kemas kini perisian.

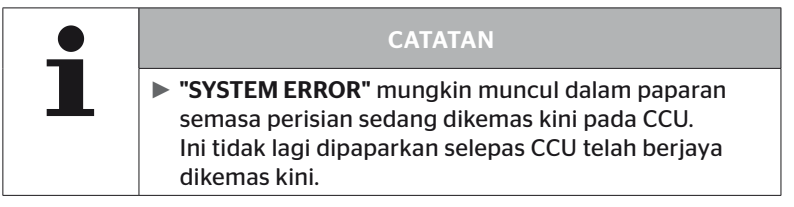

 Mulakan pemindahan perisian untuk CCU dengan kunci pulangan  $\left( \Box \right)$ .

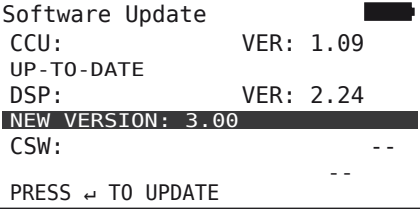

 Mulakan pemindahan perisian untuk paparan dengan kekunci kembali $\overline{a}$ ).

Jika perisian komponen telah berjaya dikemas kini, mesej berikut muncul:

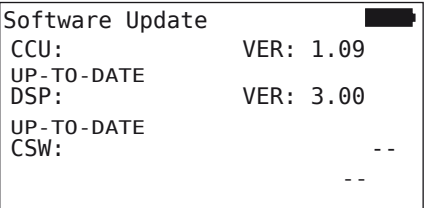

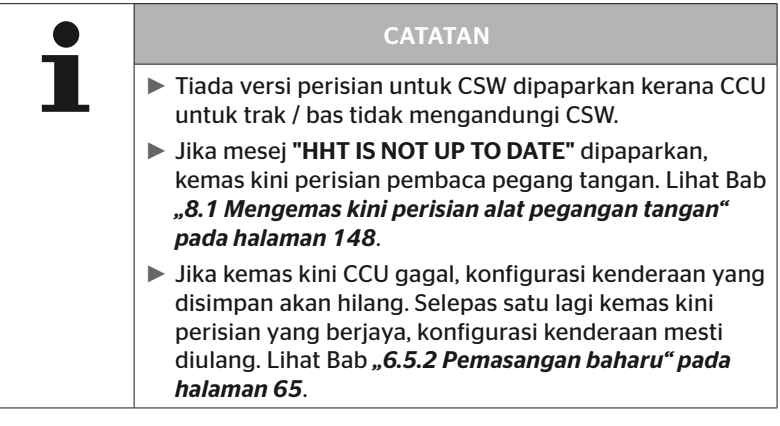

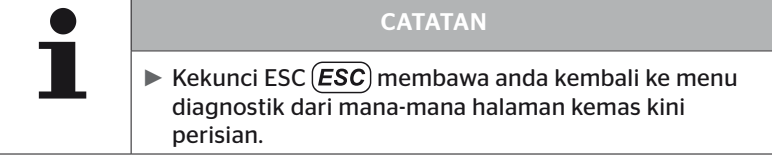

#### 6.8.2.3 Treler

Untuk mengemas kini perisian pada treler, teruskan seperti berikut:

- Longgarkan sambungan palam antara paparan kawalan tekanan dan abah-abah pendawaian treler.
- Sambungkan pembaca pegang tangan ke abah-abah pendawaian treler menggunakan kabel diagnostik.
- $\blacklozenge$  Hidupkan pencucuhan.

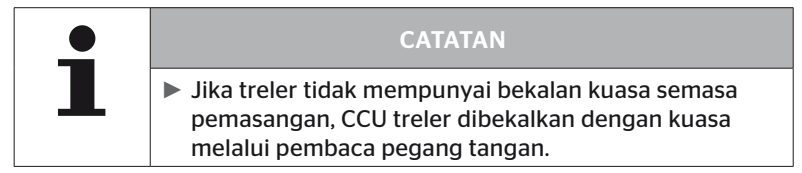

Jika versi perisian yang lebih terkini tersedia pada pembaca pegang tangan, ini ditunjukkan oleh mesej berikut:

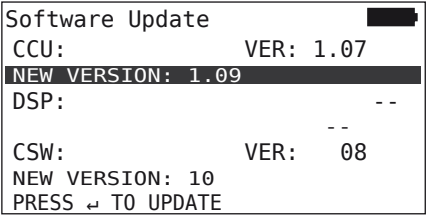

 Mulakan pemindahan perisian untuk CCU dengan kunci pulangan  $\left( \Box \right)$ .

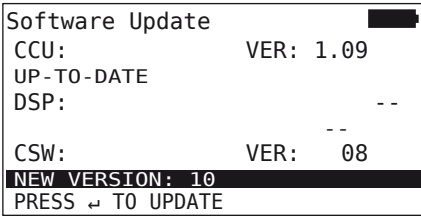

 Mulakan pemindahan perisian untuk CSW (modul beralih) dengan kekunci kembali  $\left(\right)$ .

Jika perisian komponen telah berjaya dikemas kini, mesej berikut muncul:

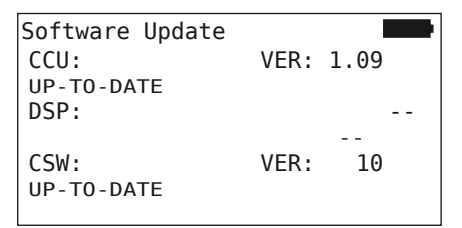

◆ Selepas berjaya mengemas kini CCU treler, putuskan sambungan pembaca pegang tangan dan sediakan semula sambungan palam ke paparan kawalan tekanan.

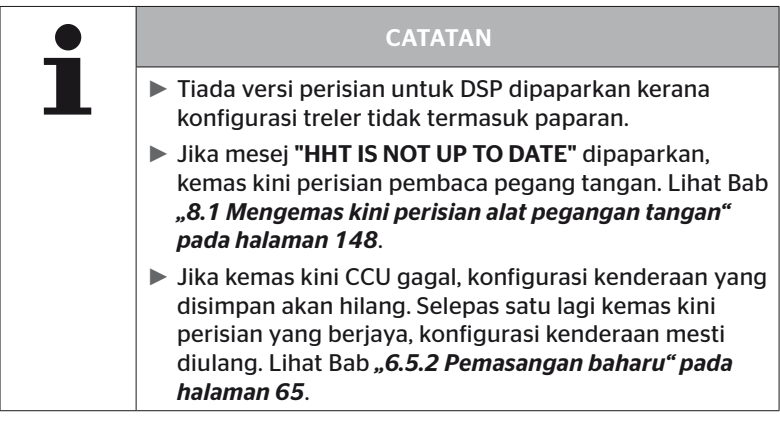

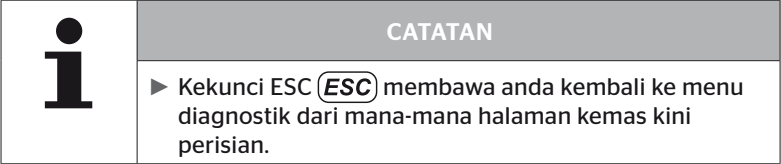

6.8.2.4 Ralat semasa kemas kini perisian

Jika kemas kini perisian gagal, amaran yang sepadan akan muncul.

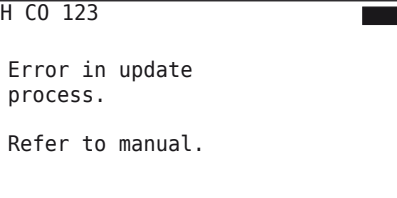

Nombor versi semasa tidak boleh dibaca dan ini ditunjukkan seperti berikut.

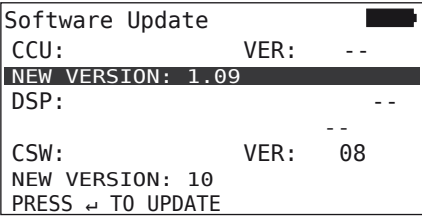

Dalam kes ini:

◆ Ulang kemas kini perisian.

Jika ralat berlaku lagi:

Gantikan komponen.

### 6.8.3 Pemeriksaan CAN

Menu "CAN-Check" digunakan untuk menyemak sambungan bas CAN antara sistem dan CAN kenderaan sendiri.

Pembaca pegang tangan menyokong kadar baud 250 kbit/s dan 500 kbit/s. Jika bas CAN disambungkan, pembaca pegang tangan secara automatik menyemak dan memilih kadar baud yang sesuai. Kelajuan CAN yang dipilih ditunjukkan dalam baris bawah skrin.

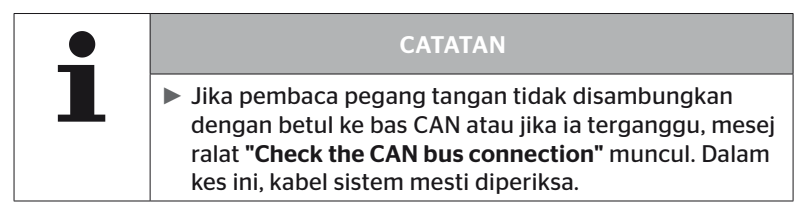

#### 6.8.3.1 Mod asas

Jika sistem dan pembaca pegang tangan disambungkan dengan betul ke bas CAN kenderaan, mesej "Connected" muncul.

■ Dalam kes ini, kedua-dua sistem dan bas CAN kenderaan sendiri disambungkan dengan betul.

Jika sistem dan pembaca pegang tangan tidak disambungkan dengan betul ke bas CAN kenderaan, mesej "Not connected" muncul.

- Dalam kes ini, sistem disambungkan dengan betul kepada pembaca pegang tangan, tetapi tiada sambungan ke bas CAN milik kenderaan itu sendiri.
- ◆ Sambungan bas CAN yang dikehendaki ke kenderaan CAN mesti diperiksa.

#### 6.8.3.2 Mod pakar

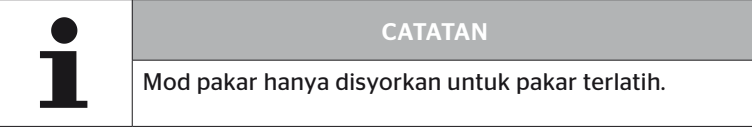

Dalam mod pakar, semua alamat unit kawalan yang disambungkan ke bas CAN dipaparkan.

Contoh: 0x33 - CCU sistem

# 7 Kad memori SD

# 7.1 Maklumat am tentang kad memori SD

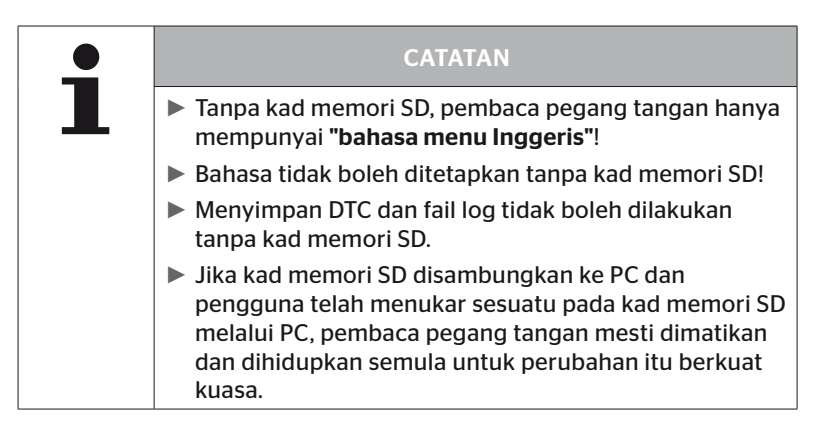
## 7.2 Mengendalikan fail pada kad memori SD

Kad memori SD diakses melalui sambungan USB ke PC, lihat bab *"8.2 Sambungan ke PC" pada halaman 149*.

- Struktur direktori dan penamaan tidak boleh diubah.
- Kandungan semua fail dan namanya tidak boleh ditukar.
- Tiada fail boleh dipadamkan pada kad memori! "Log Files" dalam direktori "REPORT" adalah pengecualian; ia boleh disalin dan dipadamkan.

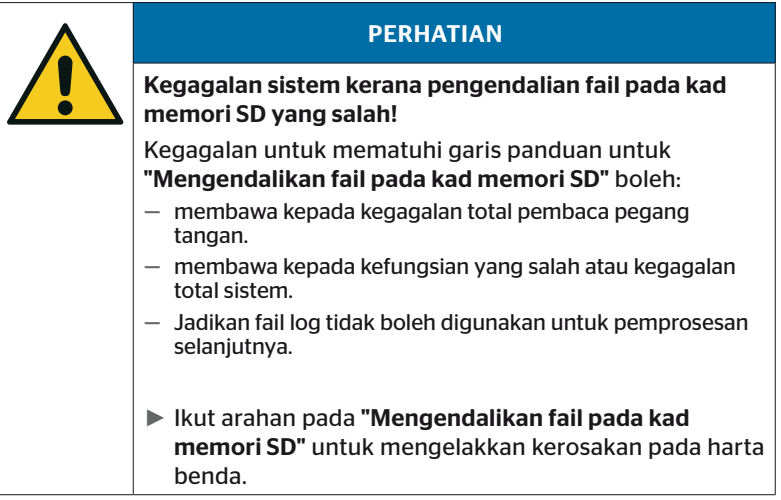

#### 7.3 Struktur direktori

#### KAD MEMORI SD

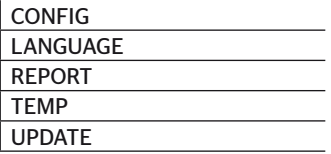

#### 7.4 Fail log

Fail log yang dicipta semasa bekerja dengan pembaca pegang tangan disimpan dalam direktori "REPORT" pada kad memori SD, lihat Bab *"7.3 Struktur direktori"*.

Nama unik telah ditetapkan secara automatik untuk mengenal pasti fail log individu. Ini terdiri daripada data berikut:

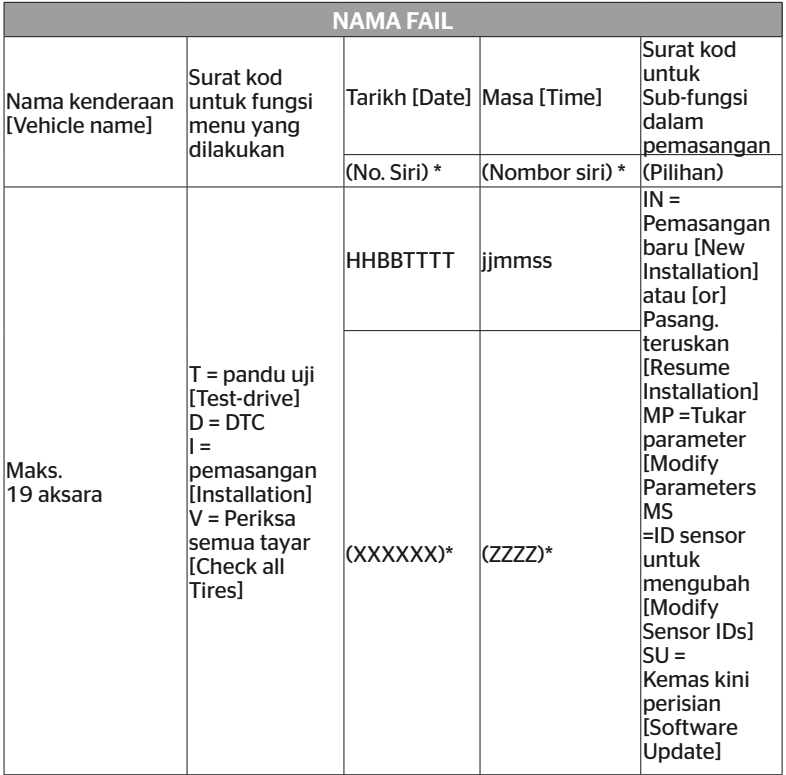

\* Nombor siri dan nombor siri.hanya muncul jika dalam menu tetapan Tetapan peranti - tarikh menggunakan penggunaanTarikh / masa dinyahaktifkan

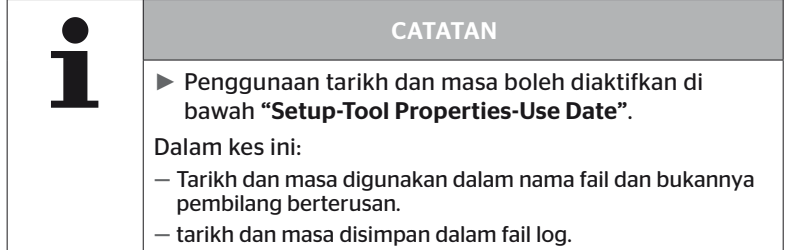

Fail log boleh dipindahkan ke PC (lihat bahagian *"8.2 Sambungan ke PC" pada halaman 149*) dan dipadamkan jika perlu.

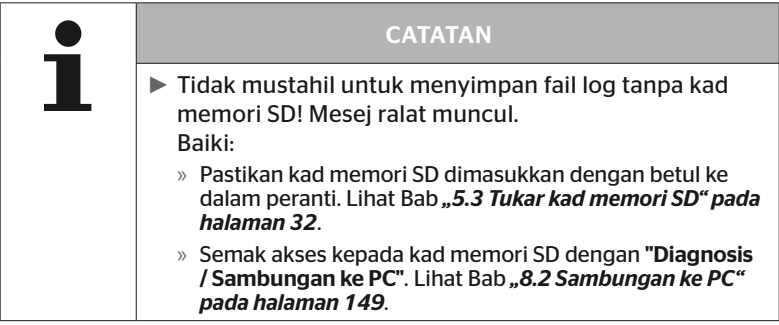

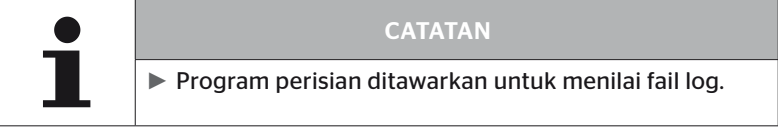

## 8 Penyelenggaraan

### 8.1 Mengemas kini perisian alat pegangan tangan

Untuk mengemas kini perisian pembaca pegang tangan, ikut arahan pada halaman utama:

*https://www.continental-tires.com/products/b2b/services-andsolutions/ContiConnect/downloads/*

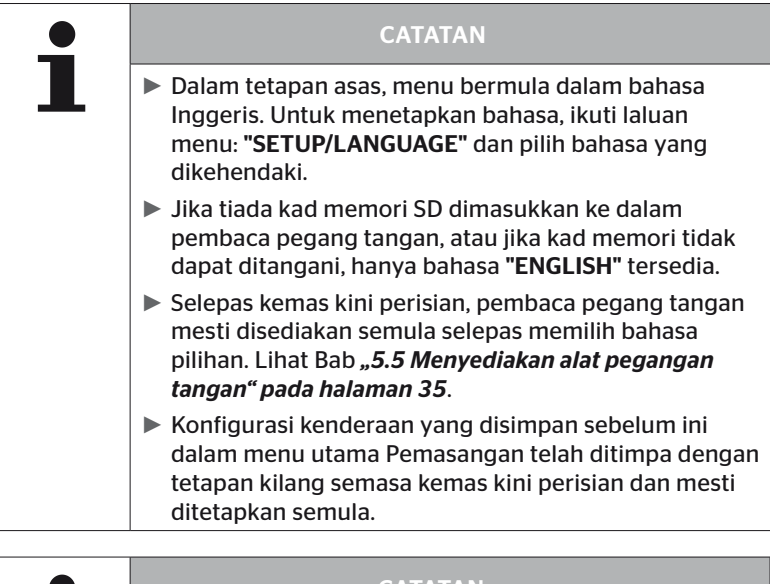

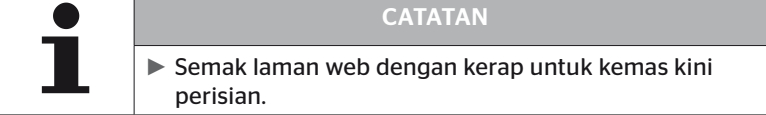

## 8.2 Sambungan ke PC

Item menu ini membolehkan komunikasi antara kad memori SD dan PC / komputer riba untuk:

■ pindahkan fail log ke PC / komputer riba.

#### Diagnosis - Connection to the PC [Diagnosis - sambungan ke PC]

Untuk komunikasi (pemindahan data) dengan kad memori SD, kad memori SD boleh kekal dalam pembaca pegang tangan. Komunikasi dengan PC / komputer riba berlaku melalui kabel USB.

Teruskan seperti berikut untuk mewujudkan komunikasi:

◆ Pilih item menu "Diagnosis/Connection to the PC" dan sahkan dengan Enter.

Paparan berikut muncul:

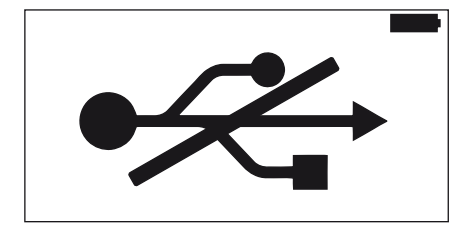

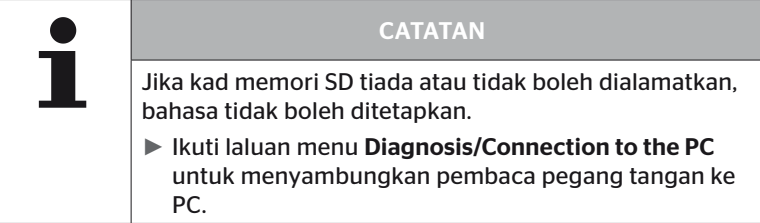

◆ Sambungkan pembaca pegang tangan ke PC / komputer riba menggunakan kabel USB.

Paparan berikut muncul:

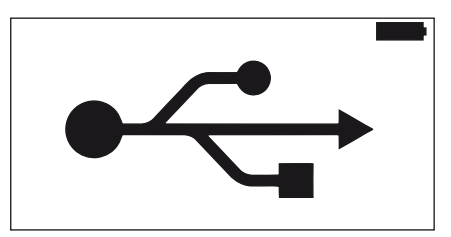

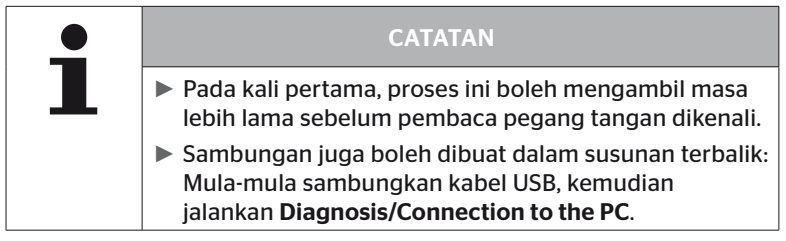

- ◆ Fail log dari direktori "REPORT" boleh disalin atau dipindahkan ke PC / komputer riba.
- ◆ Selepas pemindahan data selesai, keluarkan pembaca pegang tangan dengan selamat di bawah Windows dan keluarkan kabel USB.

## 8.3 Menukar fius dalam kabel diagnostik

Jika komunikasi dengan paparan kawalan tekanan atau bekalan voltan CCU sistem treler melalui kabel diagnosis tidak dapat dilakukan, fius dalam kabel diagnosis mesti diganti.

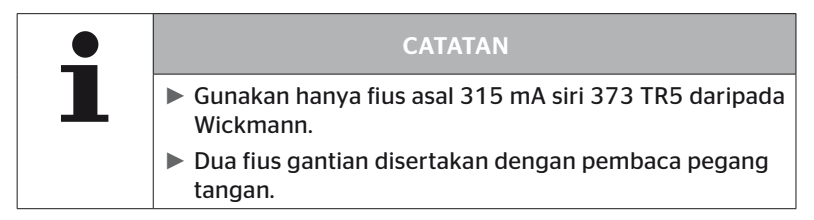

Untuk menggantikan fius dalam kabel diagnostik, teruskan seperti berikut:

◆ Tanggalkan fius lama (lihat anak panah).

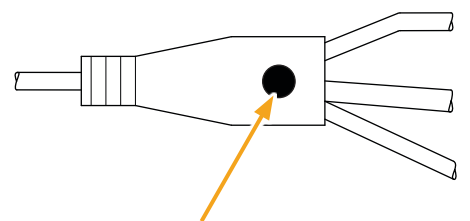

 Masukkan fius baru dengan berhati-hati, perhatikan kedudukan pin.

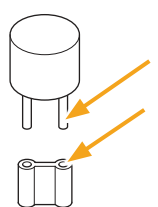

#### 8.4 Pembersihan

Jika perumah pembaca pegang tangan kotor, bersihkannya dengan kain yang sedikit lembap dan tidak berbulu. Jangan gunakan pembersih berasaskan pelarut.

#### 8.5 Penyimpanan

Peraturan berikut digunakan untuk penyimpanan:

- Simpan di tempat yang kering. Kelembapan relatif maksimum: 80%, tidak pemeluwapan.
- Lindungi daripada cahaya matahari langsung. Kekalkan suhu penyimpanan -20 ... +25 °C / -4 ... 77 °F.

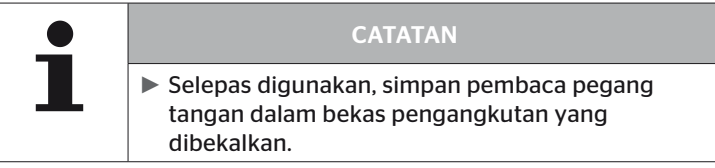

## 9 Menyelesaikan masalah

#### 9.1 Lakukan tetapan semula

Sekiranya alat pegang tangan tidak lagi bertindak balas walaupun bateri telah dicas, alat pegang tangan mesti ditetapkan semula. Untuk menetapkan semula pembaca pegang tangan, tekan butang set semula di sebelah soket sambungan dengan pen mata bola atau klip kertas yang diluruskan.

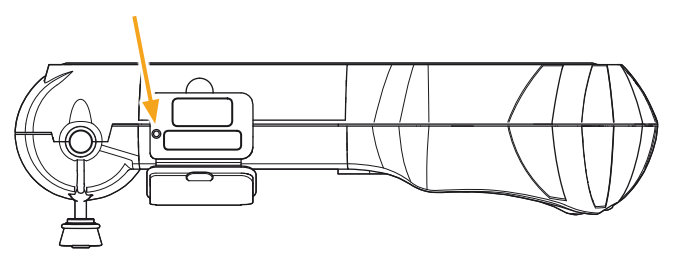

## 10 Pelupusan

#### 10.1 Komponen elektrik/elektronik

Peranti ini tidak boleh dilupuskan bersama sisa isi rumah biasa.

Pembaca pegang tangan mengandungi bateri litium yang dibina ke dalam perumah dan tidak boleh dikeluarkan. Selepas tamat hayat perkhidmatannya, peranti mesti dilupuskan dengan mematuhi semua undang-undang dan peraturan tempatan, serantau dan negara yang terpakai pada masa ini. Untuk tujuan ini, peranti boleh diserahkan kepada pusat pengumpulan untuk komponen elektrik / elektronik atau kepada rakan jualan sistem. Atau ia boleh dikembalikan ke tempat pengumpulan sistem berikut.

Alamat pusat titik pengumpulan sistem:

Georg Ebeling Spedition GmbH

An der Autobahn 9-11

30900 Wedemark

Jerman

## 11 Pengesahan kesamabentukan EG

Pengisytiharan pematuhan asal yang lengkap termasuk nombor siri peranti anda disertakan dalam skop penghantaran. Versi tanpa nombor siri boleh didapati di

*https://www.continental-tires.com/products/b2b/services-andsolutions/ContiConnect/downloads/*.

## 12 Penghomologan

#### 12.1 Gambaran keseluruhan

Gambaran keseluruhan homologasi yang tersedia boleh didapati pada helaian tambahan yang berkaitan (Had-Held Tool Homologation Overview Art.No. 17340490000). Ia juga boleh didapati di *https://www.continental-tires.com/products/b2b/services-andsolutions/ContiConnect/downloads/*.

#### 12.2 Kanada

■ Canada, Industry Canada (IC) Notices "This device complies with Industry Canada license-exempt RSS standard(s). Operation is subject to the following two conditions:

(1) this device may not cause interference, and

(2) this device must accept any interference, including interference that may cause undesired operation of the device."

■ Canada, avis d'Industry Canada (IC) "Le présent appareil est conforme aux CNR d'Industrie Canada applicables aux appareils radio exempts de licence. L'exploitation est autorisée aux deux conditions suivantes : (1) l'appareil ne doit pas produire de brouillage, et

(2) l'utilisateur de l'appareil doit accepter tout brouillage radioélectrique subi, même si le brouillage est susceptible d'en compromettre le fonctionnement."

Alat digital Kelas B ini mematuhi ICES-003 Kanada serta RES-GEN, 003 (2010-12) dan RSS210, keluaran 8 (2010-12).

# 13 Indeks

## A

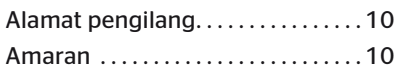

## F

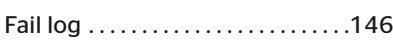

## H

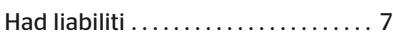

## K

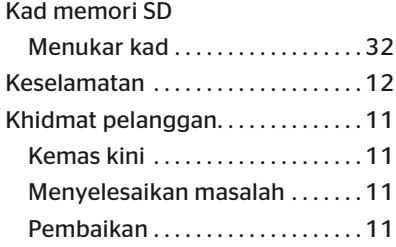

## M

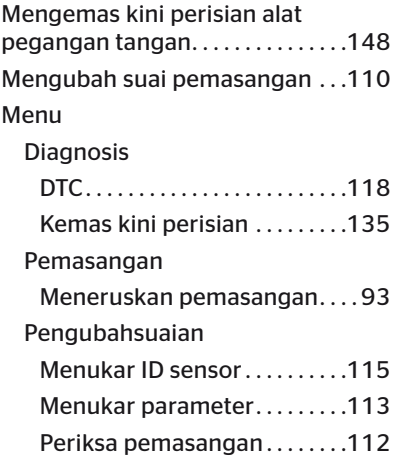

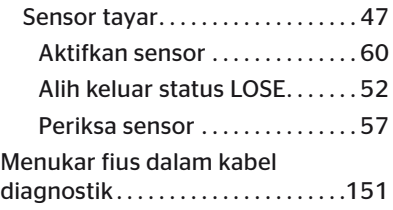

## O

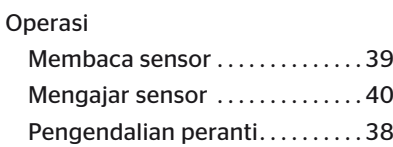

## P

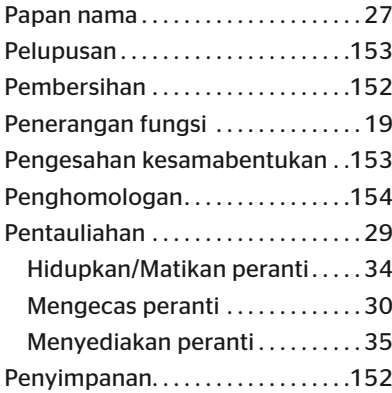

## S

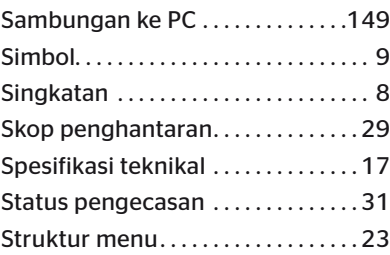

# **C**ntinental<sup>1</sup>

Indeks

# T

Tetapkan semula ...............152

#### Continental Reifen Deutschland GmbH

Continental-Plaza 1 30175 Hannover Jerman

www.conticonnect.com www.continental-tires.com

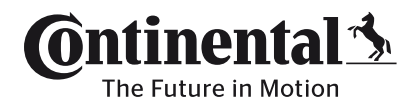